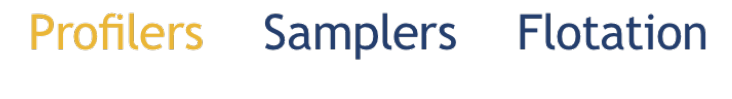

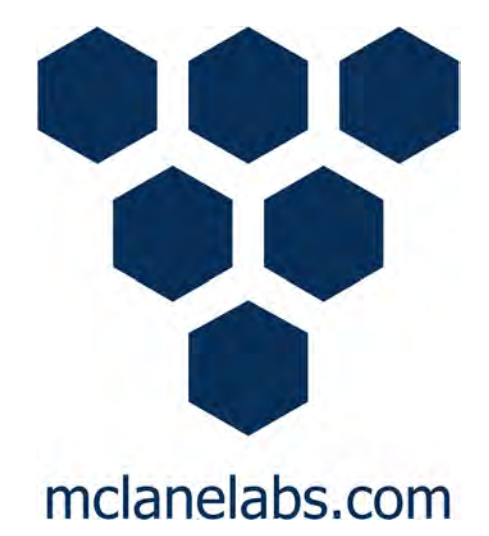

# **Ice Tethered Profiler User Manual**

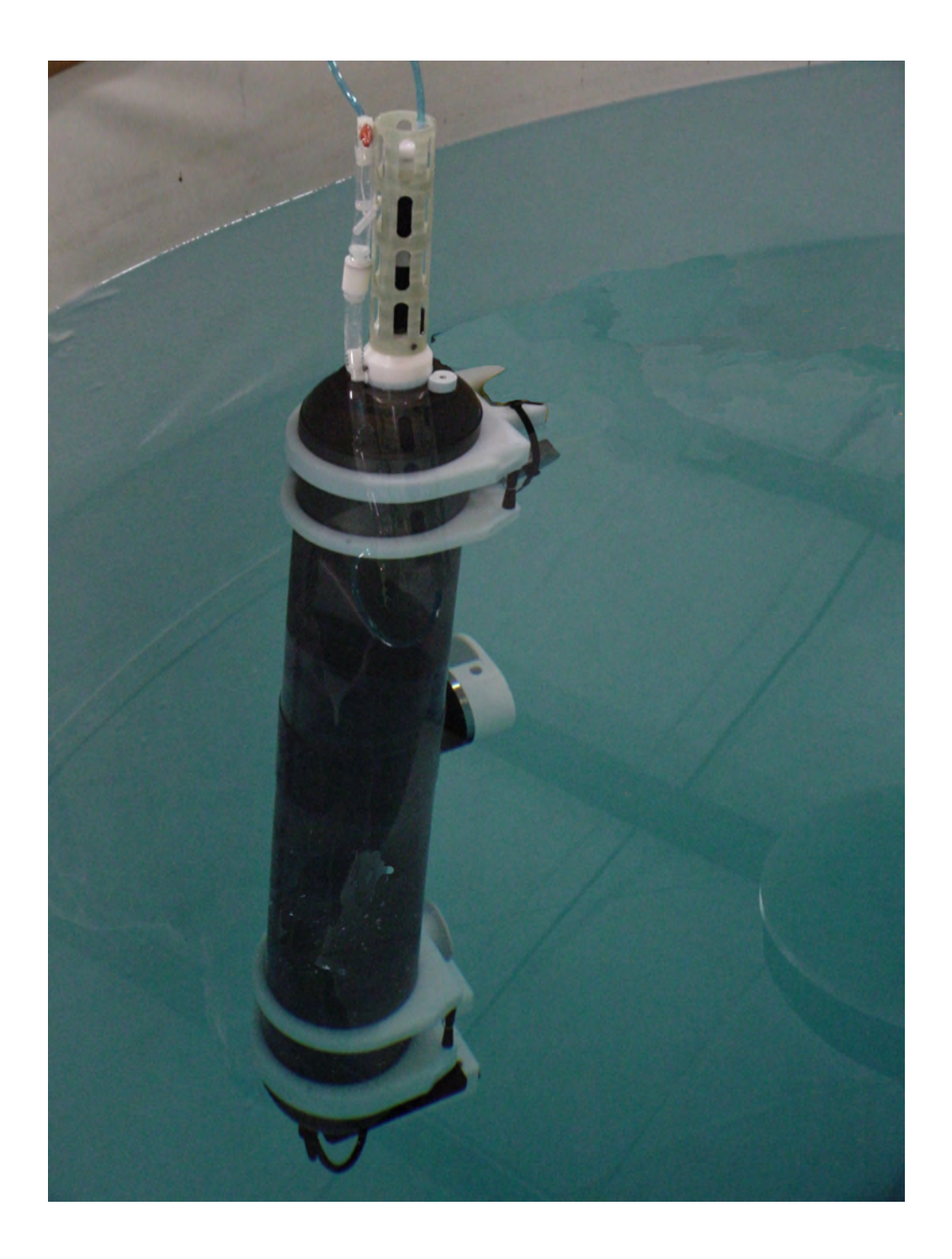

©2022 McLane Research Laboratories, Inc., Rev. 22.F.16 Tel: +1 (508) 495-4000 Skype: mclane\_research<br>mclane@mclanelabs.com www.mclanelabs.com mclane@mclanelabs.com

# **ITP User Manual Table of Contents**

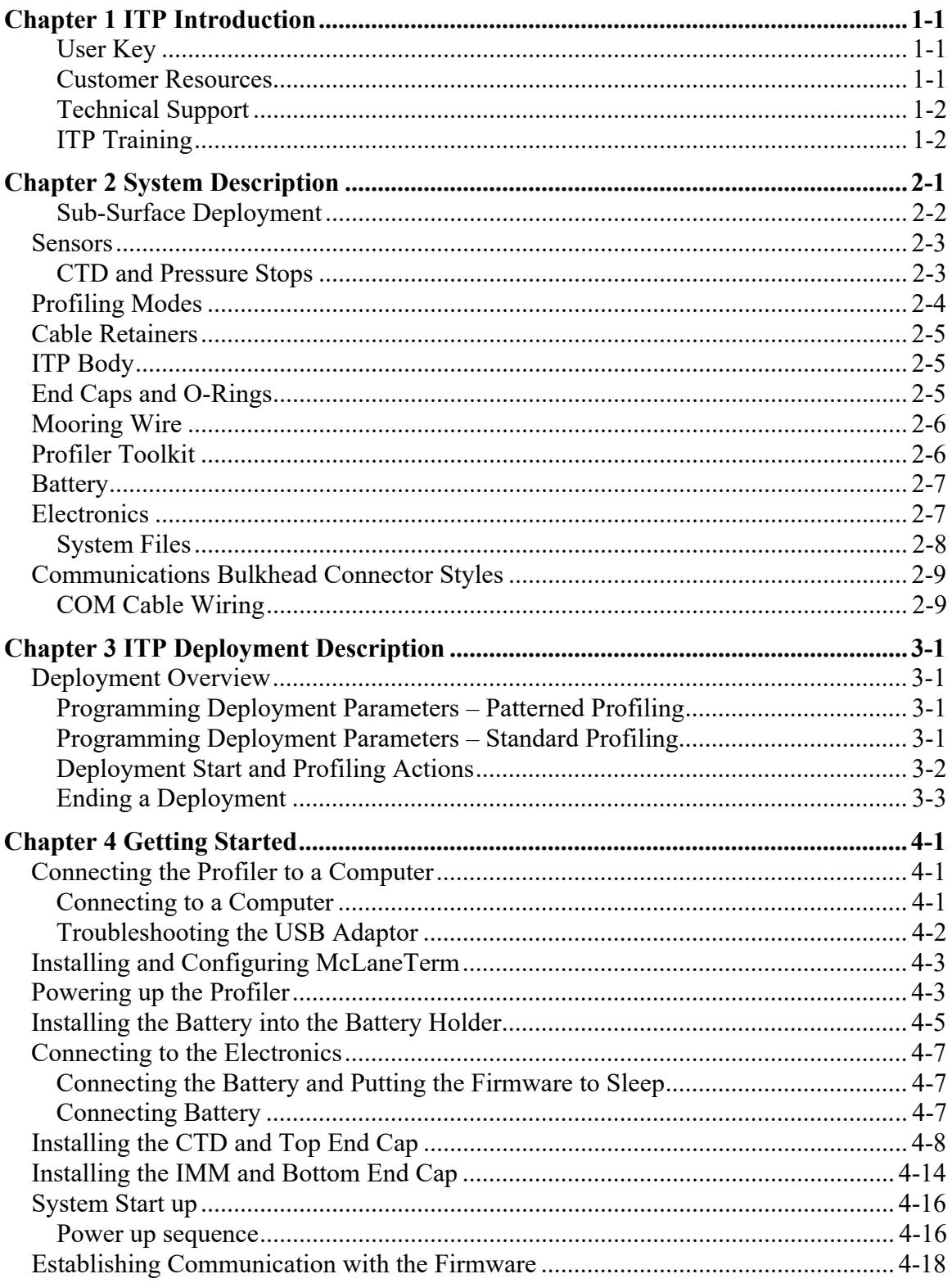

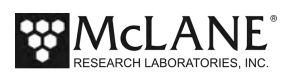

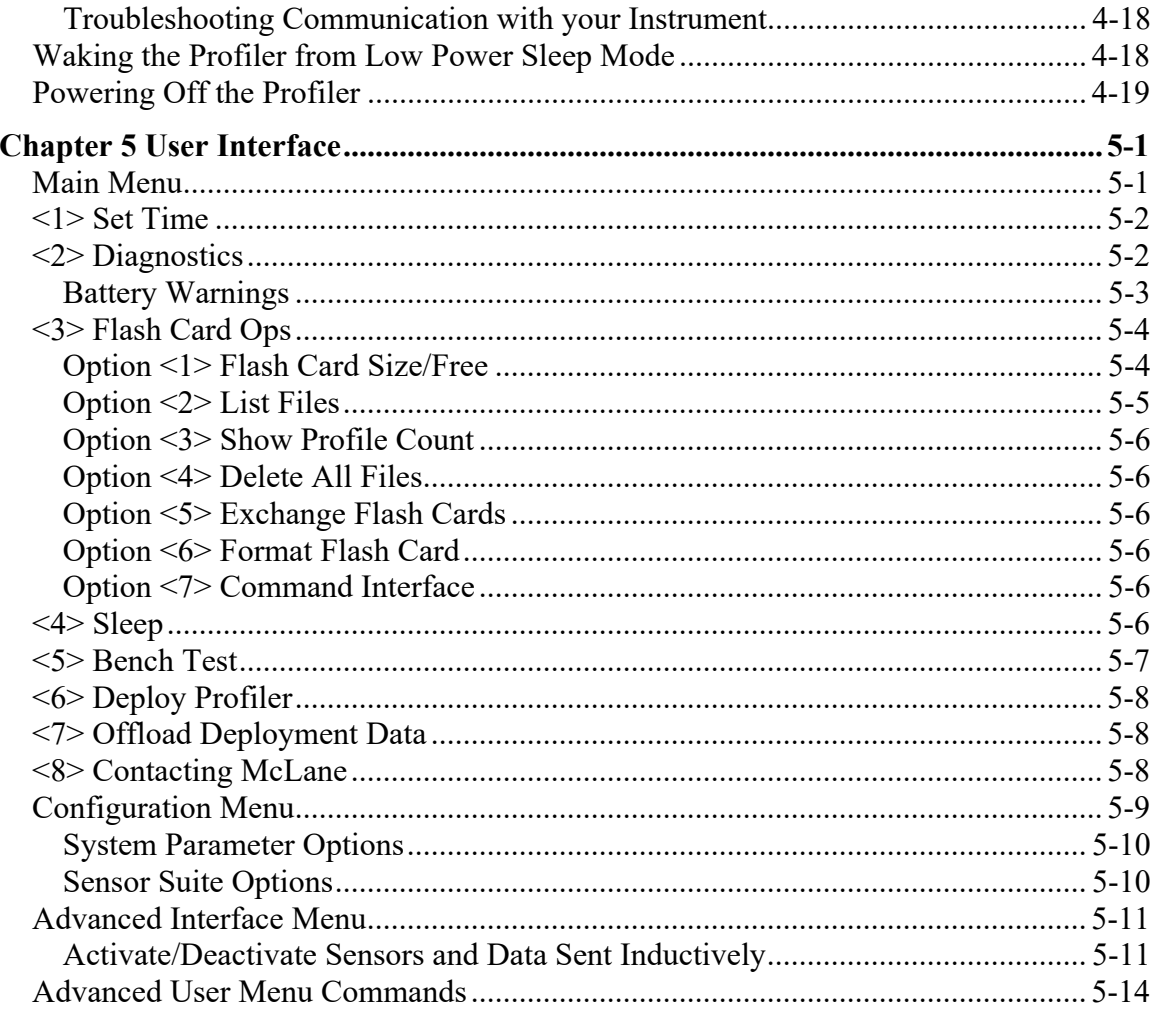

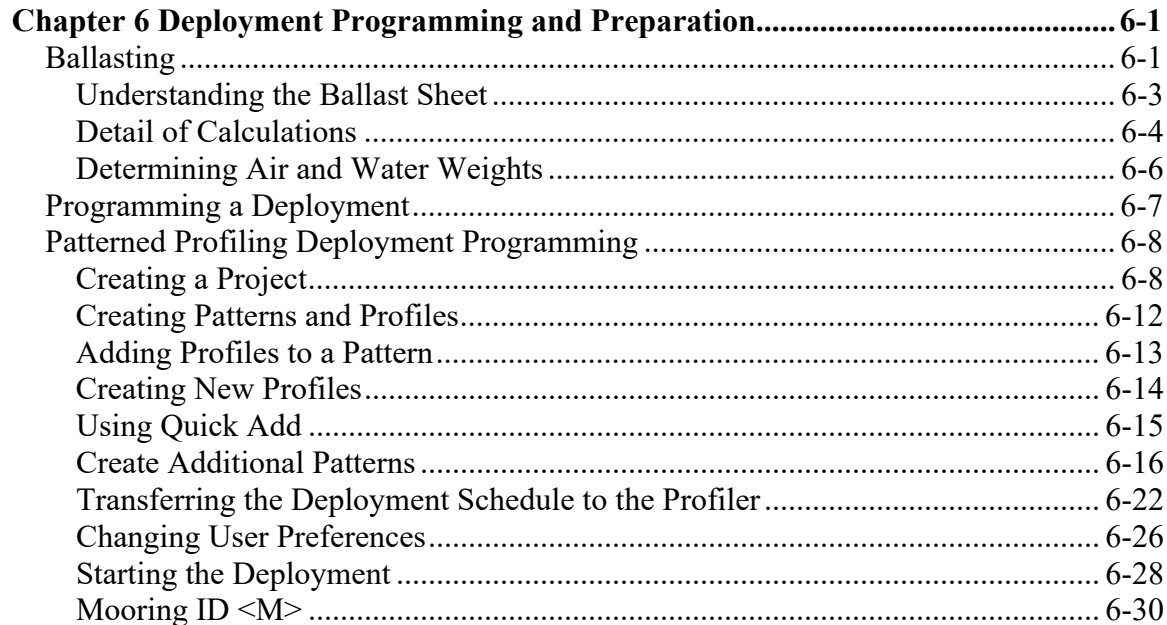

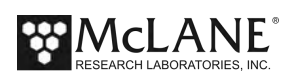

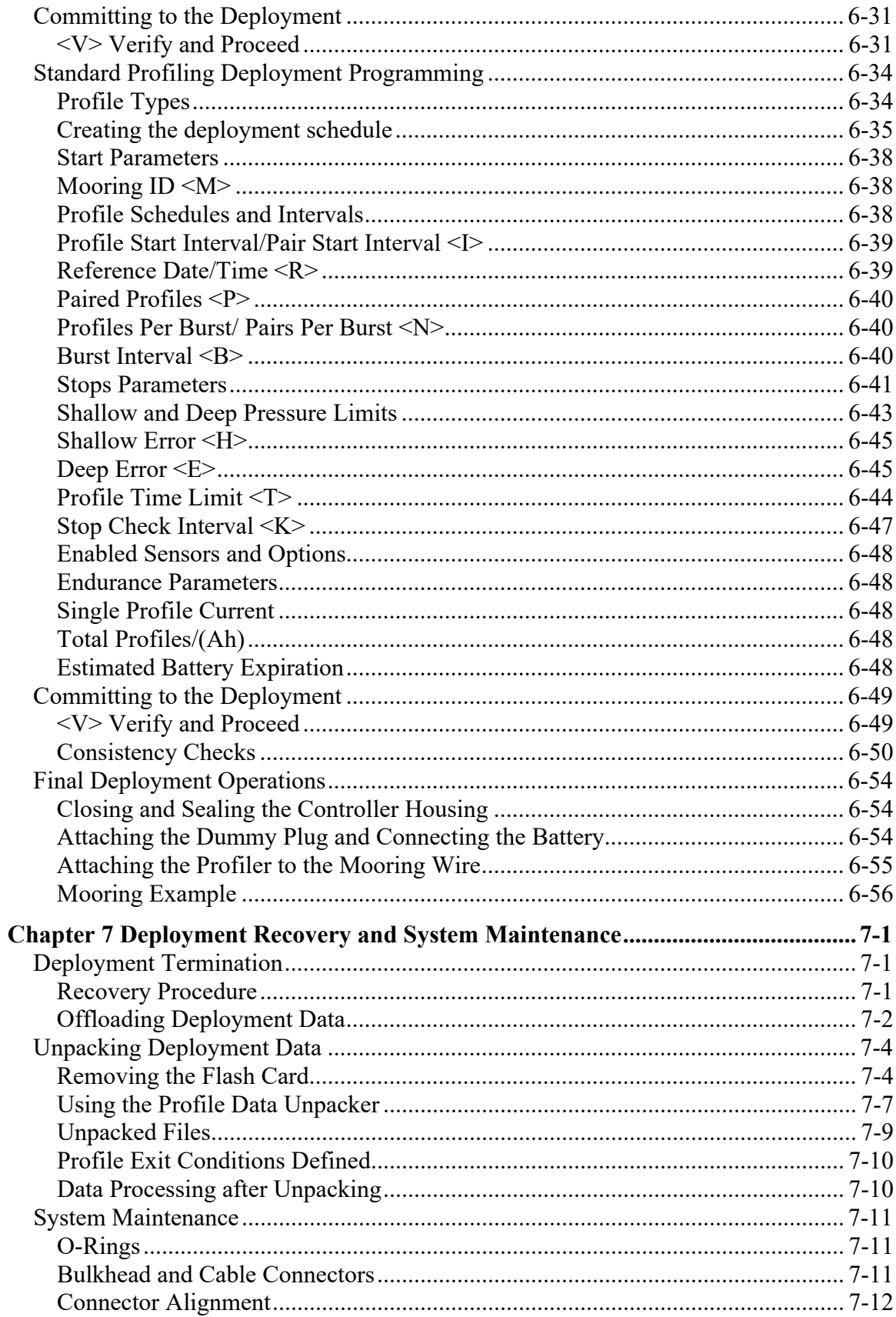

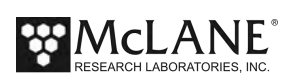

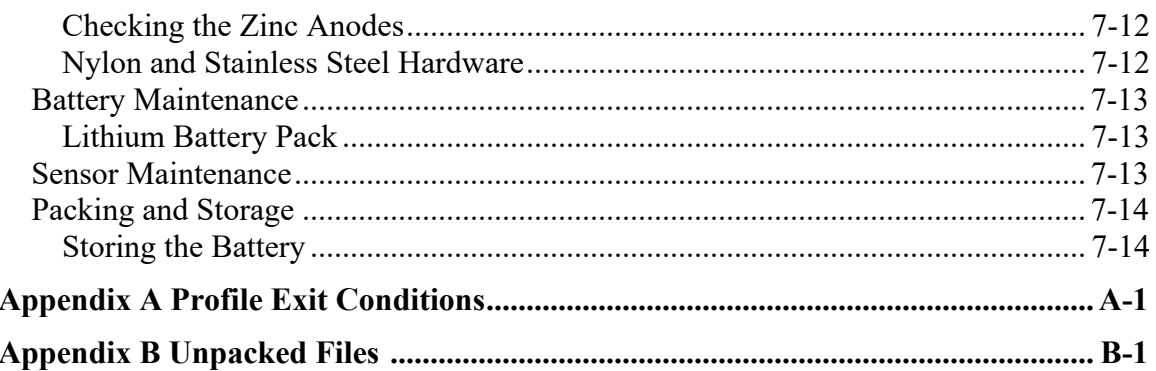

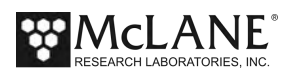

# **Chapter 1 ITP Introduction**

This user manual describes the operation and maintenance of the Ice Tethered Profiler (ITP), an autonomous, wire crawling instrument that collects time-series, in situ data at user defined depths. Read this manual and keep a copy as a reference if you plan on using an ITP. McLane user manuals are updated frequently and the current version can always be downloaded from our website.

#### User Key

This user manual contains the following symbols that call attention to information:

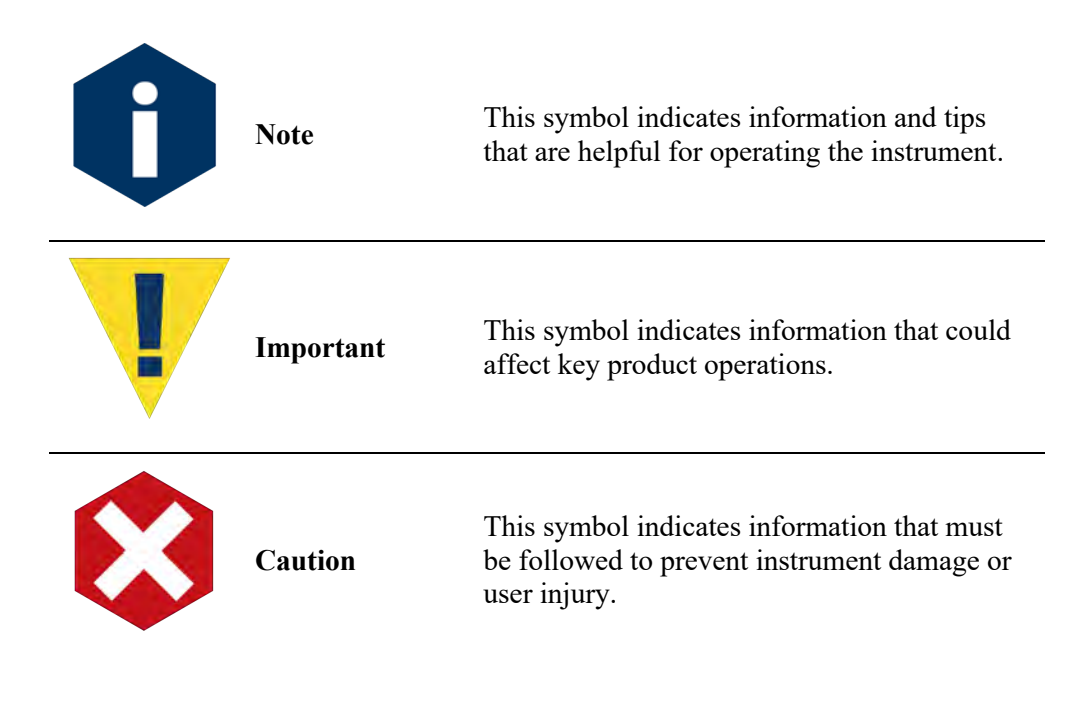

#### Customer Resources

McLane Research Laboratories is on the Web at http://www.mclanelabs.com or via email at  $mclane@mclanelabs.com$ . The ITP pages on the McLane website contain links to documentation including Technical Bulletins, and scientific papers that describe the development and use of the ITP.

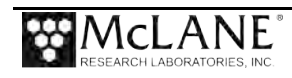

#### **Technical Support**

When contacting McLane for technical support, please provide the following:

- Firmware version and ITP serial number. Serial number is printed on a label attached to the controller housing and serial number also displays on the Main Menu screen.
- A description of the problem.
- Any relevant capture files (deployment setup, offload data, and so on capturing all your communications is critical for successful technical support).

#### **ITP Training**

McLane Research Laboratories also offers a 1-2 day ITP training course at our facility free of charge with the purchase of a new Profiler. Participants conduct trial deployments and work directly with members of the McLane engineering staff. Conducting trial deployments is a beneficial way to learn system operations before actual field deployments. For more product training information refer to mclanelabs.com.

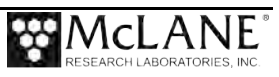

# **Chapter 2 System Description**

The Ice Tethered Profiler (ITP) is a subsurface, wire crawling instrument that is powered from a 240Ah lithium battery. An extended battery option can provide a total 360Ah of power if needed. The ITP travels along a fixed mooring cable at a nominal speed of 25cm/sec (a 33cm/sec and 10cm/sec drive system are optional). Sampling schedules and profile patterns can include the full depth of the water column down to 2,000 meters. Year-long deployments are possible depending on profile frequency, depth, and power requirements of installed sensors.

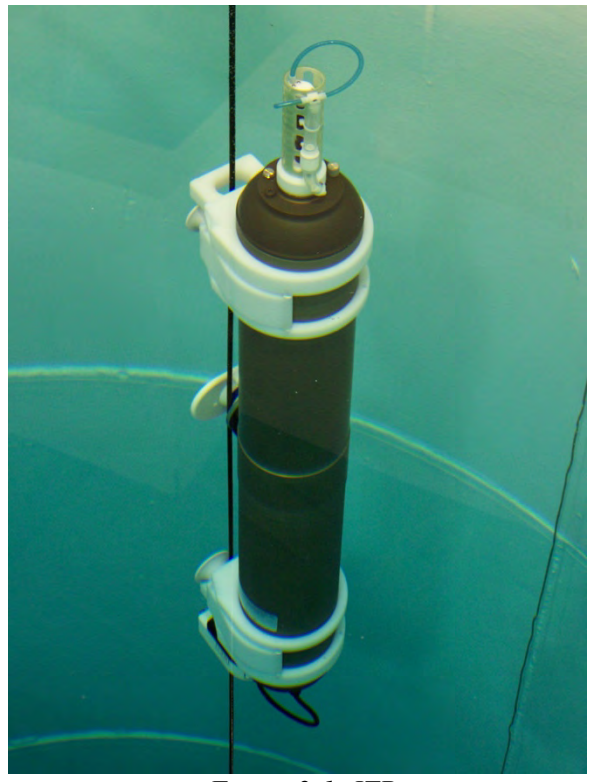

*Figure 2-1: ITP*

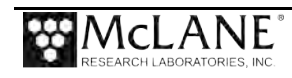

Sensors are user-selected based on the scientific needs of the project. Other software used with the ITP includes:

- Deployment Planner, a Windows program that provides a way to program a deployment by defining reusable profiles and patterns.
- Unpacker, a Windows program that unpacks binary data files into readable format.
- Inductive communications are used to provide near real-time data transfer (this option requires a customer-supplied surface package).

#### Sub-Surface Deployment

For best results, deploy the ITP at least 30-50m below the surface. Deployments at more shallow depths are possible but will affect Profiler performance.

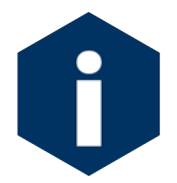

A minimum 250 lbs (113 kg) of mooring tension must also remain on the cable at all times for Profiler movement. Neutral buoyancy (achieved through careful ballasting) is also required for deployment.

See Chapter 7 in this User Manual "Deployment Recovery and System Maintenance", for more information about the Profiler mooring.

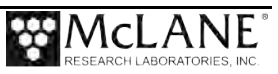

### **Sensors**

Sensors are selected by the customer based on the data required. Minimally, the Profiler must have a Conductivity, Temperature, Depth sensor (CTD). Installed sensors are either self-logging or nonself-logging (these sensor types are explained below).

Deploying the ITP requires an understanding of the installed sensors. This User Manual was included on the Profiler's USB drive. A copy can also be downloaded at our website www.mclanelabs.com.

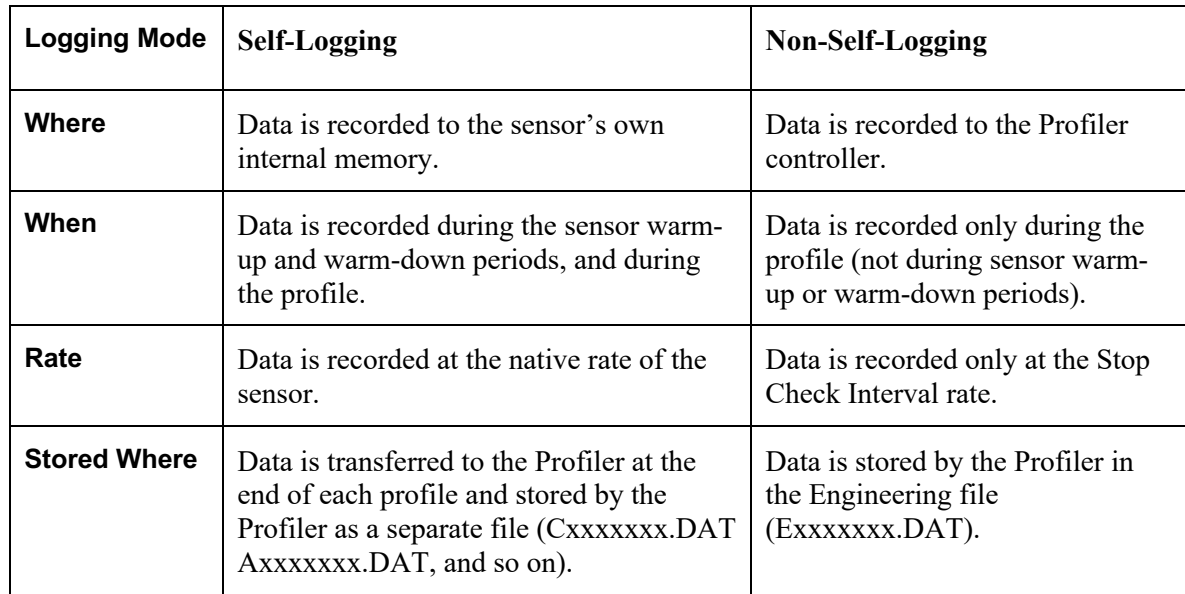

The Profiler sampling rate is affected by how many non-self-logging sensors are installed. Refer to the "Profiler Integrated Sensors and Communications Interface User Manual" for specific sensor sample rates. If the sensor's sample rate is adjustable, this rate is set in the Configuration Menu.

#### CTD and Pressure Stops

The Profiler polls the CTD at the Stop Check Interval for depth to confirm that the programmed pressure stops are reached. The minimum value for the Stop Check Interval is 2 seconds, but this time can be longer depending on the sensor suite installed. The number and type of sensors the system must poll can increase the duration as much as 8 seconds. While a given sensor may have an internal rate of 1Hz, the Profiler will sample at a slower rate.

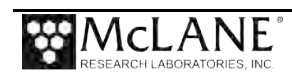

# **Profiling Modes**

The ITP has Patterned and Standard profiling modes. The Profiler is shipped with the Patterned mode already set in the Advanced Interface menu. A description of profiling modes and deployment suitability is provided below.

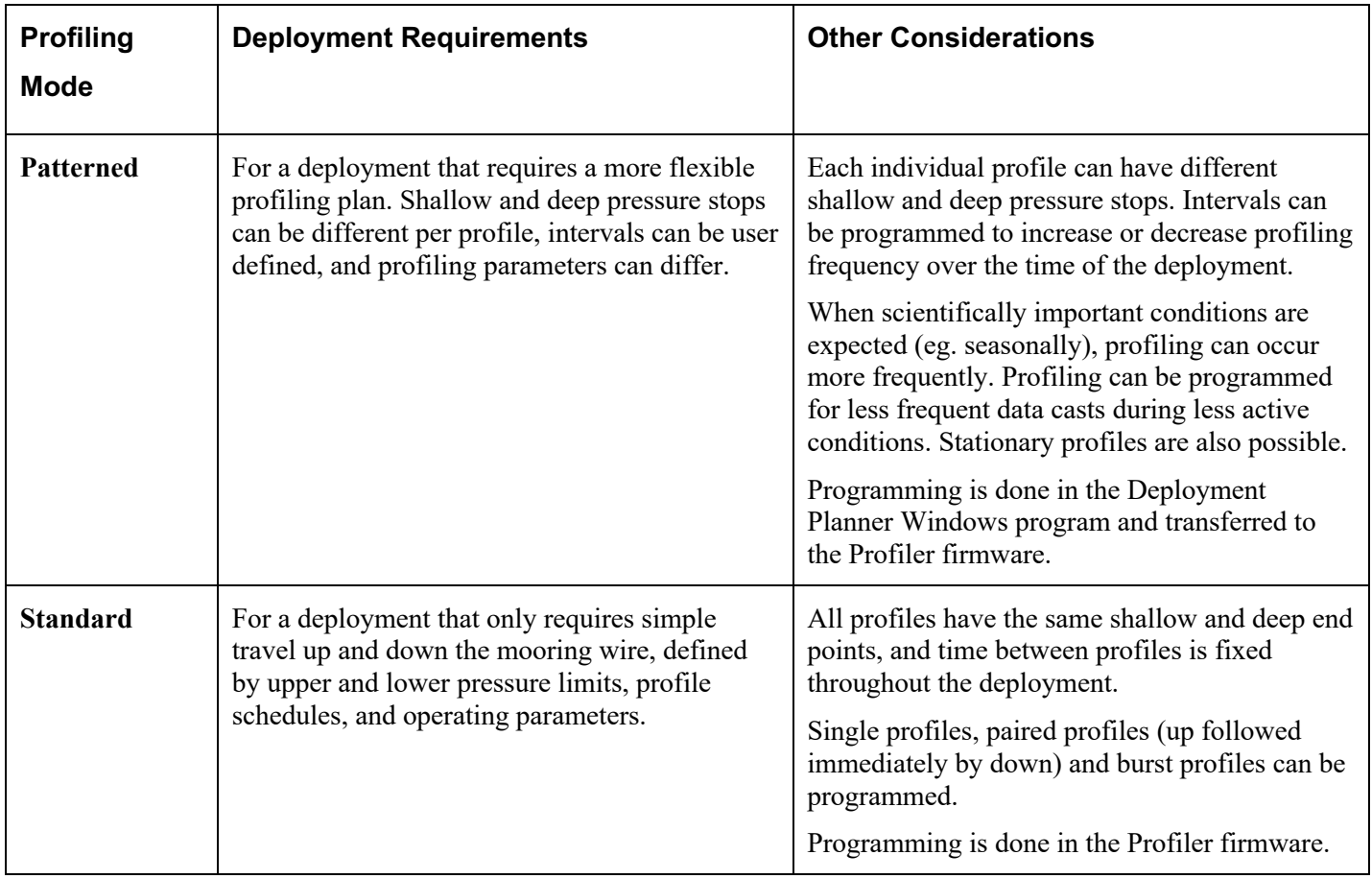

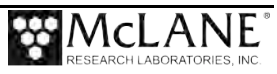

# **Cable Retainers**

Cable retainers secure the ITP to the mooring cable. Each retainer is secured to the front plate with four socket head nylon cap screws. The retainers support the ITP weight during recovery when it is suspended in air. The retainers are also designed to withstand the snap loads that can occur during launch and recovery.

# **ITP Body**

The ITP body is an aluminum hard coat anodized housing rated to a depth of 1,000m. The housing holds the electronics and battery.

# **End Caps and O-Rings**

Each end cap includes an o-ring. O-rings and surfaces should be regularly cleaned with isopropyl alcohol. O-rings should be lubricated with provided Parker O-Lube and replaced when necessary. The toolkit has spare o-rings. More o-rings can be purchased from McLane.

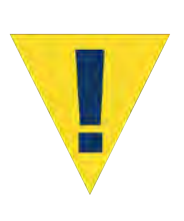

O-ring maintenance and correct placement is critical to keep the controller housing sealed from water intrusion. Incorrect o-ring placement results in cracks or splits that could affect the o-ring seal and cause water damage to the controller. Water damage from incorrectly placed or maintained o-rings could void the ITP warranty.

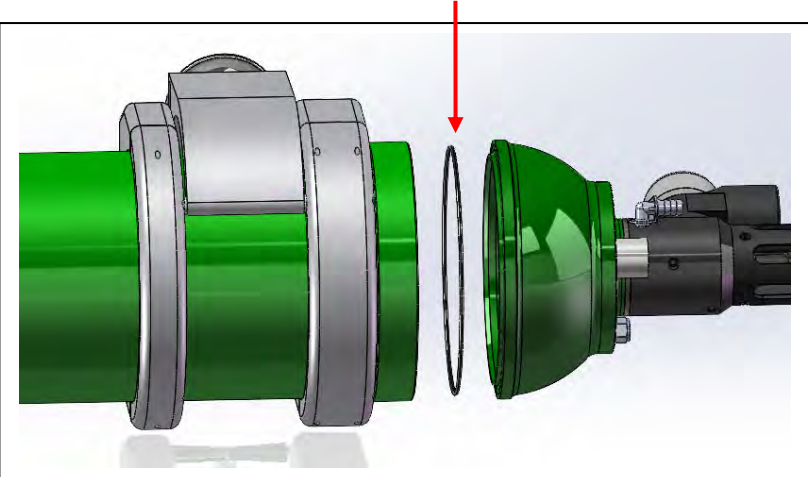

#### 2-163 Buna-N 70A Duro O-Ring

*Figure 2-2: Controller Housing Top End Cap with O-Ring Seals*

Two clamps secure the controller housing to the frame, held in place by two socket head nylon cap screws . The housing has an orientation notch to ensure proper alignment of the controller housing.

# **Mooring Wire**

NILSPIN 3x19 polyurethane jacketed oceanographic wire is recommended for ITP deployments. The user must determine the appropriate diameter for the mooring design. Larger diameter cables can be accommodated with a custom drive wheel design. Contact  $\frac{\text{mclane}(a)\text{mclanelabs.com}}{\text{mclane}}$  for more information.

# **Profiler Toolkit**

Each ITP is shipped with a toolkit that contains the necessary tools, materials and devices to use the instrument. The toolkit and contents are referred to throughout this User Manual, and should remain with the instrument at all times.

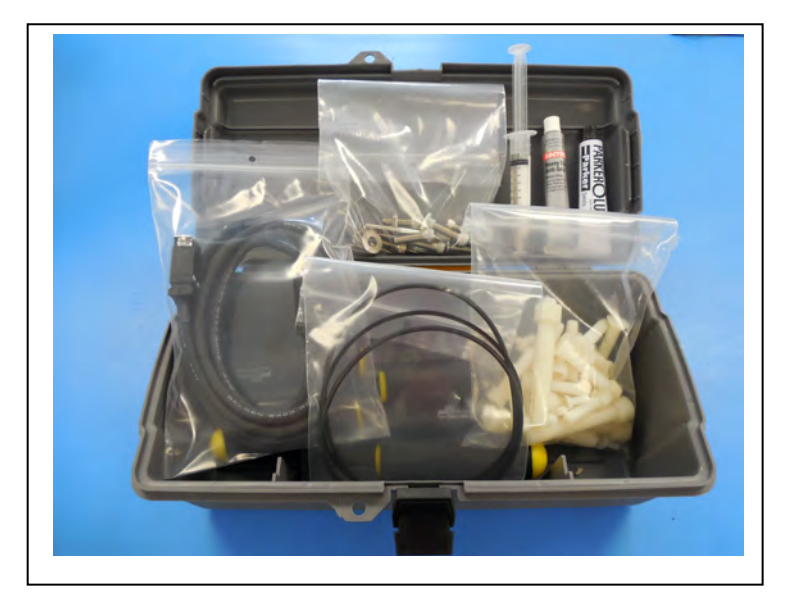

*Figure 2-3: Toolkit*

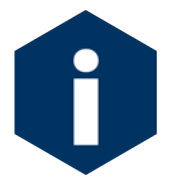

The Profiler toolkit in Figure 2-3 is shown only as an example. Do not use the photo to compare with your actual toolkit contents.

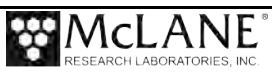

# **Battery**

The battery is a Lithium battery pack, DD type cells Lithium Sulfuryl Chloride chemistry, nonrechargeable. This battery requires hazardous good shipping. An additional half battery option is available that adds 50% more battery capacity.

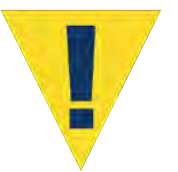

Batteries must be removed before returning any instrument to McLane. A hazardous waste disposal fee will be charged for any lithium batteries returned to McLane.

# **Electronics**

The Profiler firmware runs on the Persistor CF2 microcontroller.

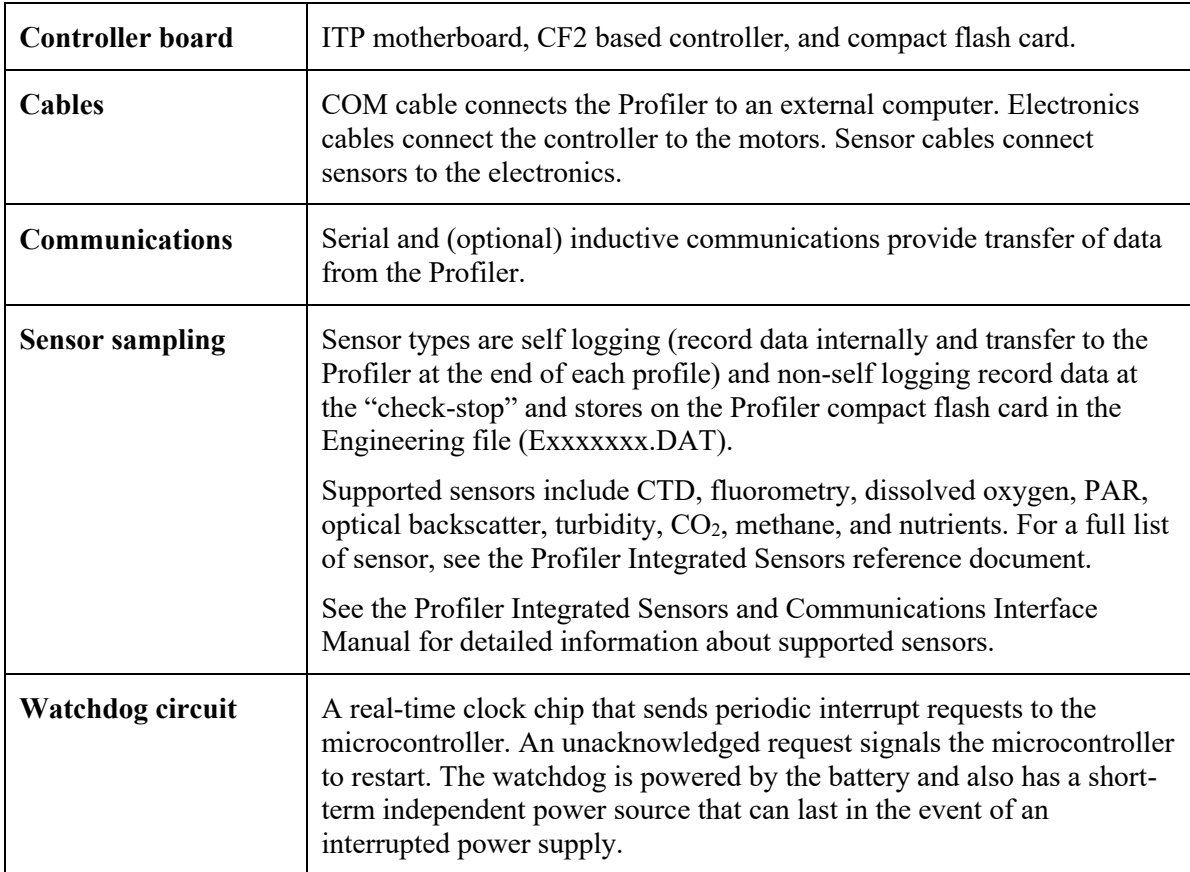

Profiler electronics include the following components:

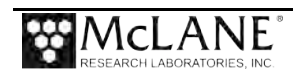

#### **System Files**

The flashcard stores the system files. The flashcard also contains a time history of interrupt requests and other exceptions sent to or detected by the microcontroller. Depending on whether the Profiler has been deployed and which sensors are installed, there are a number of engineering files also stored on the flashcard.

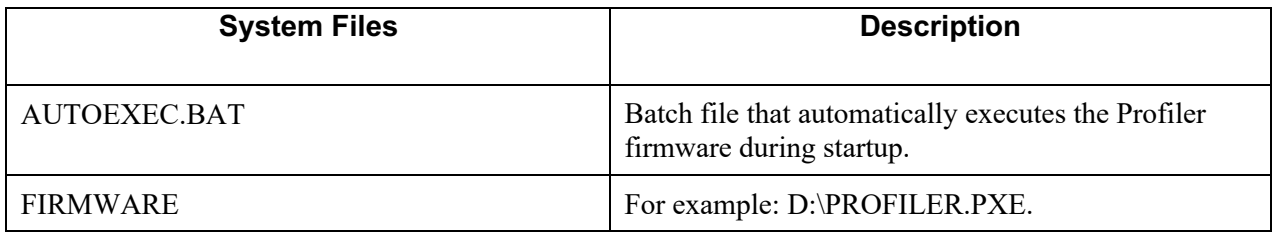

Examples of other files stored on the flashcard are listed below. A complete list of flashcard files is documented in Appendix B 'Unpacked Files' in this User Manual.

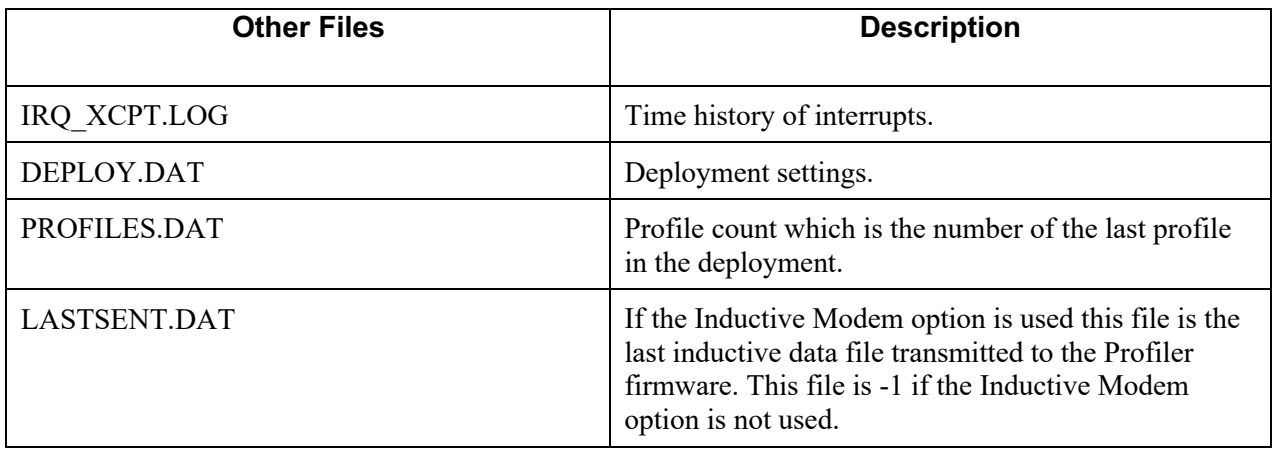

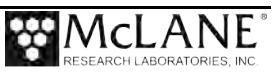

The Profiler electronics communicate using RS-232 serial communications and a terminal emulator, McLaneTerm. See Chapter 4 in this User Manual. "Getting Started" for more information about McLaneTerm, a program that is provided with the system and must be installed on the computer that will connect to the Profiler. A communications cable included in the toolkit connects the Profiler controller with a computer. Computers that do not have a built-in RS-232 serial port use a USB to RS-232 converter that is also included in the toolkit.

#### **Computer COM Setup**

Connection Style 1: Computers with Built-in Serial Port

Connection Style 2: Computers with USB, no Serial Port

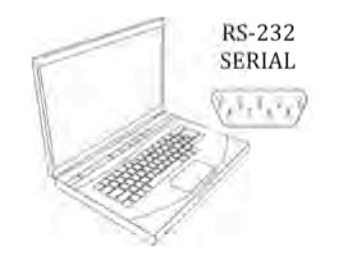

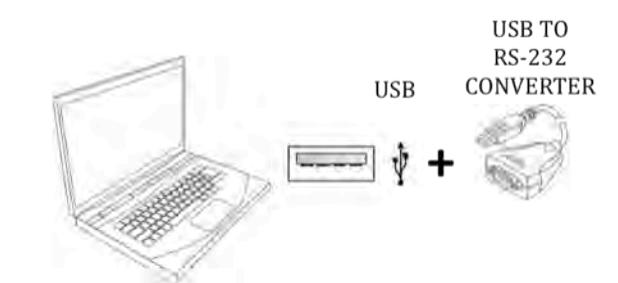

*Figure 2-4: USB Communications*

### **Communications Bulkhead Connector Styles**

The communications cable bulkhead connector is a 5-pin MCBH style.

#### COM Cable Wiring

The ITP uses an Impulse 5-pin MCBH-5-M for the communications connector.

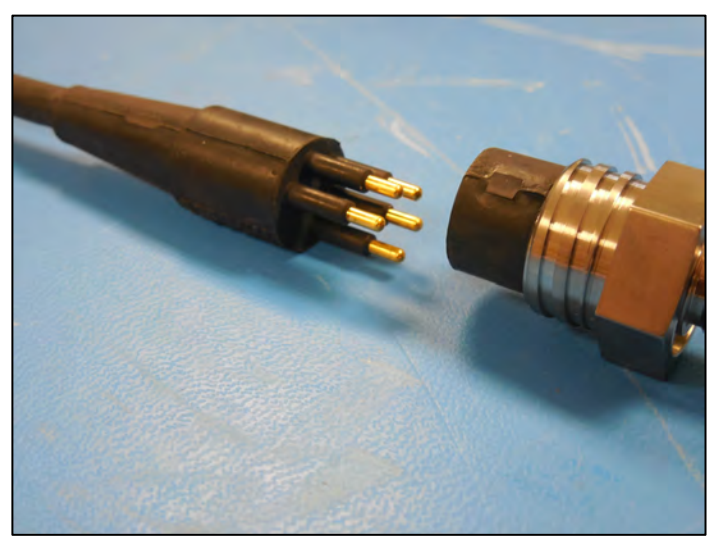

*Figure 2-5: 5-Pin COM Connector*

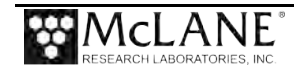

The wiring diagram for the MCIL-5-MP to DB-9 is shown below. The pin numbering specified is also shown for the mating bulkhead connector. There are no pin numbers printed on the connector itself.

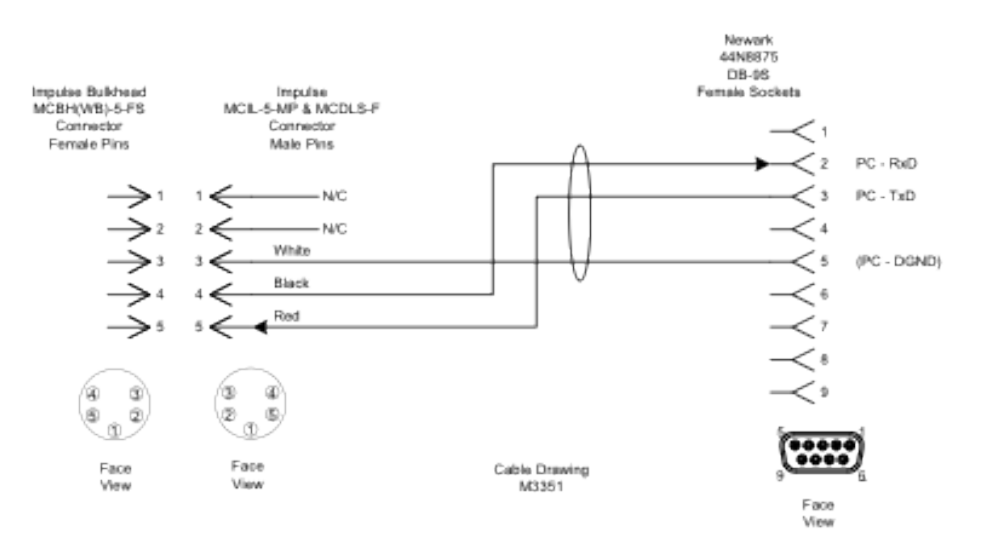

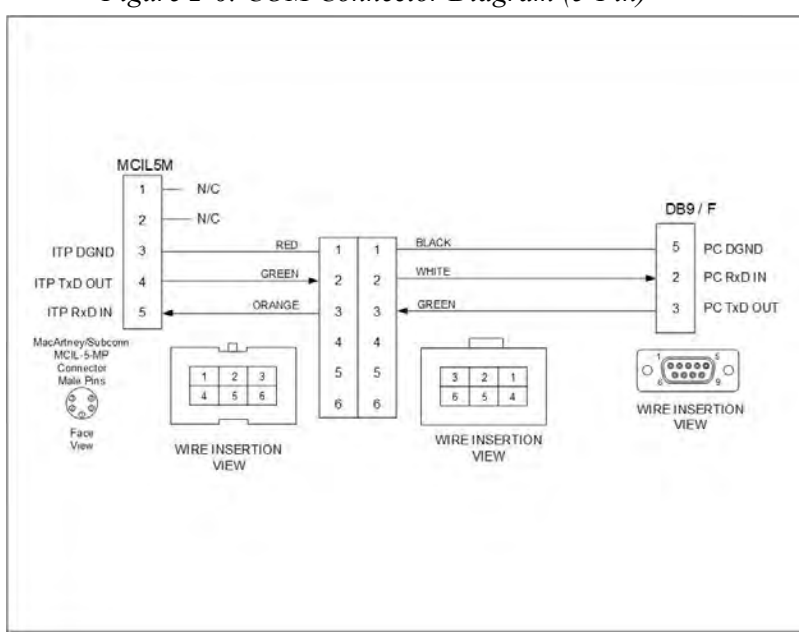

*Figure 2-6: COM Connector Diagram (5-Pin)*

*Figure 2-7: ITP Cable Wiring Diagram*

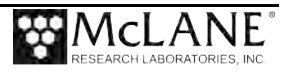

# **Chapter 3 ITP Deployment Description**

Topics Covered:

- Programming Deployment Parameters
- Deployment Start and Profiling Action
- Ending a Deployment

### **Deployment Overview**

An ITP deployment requires programming the initial dive setting and parameters that control profiling depths and frequency. Deployment programming can be done using Standard or Patterned profiling mode. Patterned Profiling is enabled by default. An overview of what occurs in a deployment is provided in this Chapter. The user-programmable deployment parameters for Standard and Patterned profiling are described in detail in chapter 6 'Deployment Programming and Preparation'.

#### Programming Deployment Parameters – Patterned Profiling

A separate Windows application called Deployment Planner is the deployment programming method for Pattern profiling mode. The Deployment Menu for Patterned profiling has fewer options than the Standard profiling Deployment Menu. Patterned profiling consists of a deployment schedule that can contain up to 12 reusable patterns. Each pattern can have up to 100 different profiles. The Deployment Planner defines deployment settings and provides endurance estimates. The schedule is saved as a single file, SCHEDULE.DPL. This file is loaded into the Profiler via direct communication or flashcard, and can be re-used on other profilers and/or deployments.

#### Programming Deployment Parameters – Standard Profiling

Standard profiling mode provides a menu for programming deployment parameters directly in the profiler serial communications interface. A summary description of parameters is provided next.

- **Start setting**: The start parameter defines the start of Profile 0 (dive 0) which begins the deployment.
- **Schedule and Stops settings**: Schedule and Stops settings control profile timing. Profiles can be scheduled individually or in up-down pairs. Pressure stops (recorded by the CTD) define limits that end a profile.
- **Enabled sensors and options**: Enabled sensors and options display for only active sensors and contain sensor-specific parameters that can be changed.

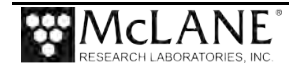

• **Endurance estimates:** Endurance estimates calculate the expected number of profiles and an estimated battery expiration. The estimate adjusts each time a deployment parameter is changed.

#### Deployment Start and Profiling Actions

The process of starting a deployment and the programmed profiles occurs after deployment programming. The deployment start process is the same whether Patterned or Standard profiling mode is used. An overview of the deployment profiling actions is included below.

- 1. Program the deployment (Chapter 6 of this User Manual has detailed steps for programming either a patterned or standard deployment).
- 2. Complete the final step of the deployment to place the microcontroller into Suspend (Sleep) mode for a user-defined time interval or until the scheduled start time occurs. This allows for mooring setup and Profiler launch.
- 3. The profiler 'wakes' from Sleep mode at the programmed dive zero start time and performs a descent to the bottom of the programmed depth range.
- 4. Profile 1 begins at its separately scheduled time.
- 5. The sensors power on for a warm up period (default is 2 minutes) at the scheduled start time of each profile, and log data autonomously during the profile.

Some sensors are self-logging, while other sensors transfer collected data to the Profiler via digital (RS232, RS485) or analog connectors. The ITP records engineering data and status from non-self logging sensors.

- 6. Profiling stops when shallow/deep pressure or profile time limit (the end of the programmed profiling range) is detected.
- 7. Sensors continue to log internally for a warm down period (default is 2 minutes). After warm down and data logging the data is transferred to the Profiler flash card.

The interval of sensor logging before motion start and after motion stop provides data for use during post-processing to correct for sensor drift.

- 8. The profile completes when the firmware closes the sensor and engineering data files.
- 9. The firmware enters Sleep mode and waits for the next scheduled profile. Subsequent profiles are numbered sequentially (1, 2, 3) and follow the programmed schedule.

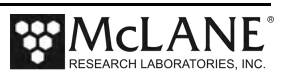

Conditions such as an obstacle blocking the mooring cable can be detected during a profile and may trigger changes in profiling action.

10. The ITP continues to profile until the deployment is terminated.

#### Ending a Deployment

- 1. The system ends a deployment if the user types three [CTRL]-[C] termination sequences or if the battery falls below 7.5 V.
- 2. After ending a deployment, the firmware places the microcontroller in Sleep mode.

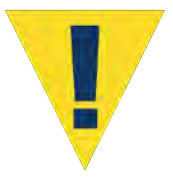

Never disconnect power to stop an underway deployment. Disconnecting power during deployment can corrupt open data files.

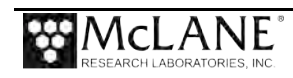

# **Notes**

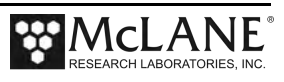

# **Chapter 4 Getting Started**

Topics Covered:

- Connecting to a computer.
- Installing and configuring McLaneTerm terminal emulation software on a computer.
- Powering up the Profiler.
- Communicating with the Profiler.
- Waking a Profiler from low power sleep mode.

To complete the steps in this chapter, **you will need** the McLaneTerm software and McLaneTerm User Manual that shipped with the instrument.

# **Connecting the Profiler to a Computer**

Communicating with your instrument requires installing and configuring the terminal emulation program McLaneTerm, and connecting the communications cable to the computer.

#### Connecting to a Computer

Locate the COM cable (in the instrument's toolkit) that connects the instrument and a computer. Determine whether the computer has a built-in serial port. Built-in serial ports are preferred for connection with your instrument. However, a USB to RS-232 adaptor is included in the toolkit for connection to computers without built-in serial ports. The adaptor is a DS\_US232R-10(R-100/500) adaptor cable (manufactured by FTDI Ltd).

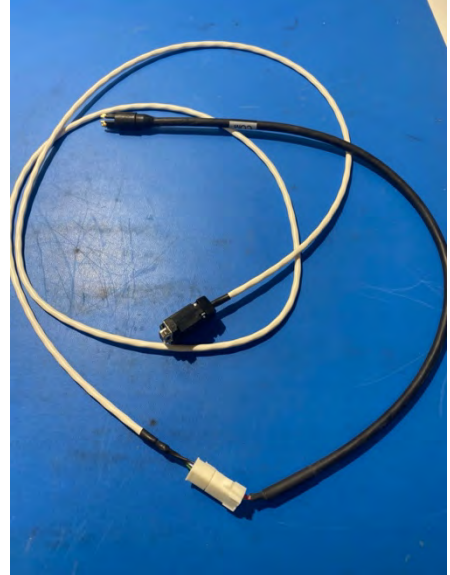

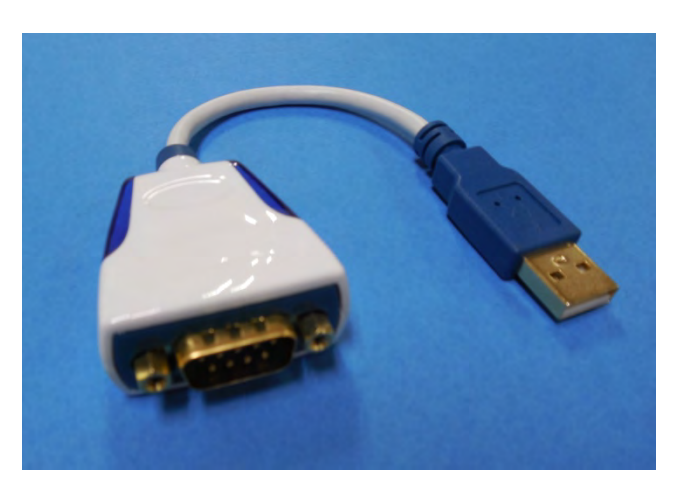

*Figure 4-8: Communications Cable and USB to RS-232 Adapter*

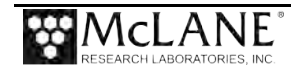

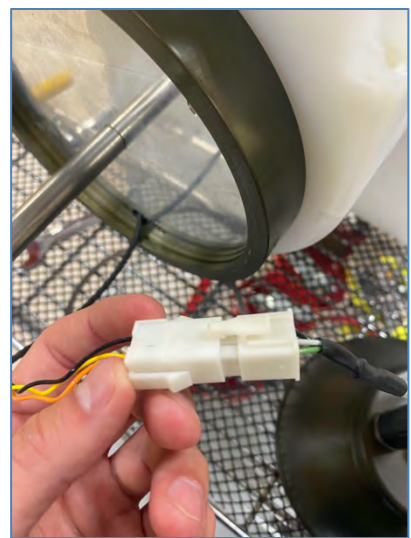

*Figure 4-9: Communications Cable and USB to RS-232 Adapter*

If desired, the COM cable can be connected using the Molex connector when the end cap is disconnected.

#### Troubleshooting the USB Adaptor

The USB adaptor has LED indicator lights for transmitting and receiving data. Typing any key in terminal emulation should be indicated by the LED. If no LED light flashes on keystrokes, you may have selected the incorrect COM Port.

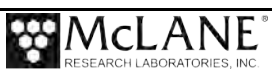

# **Installing and Configuring McLaneTerm**

**McLaneTerm** is a terminal emulation program for the Microsoft Windows platform used to communicate serially with McLane instruments. With McLaneTerm, you can interact with your McLane instrument's text based interface while it is connected to a serial port on your computer.

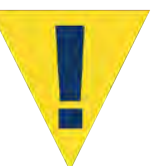

Creating capture files of all commands and responses with your McLane instrument is a customer best pratice that is critical for successful technical support.

To follow this section, you will need the McLaneTerm software and McLaneTerm User Manual that was included on the instrument's USB drive. McLaneTerm software and the User Manual can also be downloaded at our website www.mclanelabs.com.

- McLaneTerm uses standard Windows automatic installation programs. Follow the McLaneTerm User Manual if you need instructions to install McLaneTerm on a computer.
- In the McLaneTerm User Manual, follow the sections "Settings" and "Using Commands" to properly setup McLaneTerm software.
- When communication with your McLane instrument is established, proceed to the section that follows next in this User Manual "Powering up the Profiler".

**McLaneTerm system requirements**: Windows® 7 or higher.

# **Powering up the Profiler**

Connecting the battery is the only way to power on the profiler electronics. This step requires opening the controller housing. The controller housing contains the electronics and lithium battery. Be sure to perform this procedure in a dry area.

Before deploying the ITP, steps are required to install and connect the battery, connect the electronics and seal the end caps. Procedures for completing these steps are in the sections that follow. This chapter provides steps for configuring the firmware and verifying settings for the Sea-Bird 41CP CTD end cap sensor. Additional notes about the 41CP CTD sensor are also included. More information is also available from Sea-Bird Electronics (www.seabird.com)

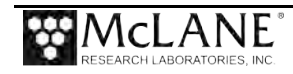

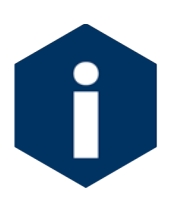

A minimum 250 lbs (113 kg) of mooring tension must also remain on the cable at all times for Profiler movement. Neutral buoyancy (achieved through careful ballasting) is also required for deployment.

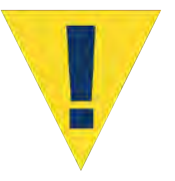

The Sea-Bird 41Plus CTD is integrated with the ITP end cap and cannot be removed. Consult Sea-Bird before disassembling any of the CTD electrical or mechanical components.

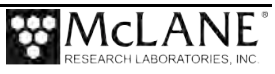

### **Installing the Battery into the Battery Holder**

Connecting and disconnecting the main battery switches the ITP on and off. Before connecting to the electronics, install the battery pack into the battery holder by completing the following steps:

- 1. Remove the plastic insulator and lead ballast plates from the battery holder.
- 2. Place the battery between the three battery tie rods, over the plastic spacer.
- 3. Orient the battery wires to fit into the cutout in the electronics mount plate.

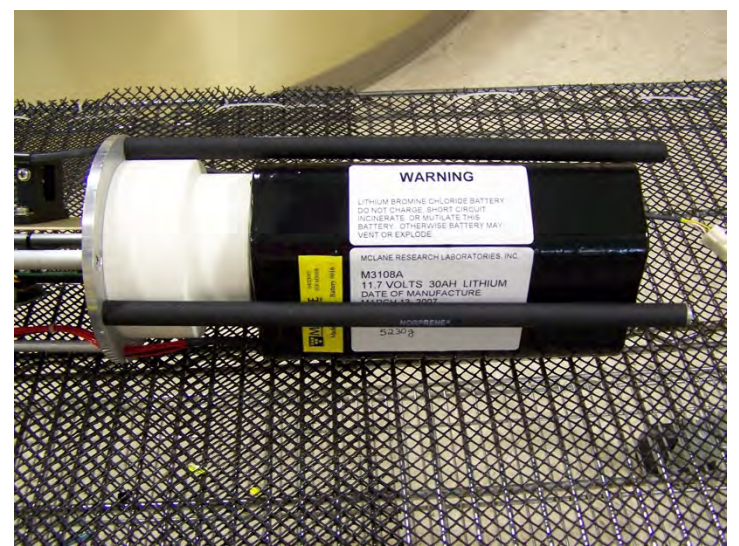

*Figure 4-10: Battery Installed in Battery Holder* Figure 4-11: Orient Battery Wires

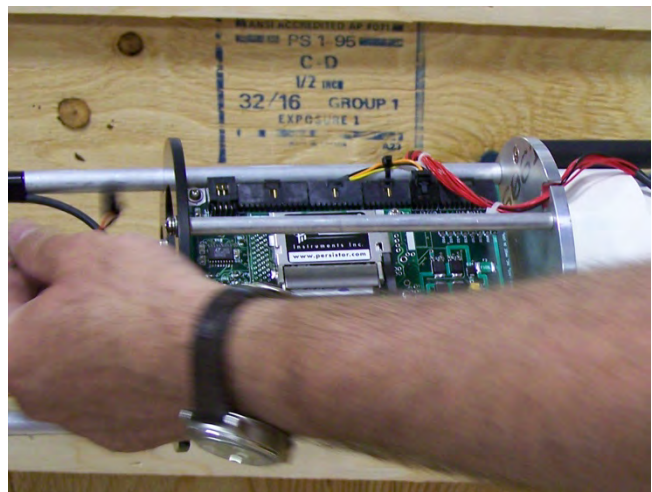

4. Place the plastic insulator on the battery and install the lead ballast plate.

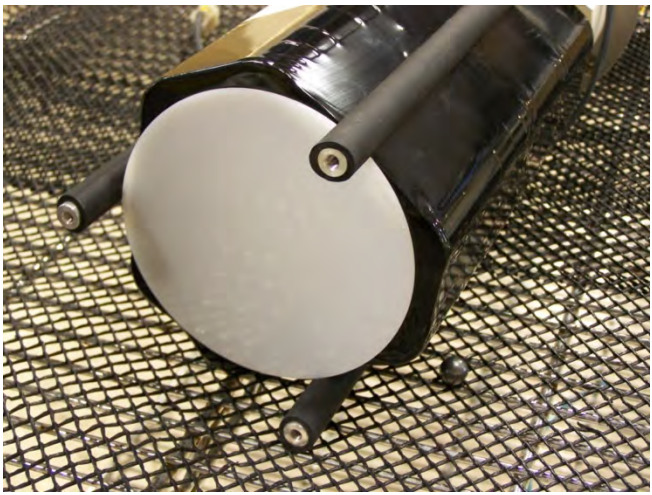

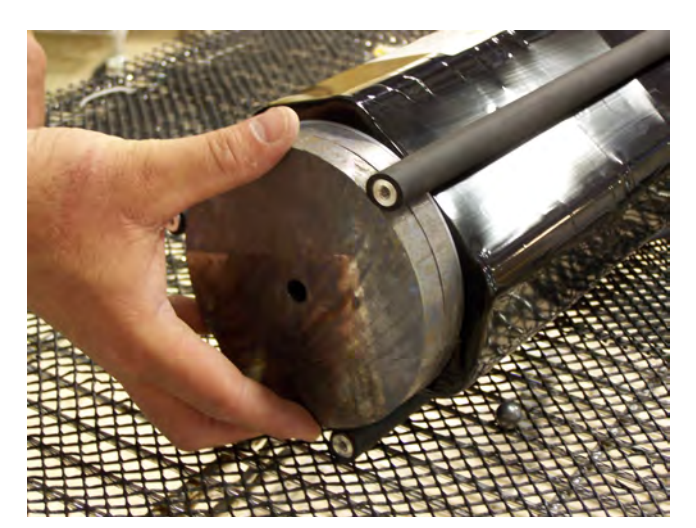

*Figure 4-12: Plastic Insulator Figure 4-13: Lead Ballast Plates*

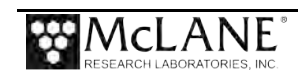

5. Secure the bottom battery plate with screws.

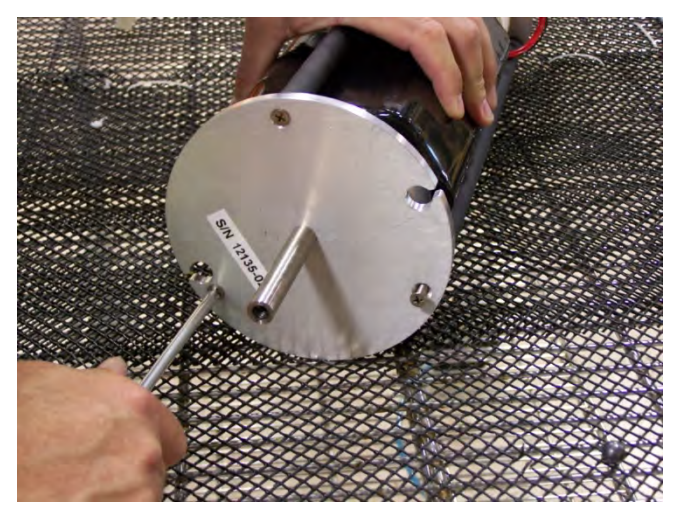

*Figure 4-14: Securing the Battery Holder Bottom Plate*

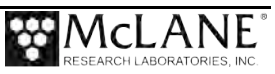

# **Connecting to the Electronics**

Due to the ITP design, the battery, IMM/COM, drive motor, and CTD cables must be connected to the electronics because the chassis is installed into the controller housing.

#### Connecting the Battery and Putting the Firmware to Sleep

The battery must be connected and the ITP firmware placed in sleep mode before the electronics is inserted into the ITP. Connect the battery by completing the following steps:

- 1. Boot the PC and start McLaneTerm.
- 2. Plug the COM cable into the connector on the bottom end of the chassis.
- 3. Plug the main battery connector into a BATTERY port on the controller board.

#### Connecting Battery

Connect the main battery connector on the electronics stack, there are two battery connectors each on opposite sides of the motherboard. Either side can be used whether connecting a battery and a half, or a single battery.

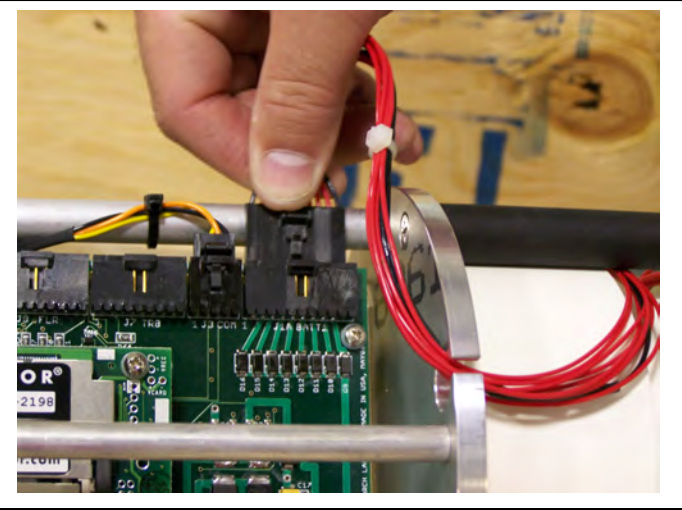

*Figure 4-15: Connecting the Battery*

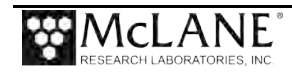

# **Installing the CTD and Top End Cap**

After the battery is connected, the electronics chassis and battery holder must be installed into the controller housing. The drive motor is also connected while sliding the electronics into the controller housing. To install the electronics chassis and connect the motor, complete the following steps:

> 1. Confirm that the desiccant packet is in place to absorb moisture near the plastic spacer, just below the battery and battery holder rods.

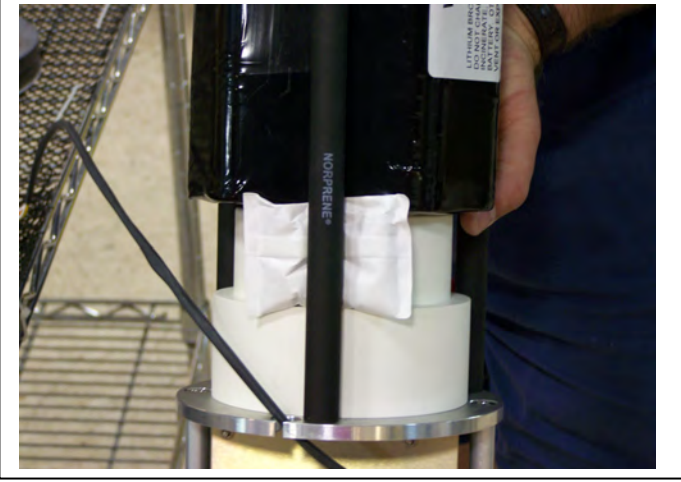

*Figure 4-16: Desiccant Packet* 

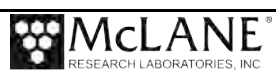

2. Position the connecting rods on opposite sides of the drive motor and when the wires are within reach, plug the 2-pin drive motor connector into the main circuit board.

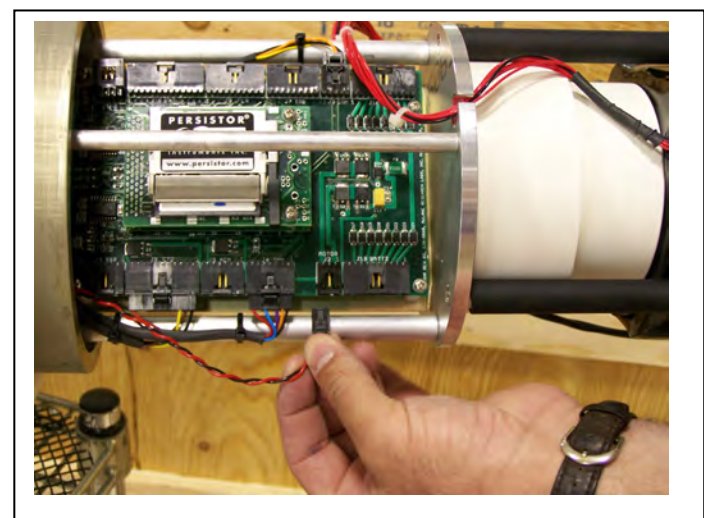

*Figure 4-17: Connect 2-Pin Drive Motor* 

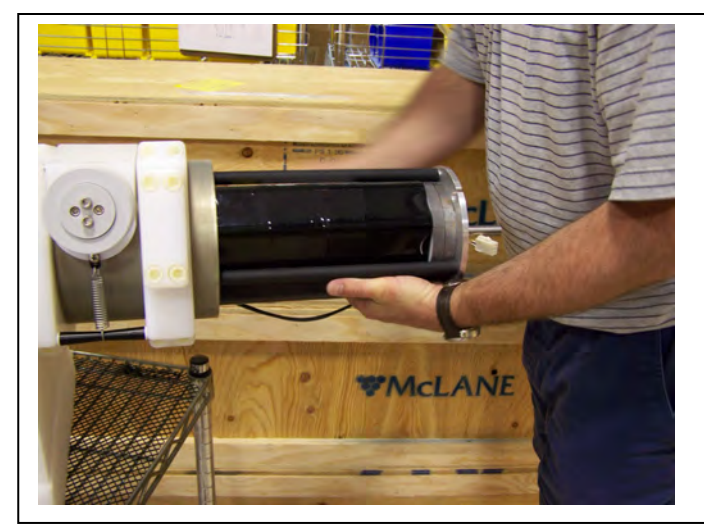

*Figure 4-18: Slide in Electronics Chassis Figure 4-19: Secure Retaining Ring*

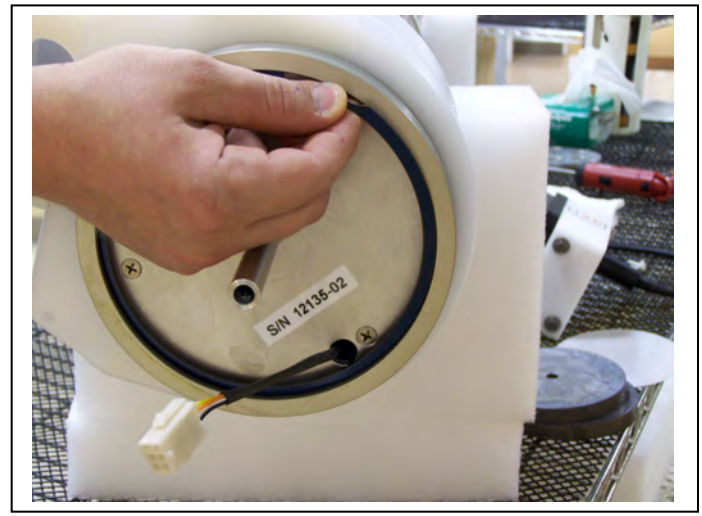

3. Slide the electronics all the way into the housing and secure the retaining ring.

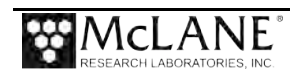

4. Lubricate the connection stud in the Top Connecting Plate with a thin layer of antiseize lubricant (found in the toolkit).

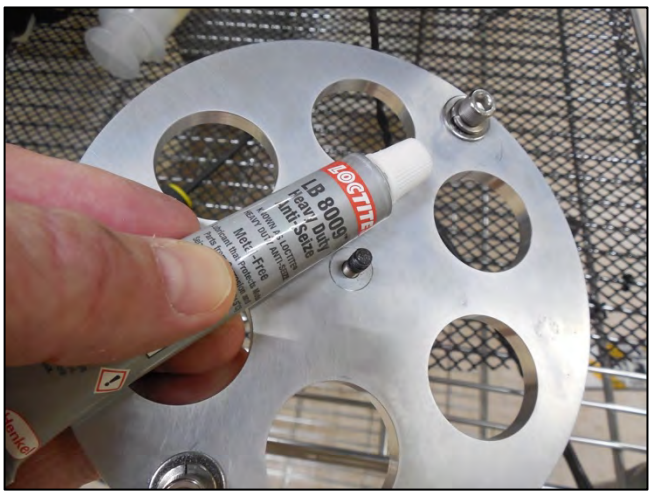

*Figure 4-20: Lubricate Connection Stud*

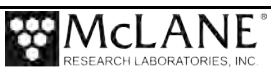

83880a

socket cap screws.

Figure 4-21: Thread CTD Cable Figure 4-22: Secure Top Connecting Plate

6. Check the seal on the CTD cap.

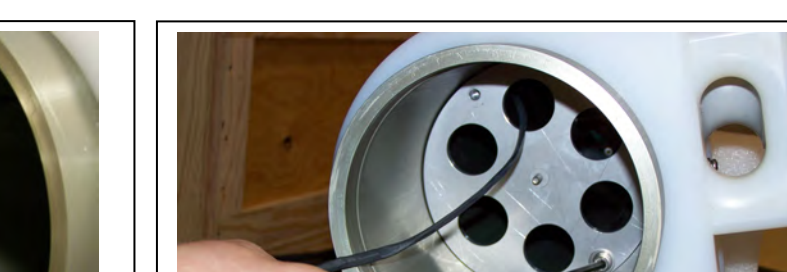

5. Thread the CTD cable through the top connecting plate and secure with two  $\frac{1}{4}$ -20

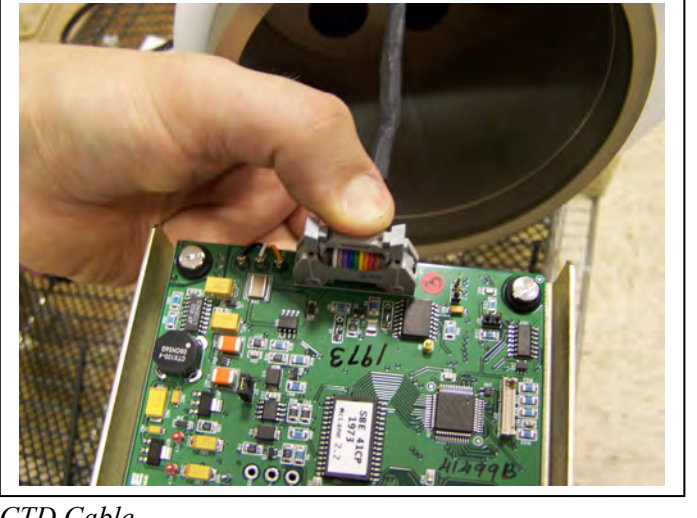

*Figure 4-23: Connect CTD Cable*

7. Press the CTD cable onto the connector on the CTD circuit board (the side clips will 'close').

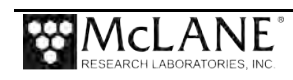

8. Slide the CTD electronics into the controller housing.

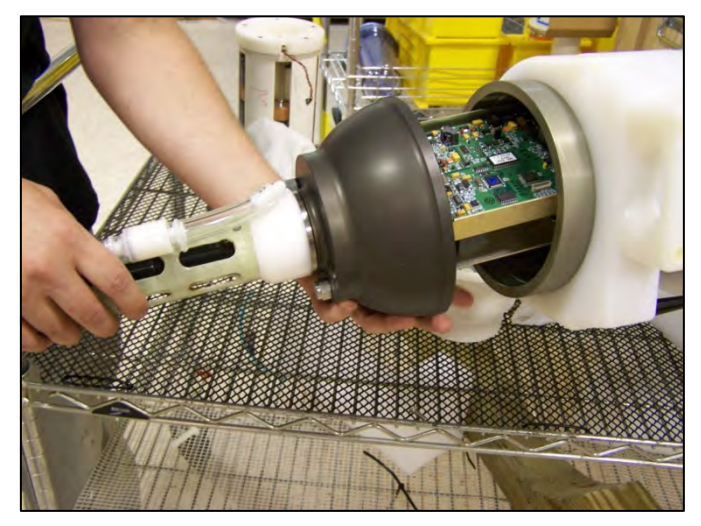

*Figure 4-24: Slide in CTD Electronics* Figure 4-25: Tighten Cap into Stud

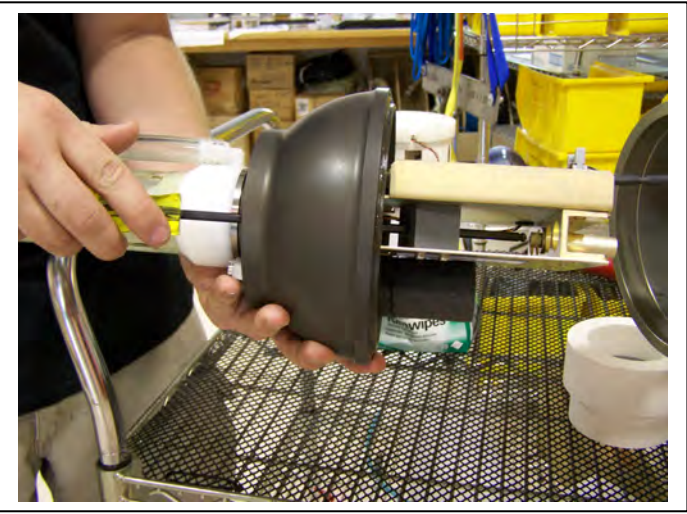

- 9. Center the end cap in the housing opening, and use a 3/16" long hex driver to secure the cap onto the stud in the center of the connecting plate.
- 10. Tighten top endcap until there is a small gap, about  $2 3$  mm between the endcap and the ITP main housing. The o-ring of the endcap should be touching the housing but not compressed. Do not overtighten.

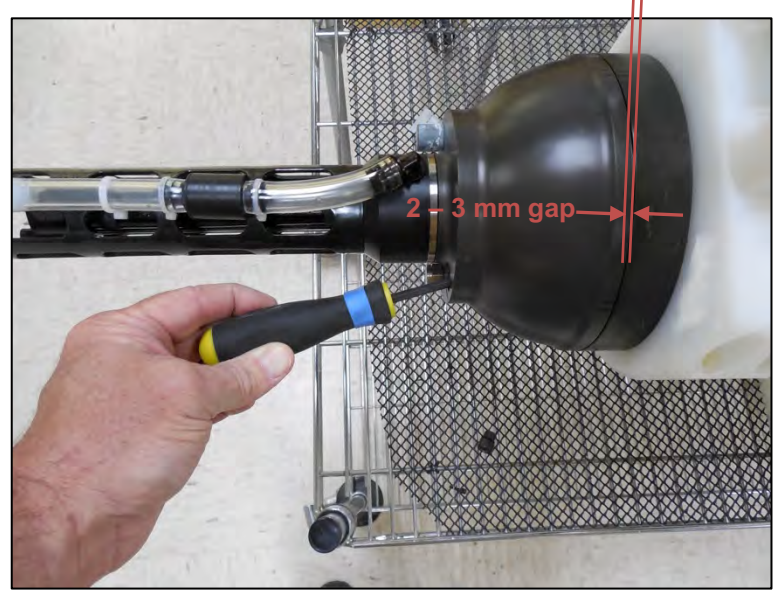

*Figure 4-26: Closing Endcap without Compressing*

11. Rotate the top endcap so that the CTD exhaust tubing is aligned with the front of the ITP (i.e. inline with the motor and drive wheel).

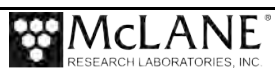
12. Install both top end cap plugs.

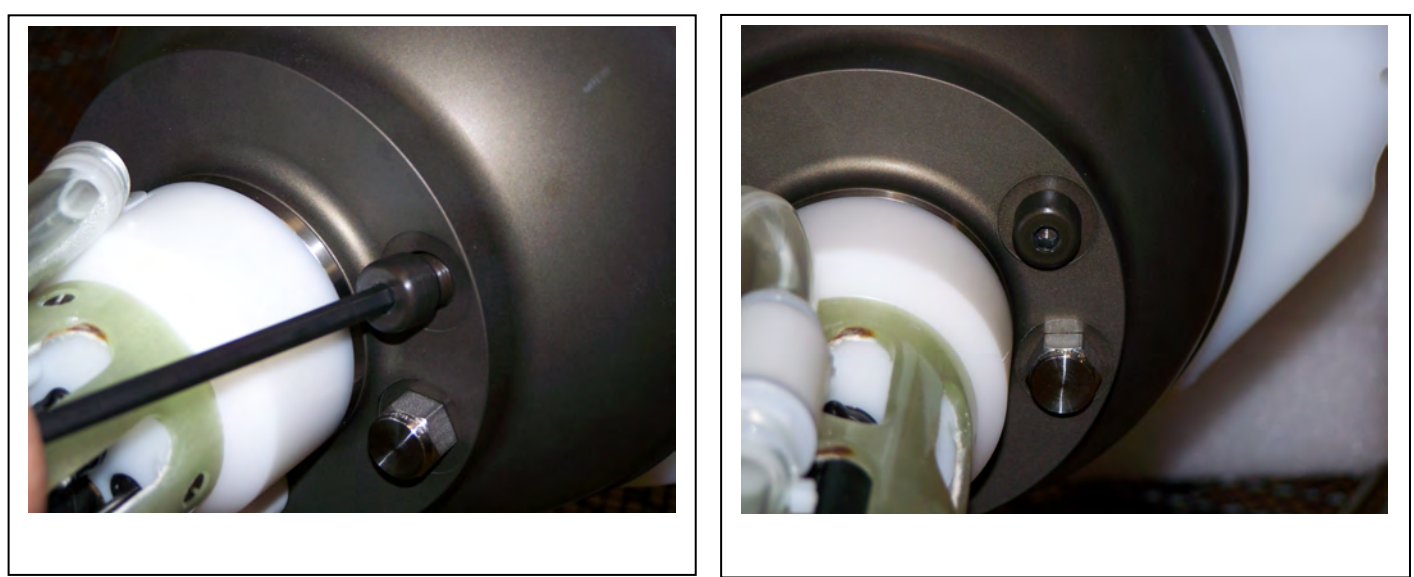

*Figure 4-27: Install Both Top Plugs*

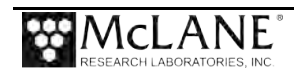

# **Installing the IMM and Bottom End Cap**

1. Inspect and reseat the o-ring if necessary and plug in the Underwater Inductive Modem IMM/COM connector.

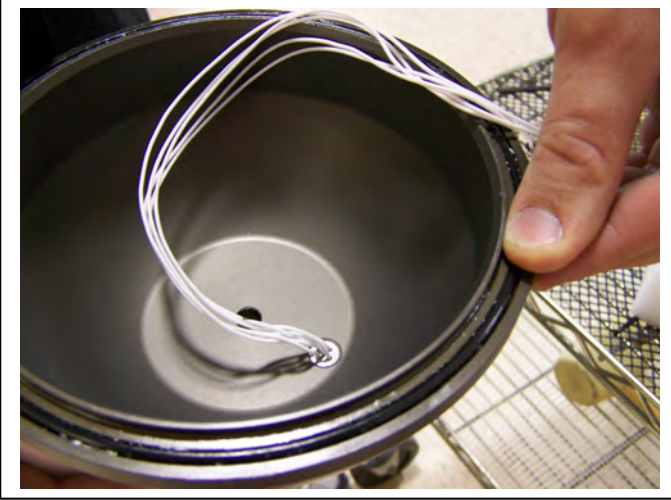

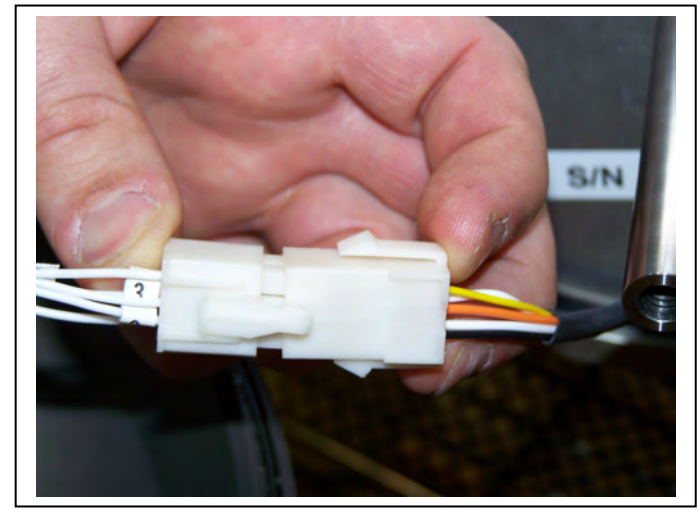

*Figure 4-28: Inspect and Reseat O-Ring Figure 4-29: Plug in UIM/COM Connector* 

- 2. Coil the IMM/COM connector cable inside of the end cap.
- 3. Position the Inductive Modem in line with the cable guides.

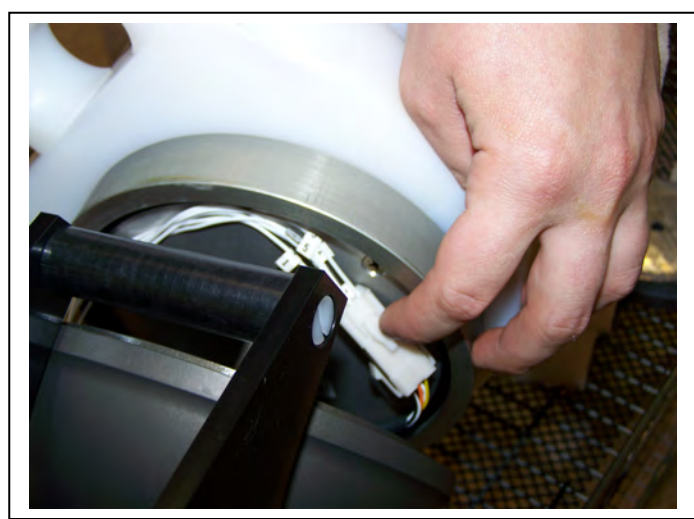

*Figure 4-30: Coil IMM/COM Wiring Harness Figure 4-31: Position Inductive Modem*

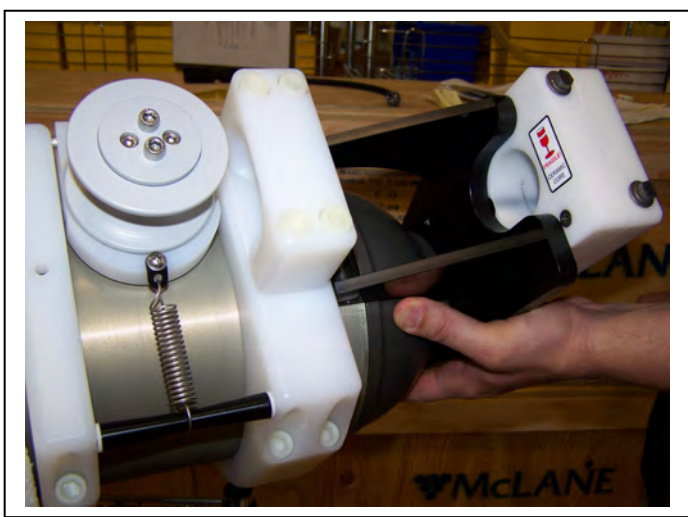

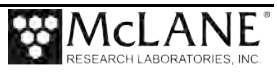

- 4. Apply a small amount of anti-seize lubricant to 5/16" socket cap screw.
- 5. Using a ¼" hex driver, tighten the socket cap screw to center the end caps and compress the top and bottom o-ring seals.

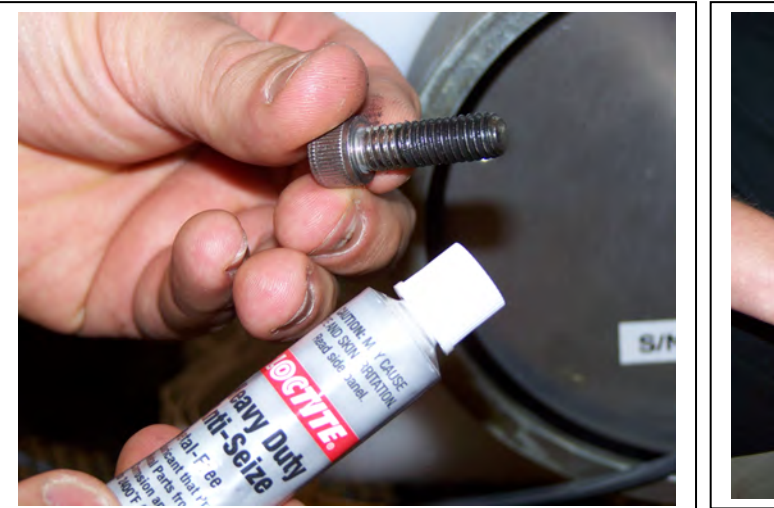

*Figure 4-32: Apply Anti Seize Lubricant* Figure 4-33: Tighten Socket Cap Screw

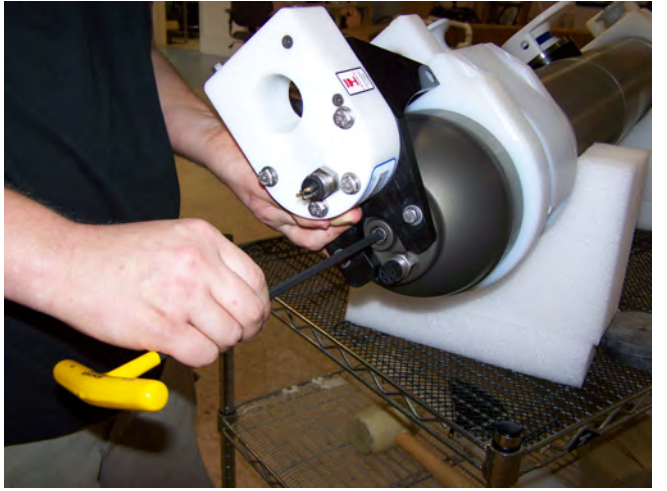

- 6. If installed, attach the IMM cable from the IMM/COM connector to the coil. Otherwise, install a dummy plug on the connector.
- 7. Install the bottom end cap plug.

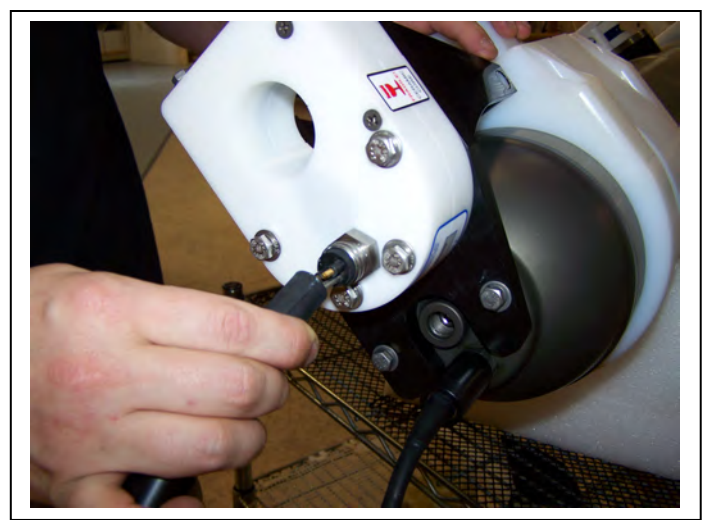

*Figure 4-34: Connect UIM Cable* Figure 4-35: Install Bottom Plug

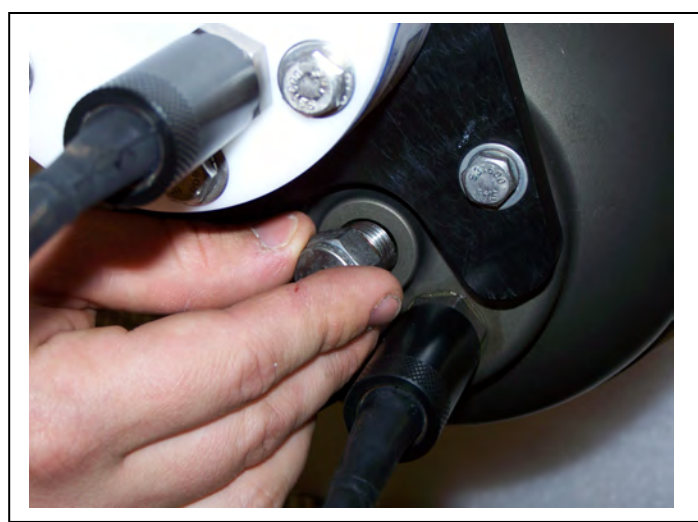

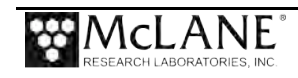

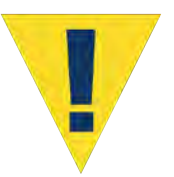

Confirm the the bottom plug and both top plugs are installed before deploying the ITP. Deploying without the plugs in place will flood the ITP housing and damage the electronics.

# **System Start up**

Once the battery is connected and the terminal emulation software is installed, communication with the profiler firmware can be made.

- 1. Find the communications cable provided in the toolkit.
- 2. Connect the DB9 end of the communication cable to the computer communication port configured in McLaneTerm.
- 3. Align the bulkhead connection pins on the COM cable to the bulkhead connector on the ITP end cap, push the bulkhead in place on the controller end cap.
- 4. On the computer, open a properly configured McLaneTerm window. Ensure that the COM settings (active COM port & COM port settings) are correct.

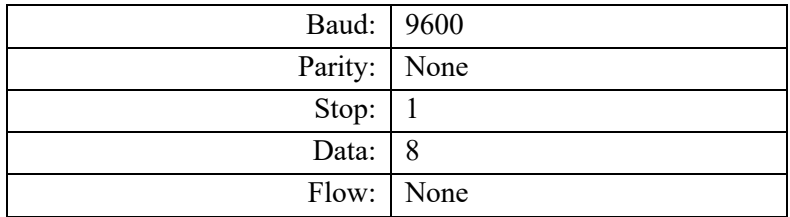

Or, check the box to select McLane settings.

- 5. With COM cable in place and McLaneTerm open and configured, plug the battery into the ITP electronics board. A 30 second count down appears, an autonomous deployment countdown and can be interrupted by entering [CTRL]-[C].
- 6. Enter [CTRL]-[C] in McLaneTerm. If the computer setup procedures were completed correctly, the Main Menu, a system clock confirmation message, or a system in Sleep/Suspended mode will print to the screen.

## Power up sequence

When the battery is connected, the power up sequence occurs and will not repeat unless the firmware is re-booted. Disconnecting the power and then reconnecting after 5 to 10 seconds will

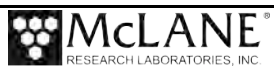

perform a "cold" reboot and allow capacitors to fully discharge. Exiting the firmware and then manually re-starting the program performs a "warm" re-boot, which will not reset the RTC.

During the power up, the firmware does the following (in order):

- Checks for successful firmware initialization.
- Prompts to set the RTC (real-time clock).
- Displays the profiling history for informational purposes.

D:PROFILER

```
CF2-MPP-5.00 R9 L2.0 U304 5_00.c compiled Jan 3 2013 at 00:50
                    S/N ML12345-67D Pattern Profiler
 © 1999-2013 McLane Research Laboratories. All rights reserved.
 The "Pattern Profiler" MPP operator interface is now running.
  Type \textdegreeC within 30 seconds to assert control and initialize system.
     28 seconds [^C]
 Clock reads 01/03/13 12:42:04. Change it [N] ? y
 Enter date as mm/dd/yy or mm/dd/yyyy, time as hh:mm:ss
 Enter correct time [01/03/2013 12:42:13] ? 01/03/2013 12:42:32
 Clock reads 01/03/13 12:42:32. Change it [N] ? 
01/03/13 12:42:35 SYSTEM Checking FlashCard ... done.<br>01/03/13 12:42:35 SYSTEM 35 files found on disk.
                         SYSTEM 35 files found on disk.
01/03/13 12:42:36 SYSTEM Capture is disabled.<br>01/03/13 12:42:36 SYSTEM D:CAPTUR*.TXT size i
                         SYSTEM D:CAPTUR*.TXT size is ~0.00 MB of 8.1 MB max.
01/03/13 12:42:36 SYSTEM Reading D:ODOMETER.DAT ... done.<br>01/03/13 12:42:36 SYSTEM History: 67.41 motor hours, 891
01/03/13 12:42:36 SYSTEM History: 67.41 motor hours, 891 meters.<br>01/03/13 12:42:36 SYSTEM Hardware: Rev-D. Motor OpAmp offset: 31
                         SYSTEM Hardware: Rev-D. Motor OpAmp offset: 31mA.
01/03/13 12:42:37 SYSTEM Watchdog initialized.<br>01/03/13 12:42:37 SYSTEM Watchdog alarm IRO ha
01/03/13 12:42:37 SYSTEM Watchdog alarm IRQ has been activated.<br>01/03/13 12:42:37 SYSTEM Setting watchdog clock ... done.
                         SYSTEM Setting watchdog clock ... done.
01/03/13 12:42:37 SYSTEM Loading URAO ... done.<br>01/03/13 12:42:37 SYSTEM Initializing sensors.
                         SYSTEM Initializing sensors .......................... done.
01/03/13 12:42:37 SYSTEM Sizing CompactFlash ... done.<br>01/03/13 12:42:38 SYSTEM CompactFlash: 0.6 MB used, 98
                         SYSTEM CompactFlash: 0.6 MB used, 986.6 MB free, 987.2 MB size.
01/03/13 12:42:38 SYSTEM Backup battery measures 3.2V.
01/03/13 12:42:38 SYSTEM Main battery measures 12.0V.
01/03/13 12:42:38 SYSTEM Loading schedule information ...
01/03/13 12:42:39 SYSTEM Loading SCHEDULE.DPL.<br>01/03/13 12:42:39 SYSTEM Scheduled dive zero t
                         SYSTEM Scheduled dive zero time is 12/14/12 11:55:00.
01/03/13 12:42:39 SYSTEM Filling in schedule years ... done.
01/03/13 12:42:39 SYSTEM Loaded SCHEDULE.DPL.
01/03/13 12:42:39 SYSTEM Generating SCHEDULE.TXT ... done.
```
*Figure 4-36: System Initialization*

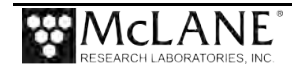

# **Establishing Communication with the Firmware**

1. After system initialization, press [CTRL]-[C] to control the firmware. If the Profiler firmware is in Sleep (Suspend) mode, pressing [CTRL]-[C] three times (with one second pauses between each press) is required to display the Main Menu, or click the Wake button on McLaneTerm.

## Troubleshooting Communication with your Instrument

If the ITP firmware does not respond when connected to McLaneTerm, use these steps to troubleshoot:

- Confirm the battery is connected to the profiler.
- Verify the correct Communications Port # is defined in McLaneTerm.

# **Waking the Profiler from Low Power Sleep Mode**

The profiler will enter a low power mode if it sits idle for more than 20 minutes. To wake the system from this suspended state, hold down [CTRL]-[C]. After five seconds of holding down [CTRL]-[C] (or using the Wake up button on McLaneTerm), the Main Menu will display (Figure 4-34).

If [CTRL]-[C] is held down for more than five seconds and nothing happens, check the previous sections of this chapter to make sure procedures were followed correctly.

```
\mathcal{L}_\mathcal{L} = \mathcal{L}_\mathcal{L} = \mathcal{L}_\mathcal{L}Config: MPP IM CT CF2 V5.36
                          McLane Research Laboratories, USA
                                         Pattern Profiler
                                        S/N: ML12345-001
                                         Pattern Profiler
                                              Main Menu
                                 Fri Jul 19 13:34:28 2019
 <1> Set Time <5> Bench Test
 <2> Diagnostics <6> Deploy Profiler
 <3> Flash Card Ops <7> Offload Deployment Data
 <4> Sleep <8> Contacting McLane
 <C> Configure
 Selection [] ? ?
07/19/2019 14:02:13 SYSTEM Suspended ... ?
Enter ^C now to wake up ... [^C]
```
*Figure 4-37: Main Menu*

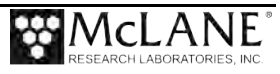

# **Powering Off the Profiler**

To power off the Profiler, complete the following steps:

- 1. Return to the Main Menu.
- 2. Select option <4> 'Sleep' from the Main Menu.
- 3. Disconnect the main lithium battery pack.

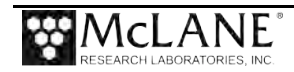

# **Notes**

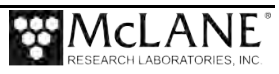

# **Chapter 5 User Interface**

This chapter introduces the user interface including the Main and Configuration Menus, and explains some basic functions of the ITP menu driven user interface. Both standard and patterned profiling modes are available in a single firmware version.

# **Main Menu**

The Main Menu automatically displays after firmware initialization. The profiling mode (patterned or standard) is indicated in the header by **MPP** (patterned profiling) or **ITP** (standard profiling). Enabled sensors and firmware version also display at the top of each firmware screen.

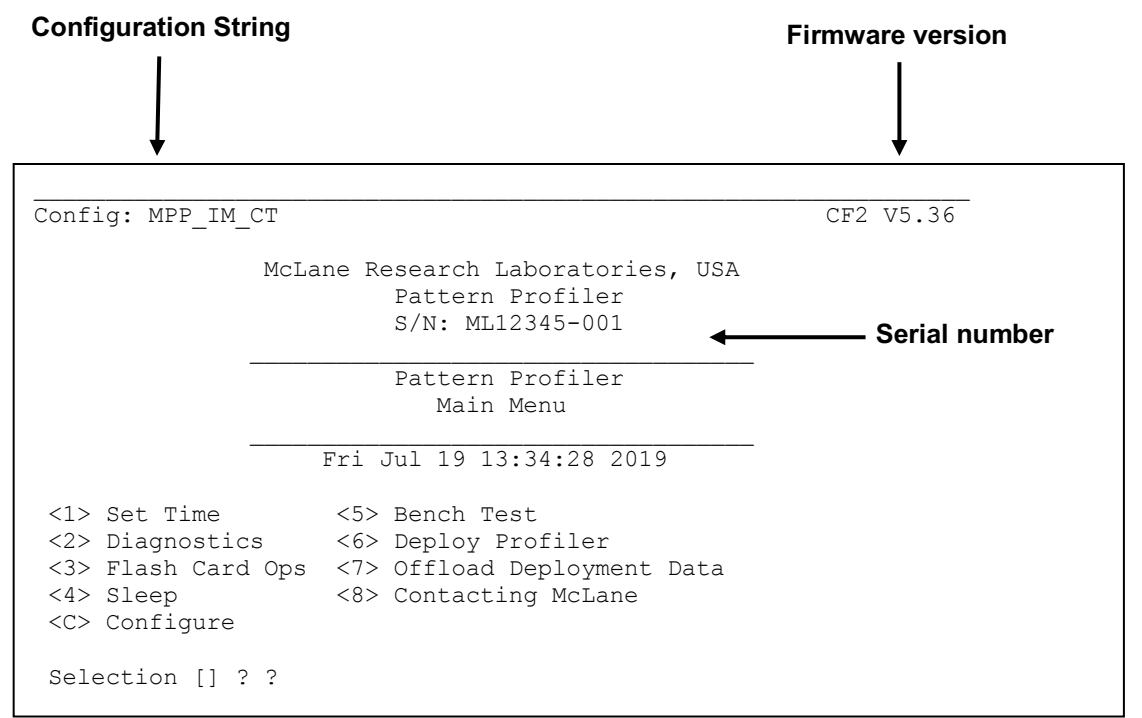

*Figure 5-1: ITP Main Menu*

- **Configuration String**: The configuration string indicates the current instrument configuration. The configuration string in Figure 5-1 indicates the ITP is configured for Patterned Profiling mode and has the following sensors installed; Inductive Modem, , and CTD.
- **Firmware Version**: The currently running firmware is displayed on the top right corner of the main menu.
- **Serial Number:** The McLane Serial Number can be found on the Main Menu and should be included in all system inquiries to McLane Research Labs.

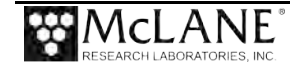

## **<1> Set Time**

Option <1> 'Set Time' sets the real time clock (RTC). The watchdog clock (WDC) automatically synchronizes to the RTC. A Colon  $\langle \cdot \rangle$ , space, or slash  $\langle \cdot \rangle$  can be used as field separators. **McLaneTerm** also has a tool bar icon for setting the time.

```
Selection [] ? 1
Enter date as mm/dd/yy or mm/dd/yyyy, time as hh:mm:ss
Enter correct time [01/18/2018 12:03:10] ? 01/18/2018 12:03:35
Clock reads 01/18/2018 12:03:35. Change it [N] ? 
01/18/2018 12:03:36 SYSTEM Setting watchdog clock ... done.
```

```
Figure 5-2: Set Time
```
# **<2> Diagnostics**

Option  $\leq$   $\geq$  'Diagnostics' is a scrolling display of status information including the RTC, WDC, battery voltage and motor current (mA). A new battery generates approximately 11.6 V but drops to 10.8 V after some use and stabilizes for most of the usable battery life.

A sample Diagnostics display is shown next. Typing 'X', 'x', or [CTRL]-[C] exits from Diagnostics and returns to the Main Menu.

The RTC and WDC should be the same. Motor current should be  $\sim 0$ mA.

```
Selection [] ? 2
Press \textdegreeC to exit, or any other key to pause|continue.
  Real-time clock Watchdog clock Battery Motor
01/18/2018 11:59:45, 01/18/2018 11:59:45, 11.8V, 0mA
01/18/2018 11:59:46, 01/18/2018 11:59:46, 11.8V, 0mA
01/18/2018 11:59:47, 01/18/2018 11:59:47, 11.8V, 0mA
01/18/2018 11:59:48, 01/18/2018 11:59:48, 11.8V, 0mA
 [\wedgeC]
```
## *Figure 5-3: Diagnostics*

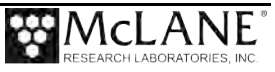

## Battery Warnings

The battery voltage provides information about the battery. A new battery reads above 11 V. After the initial high readings, the battery voltage will remain near  $10.8$  V until  $\sim$ 90% of the available energy in the battery has been used. Replace the battery if the reading is below 10.0 V which indicates that at least 90% of the lithium battery capacity is used. A battery voltage below 7.5 V indicates a drained battery.

Low battery output voltage triggers operator warning messages. If battery output of the lithium battery is below 10.0 V, a caution message displays during the exit from Diagnostics suggesting battery replacement before deployment.

Battery voltage is abnormally low. Check/replace main battery pack before deploying system.

Press any key to continue.

## *Figure 5-4: Low Battery Voltage*

If the output of the lithium battery is below 7.5 V, a warning message and a single status line displays. Diagnostics automatically terminates and returns to the Main Menu.

Main battery is extremely low and should be replaced before running diagnostics. RTC: 01/28/2006 16:35:46 WDC: 01/28/2006 16:35:46 6.8 Vb 0 mA Battery voltage is abnormally low. Check/replace main battery pack before deploying system. Press any key to continue.

*Figure 5-5: Replace Battery* 

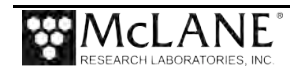

# **<3> Flash Card Ops**

Option <3> Flash Card Ops accesses the files on the flash card through a DOS-like interface called PicoDOS.

Use caution with the Flash Card Operations Menu. Files including the firmware can be deleted.

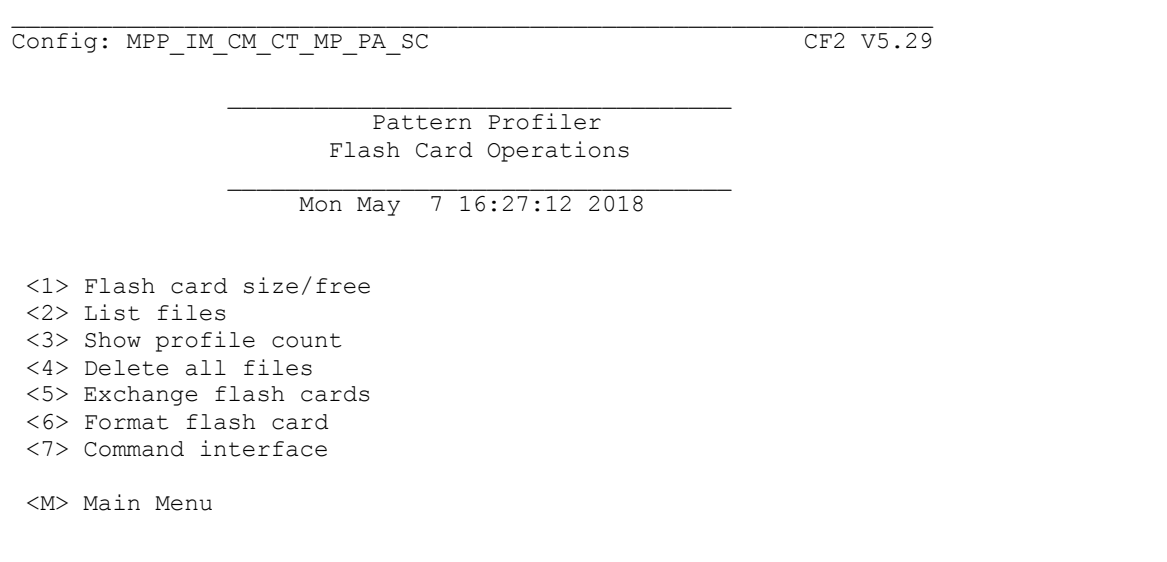

*Figure 5-6: Option <3> Flash Card Operations* 

## Option <1> Flash Card Size/Free

Option <1> from the Flash Card Operations menu measures the total capacity and remaining free space on the flash card and calculates the number of files that can be stored.

```
Selection [] ? 1
07/13/2018 14:52:27 SYSTEM Sizing CompactFlash ... done.
07/13/2018 14:52:27 SYSTEM CompactFlash: 337.4 MB used, 1.57 GB free, 1.89 GB 
size.
07/13/2018 14:52:27 SYSTEM 38 files found on disk.
Press any key to continue.
```
*Figure 5-7: Flash Card Operations <1> Flash card size/file*

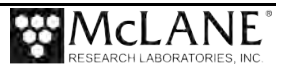

## Option <2> List Files

Option <2> from the Flash Card Operations menu lists the files on the flash card. These include AUTOEXEC.BAT, the batch file that calls the firmware when power is applied to the Profiler and SCHEDULE.DPL if patterned profiling is active. Additional files for each profile are grouped in sub-directories. These files include the deployment definition parameters (DEPLOY.DAT), the current profile count (PROFILES.DAT), the interrupt request log (IRQ\_XCPT.LOG), and the last profile number completely transmitted via inductive modem (LASTSENT.DAT). These binary files are processed by the on-board offload utility or the McLane Profile Data Unpacker program. Engineering, CTD, and ACM files and Deployment Planner .TXT files are also listed.

```
Selection [] ? 2
 Volume in drive C is PROFILER529
 Volume Serial Number is 5E3F-6301
 Directory of C:\
AUTOEXEC.BAT 28 11-10-17 7:41p<br>SCHEDULE.DPL 10,880 11-10-17 7:41p
SCHEDULE.DPL 10,880 11-10-17 7:41p<br>SCHEDULE.TXT 2,112 07-13-18 2:34p
                   2,112 07-13-18 2:34p
AQUADOPP.CFG 1,026 11-10-17 7:41p<br>PROFILER.PXE 626,272 11-10-17 7:41p
PROFILER.PXE 626,272 11-10-17 7:41p
PROFILER.PXE 626,272 11-10-17 7:41p<br>DEPLOY.DAT 304 11-10-17 7:41p
PROFILES.DAT 4 05-04-18 6:01p
IRQ_XCPT.LOG 25,212 05-04-18 8:19p
LASTSENT.DAT 4 04-10-18 6:36a
FILELIST.TXT 103,580 05-04-18 6:52p<br>S0000000.DAT 10,880 11-10-17 7:41p
                  10,880 11-10-17 7:41p
00000 <DIR> 11-12-17 5:00a
PROFILEA.LOG 28 05-03-18 6:52p
PROFILEB.LOG 28 05-03-18 9:52p
PROFILEC.LOG 28 05-04-18 12:26a
PROFILED.LOG 28 05-04-18 3:26a
PROFILEE.LOG 28 05-04-18 6:52a
                       28 05-04-18 9:51a
PROFILEG.LOG 28 05-04-18 12:26p
PROFILEH.LOG 28 05-04-18 3:26p<br>PROFILEI.LOG 28 05-04-18 6:52p
                       28 05-04-18 6:52p
PROFILEJ.LOG 28 05-03-18 3:26p
ERRORLOG.TXT 489,732 07-13-18 2:35p
00500 <DIR> 01-13-18 6:00p
01000 <DIR> 03-17-18 6:01a
        22 file(s) 1,270,314 bytes
         3 dir(s) 1,680,601,088 bytes free
Press any key to continue.
```
*Figure 5-8: Flash Card Operations <2> List Files*

## Option <3> Show Profile Count

Option <3> from the Flash Card Operations menu shows the profile count.

## Option <4> Delete All Files

Option <4> from the Flash Card Operations menu deletes all files except for AUTOEXEC.BAT and SCHEDULE.DPL. Although deleting files is faster than formatting the flash card, formatting is recommended to ensure compatibility. This option requires the password *Del*.

## Option <5> Exchange Flash Cards

Use option <5> from the Flash Card Operations menu if there is a need to swap the flash card without disconnecting the battery. Alternatively, swap the flash card by disconnecting the battery, inserting a new flash card and reconnecting the battery to re-boot the system.

## Option <6> Format Flash Card

Use option <6> from the Flash Card Operations menu to properly format the flash card. The operation saves a copy of AUTOEXEC.BAT and SCHEDULE.DPL, formats the flash card and then copies AUTOEXEC.BAT and SCHEDULE.DPL back to the flash card. This operation requires more time than deleting all files from the flash card.

## Option <7> Command Interface

Option <7> from the Flash Card Operations menu accesses a command line and is for use only with McLane assistance. This function allows McLane to perform low level operating system commands.

## **<4> Sleep**

Option <4> 'Sleep' places the electronics in Sleep (Suspend) mode to suspend the drain of battery power. The ITP automatically enters this mode if left idle for 20 minutes. During Suspend mode, the firmware wakes every 20 minutes to check system status, display the time, and then return to Suspend mode. To wake the system and return to the Main Menu hold down [CTRL]-[C] until the system wakes up

```
Selection [] ? 4
07/22/2019 14:26:46 SYSTEM Suspended ...
```
## *Figure 5-9: Suspend/Sleep Mode*

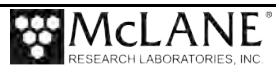

# **<5> Bench Test**

Bench Test selections display based on the sensors that are enabled within the Configuration Menu of the ITP. Options are grouped into 'Sensor Utilities', 'System Evaluation' and 'System Sensor & Option Tests'. For detailed information about Sensor Utilities see the sections in the Profiler Integrated Sensors and Communications Interface User Manual.

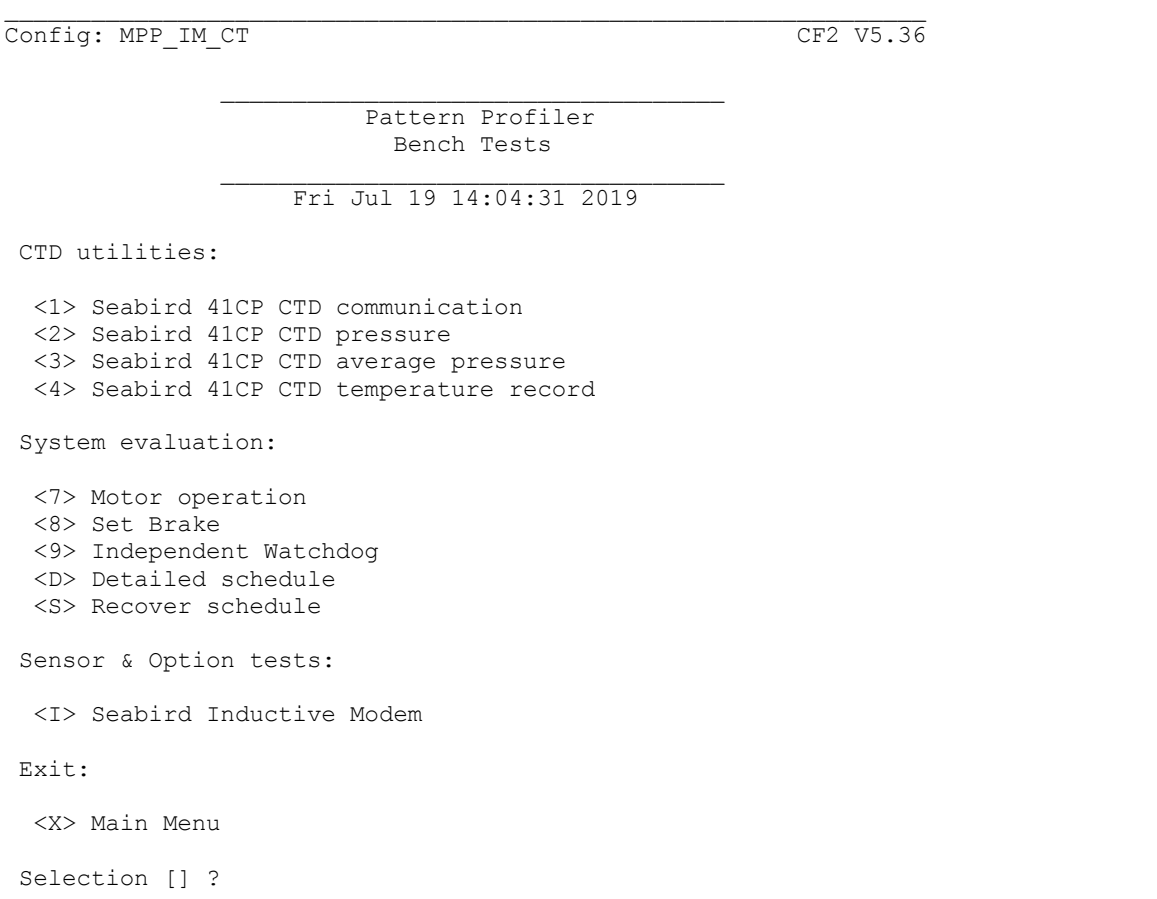

*Figure 5-10: Bench Tests* 

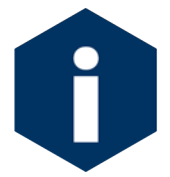

The options <D> 'Detailed schedule' and <S> 'Recover schedule' display only in Pattern Profiling mode.

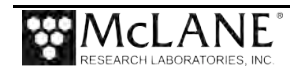

# **<6> Deploy Profiler**

Option <6> is for programming a deployment. Deployment parameters are stored in EEPROM (and on the flash card in non-volatile storage) and loaded at firmware startup. The parameters also reside in RAM while the battery remains connected. 'Deployment Preparation' in Chapter 6 of this User Manual describes deployment parameters in more detail.

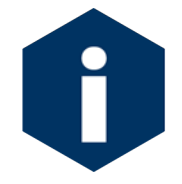

In Patterned profiling mode, the deployment is programmed as part of a reusable pattern schedule in the Deployment Planner Windows application.

# **<7> Offload Deployment Data**

Option <7> 'Offload Deployment Data' reads binary data from the flash card while the flash card is still in the Profiler. Use this option after Profiler recovery to connect the instrument to a computer, display the binary data that was collected and examine the profile count before removing the flash card from the Profiler. For detailed information about data offload options see Chapter 7 "Deployment and Recovery" in this User Manual.

# **<8> Contacting McLane**

Option <8> Contacting McLane displays McLane contact information and includes the Profiler configuration, software version and serial number.

```
Selection [] ? 8
                 McLane Research Laboratories, USA
                     Falmouth Technology Park
                  121 Bernard E. Saint Jean Drive
                 East Falmouth, MA 02536-4444 USA
                    Email: McLane@McLaneLabs.com
                   Web: http://www.McLaneLabs.com
                Tel: 508-495-4000 Fax: 508-495-3333
                      Configuration: MPP_IM_CT
                    Source file: CF2-5 36.c01
                   Electronics S/N: ML12345-001
                    Compiled: Jun 11 2019 08:45
```
*Figure 5-11: McLane Contact Information*

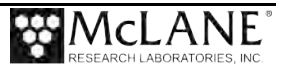

# **Configuration Menu**

McLane properly configures the ITP before shipping. The System Configuration Menu specifies the active sensors and allows users to disable a sensor or change sensor settings. Configuration parameters are briefly described next and in more detail in the Profiler Integrated Sensors and Communications Interface User Manual.

Config: MPP CM CT CF2 V5.36  $\mathcal{L}_\text{max}$  and  $\mathcal{L}_\text{max}$  and  $\mathcal{L}_\text{max}$  and  $\mathcal{L}_\text{max}$  Pattern Profiler System Configuration  $\mathcal{L}_\text{max} = \mathcal{L}_\text{max} = \mathcal{L}_\text{max} = \mathcal{L}_\text{max} = \mathcal{L}_\text{max} = \mathcal{L}_\text{max} = \mathcal{L}_\text{max} = \mathcal{L}_\text{max}$  Fri Jul 19 14:02:21 2019 System Parameters: <0> Battery capacity 240 Ah Sensor Suite: Port J9:CTD <1> Seabird 52MP CTD -------------- ENABLED Port J5:ACM <2> No ACM selected <!> Wetlabs ECO BBFL2 Port J6:TEL <I> Telemetry --------------------- ENABLED IMM @ 1200 Baud Port J4:SSP <B> BioSuite Triplet/PAR <G> Wetlabs SeaOwl <J> Wetlabs ECO FLBBCD <N> Satlantic SUNA Nitrate <O> Aanderaa Optode <U> bbe FluoroProbe <W> Wetlabs ECO BBFL2 <Y> Wetlabs ECO FLBB2K <@> Wetlabs FLNTURTD Port J10:SPR </> Wetlabs ECO BBFL2 <L> Wetlabs ECO FLBB(RT)/D <P> Biospherical PAR <\$> WetLabs CST Transmissometer Port J7:TRB <T> Seapoint IR Turbidity Port J8:FLR <E> Seapoint CHL Fluorometer <F> Wetlabs CDOM Fluorometer Port J4i:SER <H> ProOceanus CH4 <M> OceanServer5000 MotionPack <%> Wetlabs ECO FLBBCD Port J5i:SER <K> ProOceanus CO2 <#> Aanderaa Optode Exit: <X> Save changes <^C> Cancel changes

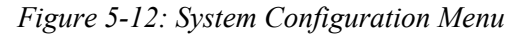

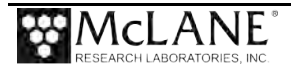

## System Parameter Options

Option <0> 'Battery capacity' changes the number used to calculate estimated battery expiration which displays as 'Estimated endurance' on the Deployment Menu. The standard battery energy used in the calculation is 240 Ah. The battery energy used in the calculation can be changed to a number between 10 and 1000.

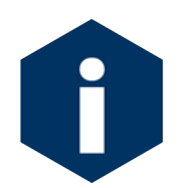

The L24-1000 battery has 240 Ah of battery energy. Nominal endurance is used only to calculate an estimate based on other deployment factors and energy drain from installed sensors. If equipped with optional half battery pack (L12- 1733), set this value to 360.

## **Sensor Suite Options**

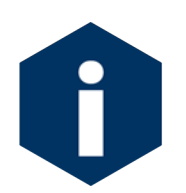

Sensor specific options are explained with the applicable sensor in the Profiler Integrated Sensors and Communications Interface User Manual.

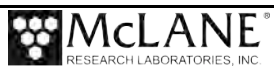

# **Advanced Interface Menu**

The Advanced Interface Menu allows experienced profiler users to change deployment settings. These menu options are sensor-dependent and a password is required. Profiler users with questions about the settings on this screen should contact mclane@mclanelabs.com.

On the Advanced Interface display, "IMM" menu options are the Seabird IMM (Inductive Modem Module). "IM" menu options refer generically to all Profiler inductive modem hardware. Both IMM and IM options are highlighted in yellow (Figure 5-13).

## Activate/Deactivate Sensors and Data Sent Inductively

Most sensors have the options to be deactivated during profiles, and added to or removed from the inductive modem offload queue. Options  $\langle 7 \rangle$  and  $\langle 8 \rangle$  allow the user to define these settings. Alternatively, these settings can be set using the inductive communication commands REQACT and REQQUE. For more information on configuring these setting inductively, see the Profilers Integrated Sensors and Comms Interface user manual.

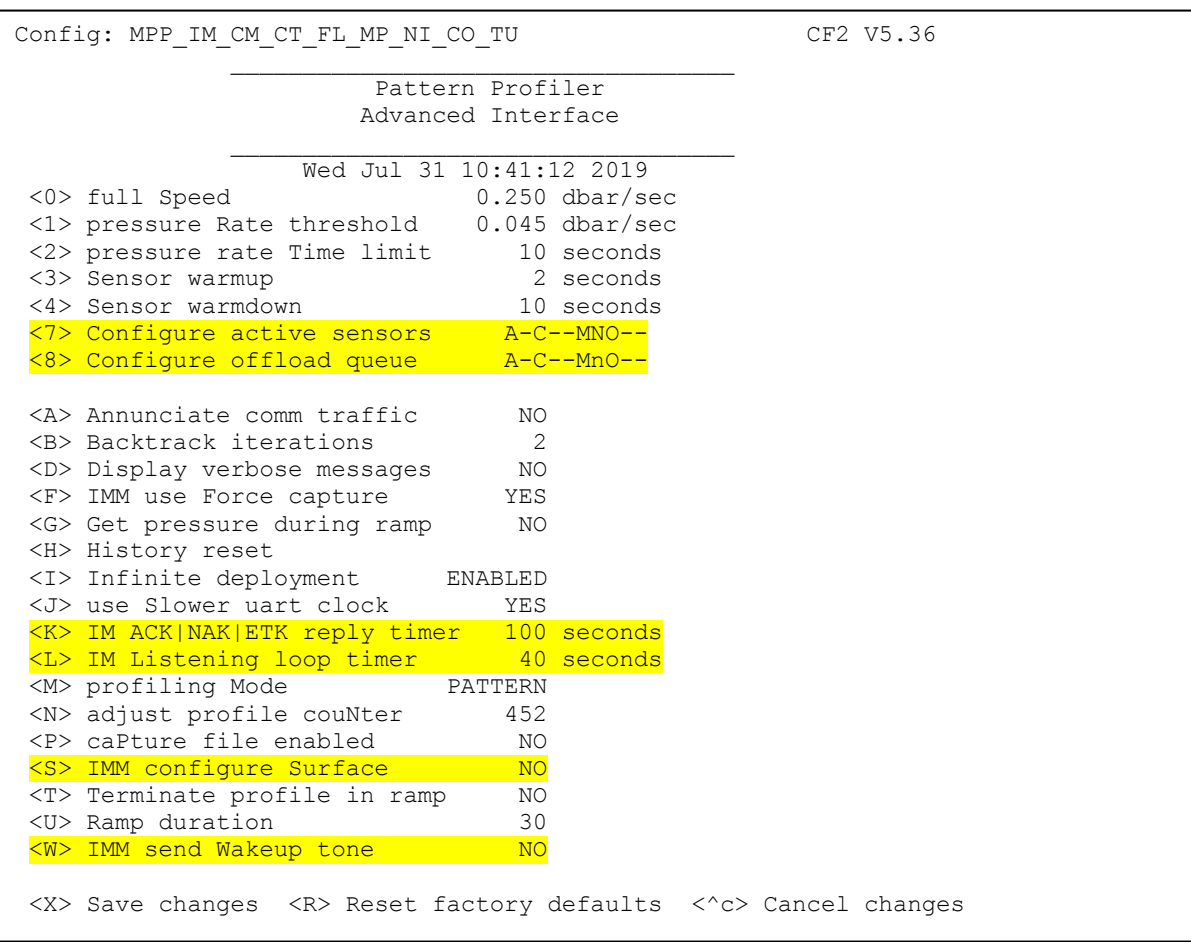

*Figure 5-13: Advanced Interface Menu (Patterned Profiling)*

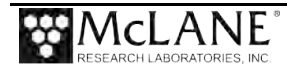

Selecting option <7> displays the list of sensors installed on the system that can be activated/deactivated.

```
Selection [] ? 7
Config: MPP_IM_CM_CT_FL_MP_NI_CO_TU CF2 V5.36
\mathcal{L}_\text{max} = \mathcal{L}_\text{max} = \frac{1}{2} \sum_{i=1}^n \frac{1}{2} \sum_{i=1}^n \frac{1}{2} \sum_{i=1}^n \frac{1}{2} \sum_{i=1}^n \frac{1}{2} \sum_{i=1}^n \frac{1}{2} \sum_{i=1}^n \frac{1}{2} \sum_{i=1}^n \frac{1}{2} \sum_{i=1}^n \frac{1}{2} \sum_{i=1}^n \frac{1}{2} \sum_{i=1}^n \frac{1}{2} \sum_{i=1}^n \frac{1}{2} \sum_{i=1}^n \frac{1 Pattern Profiler
                                        Configure Active Sensors
\mathcal{L}_\text{max} = \mathcal{L}_\text{max} = \mathcal{L}_\text{max} = \mathcal{L}_\text{max} = \mathcal{L}_\text{max} = \mathcal{L}_\text{max} = \mathcal{L}_\text{max} = \mathcal{L}_\text{max} Wed Jul 31 10:39:25 2019
Select installed sensors to be active during profiles:
 <A> ACM ------------- Active
  <M> MotionPack ------ Active
  <N> Nitrate --------- Active
  <O> CO2 ------------- Active
  <+> Activate all
  <-> Activate none
  <X> Save changes <^c> Cancel changes
  Selection [] ? +
```
*Figure 5-14: Advanced Interface Option 7*

Selecting option <8> displays the list of sensors that can be added to, or removed from the

inductive modem offload queue.

```
Config: MPP_IM_CM_CT_FL_MP_NI_CO_TU CF2 V5.36
\mathcal{L}_\text{max} = \mathcal{L}_\text{max} = \frac{1}{2} \sum_{i=1}^{n} \frac{1}{2} \sum_{i=1}^{n} \frac{1}{2} \sum_{i=1}^{n} \frac{1}{2} \sum_{i=1}^{n} \frac{1}{2} \sum_{i=1}^{n} \frac{1}{2} \sum_{i=1}^{n} \frac{1}{2} \sum_{i=1}^{n} \frac{1}{2} \sum_{i=1}^{n} \frac{1}{2} \sum_{i=1}^{n} \frac{1}{2} \sum_{i=1}^{n} \frac{1}{2} \sum_{i=1}^{n} \frac{1}{2} \sum Pattern Profiler
                                                Configure Offload Queue
\mathcal{L}_\text{max} = \mathcal{L}_\text{max} = \frac{1}{2} \sum_{i=1}^{n} \frac{1}{2} \sum_{i=1}^{n} \frac{1}{2} \sum_{i=1}^{n} \frac{1}{2} \sum_{i=1}^{n} \frac{1}{2} \sum_{i=1}^{n} \frac{1}{2} \sum_{i=1}^{n} \frac{1}{2} \sum_{i=1}^{n} \frac{1}{2} \sum_{i=1}^{n} \frac{1}{2} \sum_{i=1}^{n} \frac{1}{2} \sum_{i=1}^{n} \frac{1}{2} \sum_{i=1}^{n} \frac{1}{2} \sum Wed Jul 31 10:40:10 2019
Select active sensors to queue for new offloads:
  <A> ACM ------------- Queued
 <C> CTD ------------- Queued
  <M> MotionPack ------ Queued
  <N> Nitrate --------- Queued
  <O> CO2 ------------- Queued
  <+> Queue all
  <-> Queue none
 <X> Save changes <^c> Cancel changes
```
*Figure 5-15: Advanced Interface Option 8*

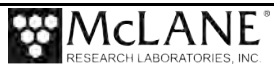

In Figure 5-16, five sensors are configured (A, C, M, N, O) and four are queued to send data in inductive transmissions (ACMO). The lowercase "n" in 'Configure offload queue' means Nitrate (N) data is not transmitted in the inductive queue.

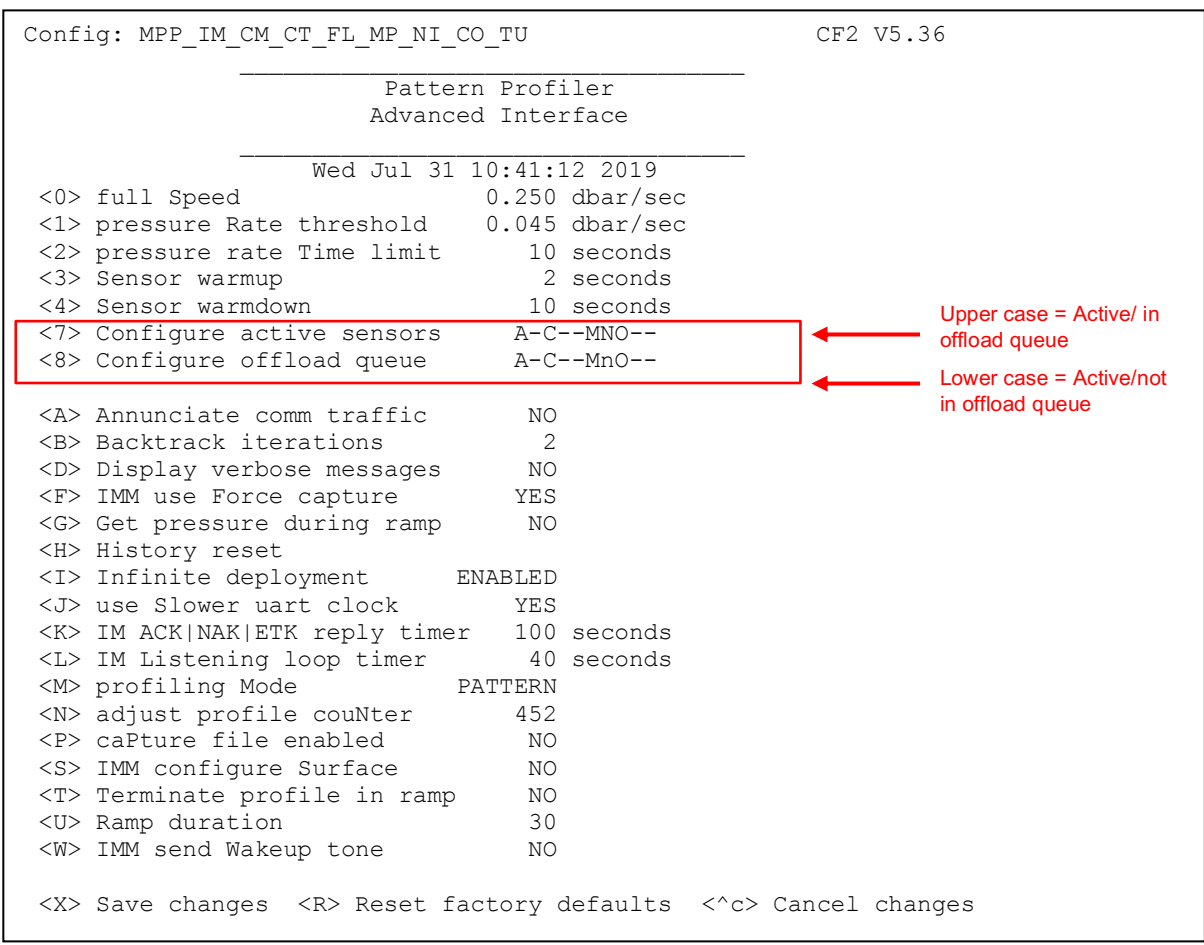

*Figure 5-16: Advanced Interface*

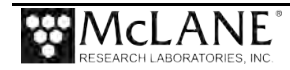

# **Advanced User Menu Commands**

The commands and corresponding descriptions are listed below for MMP/ITP firmware version 5.42.

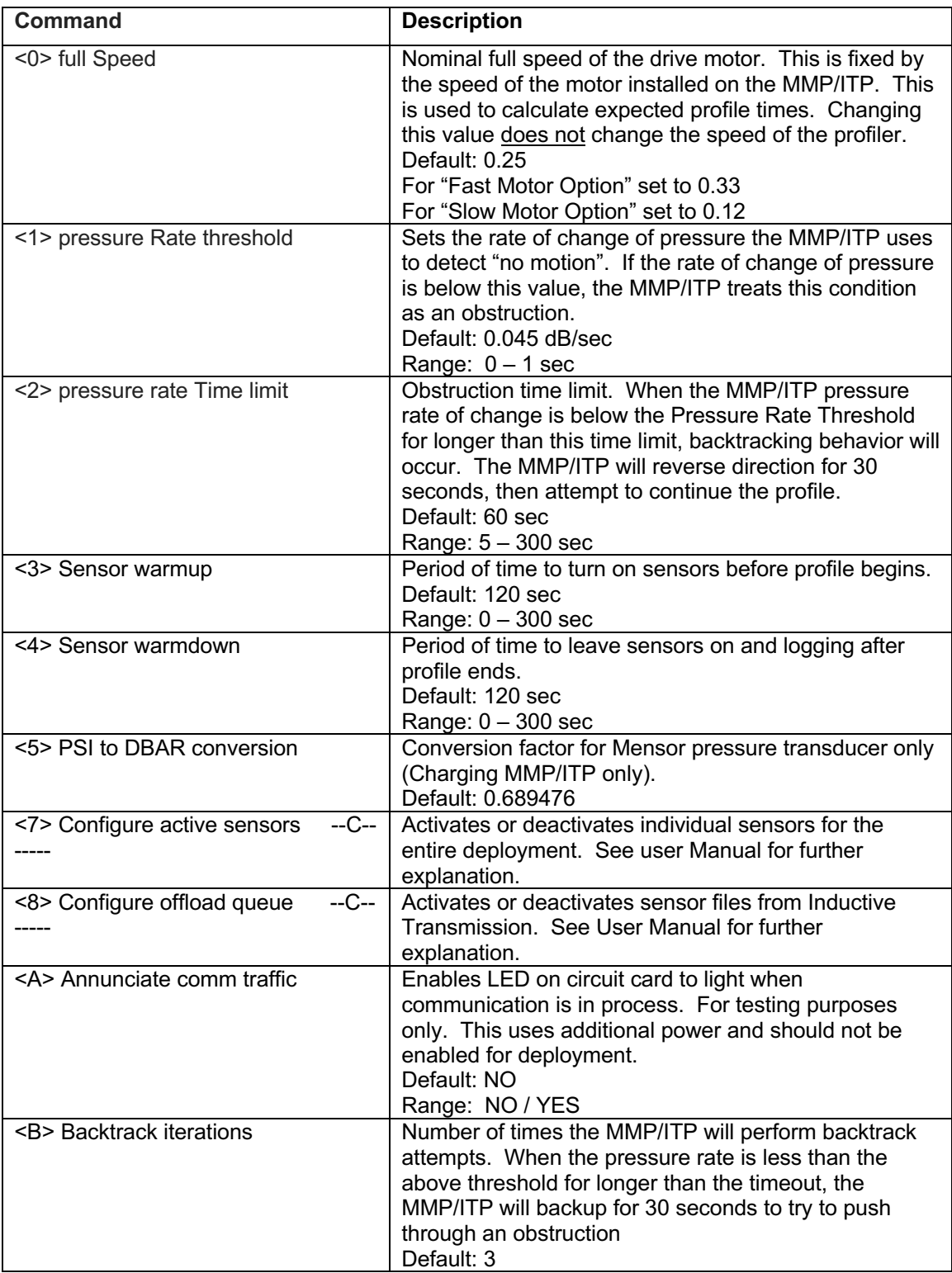

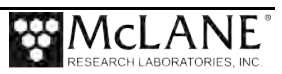

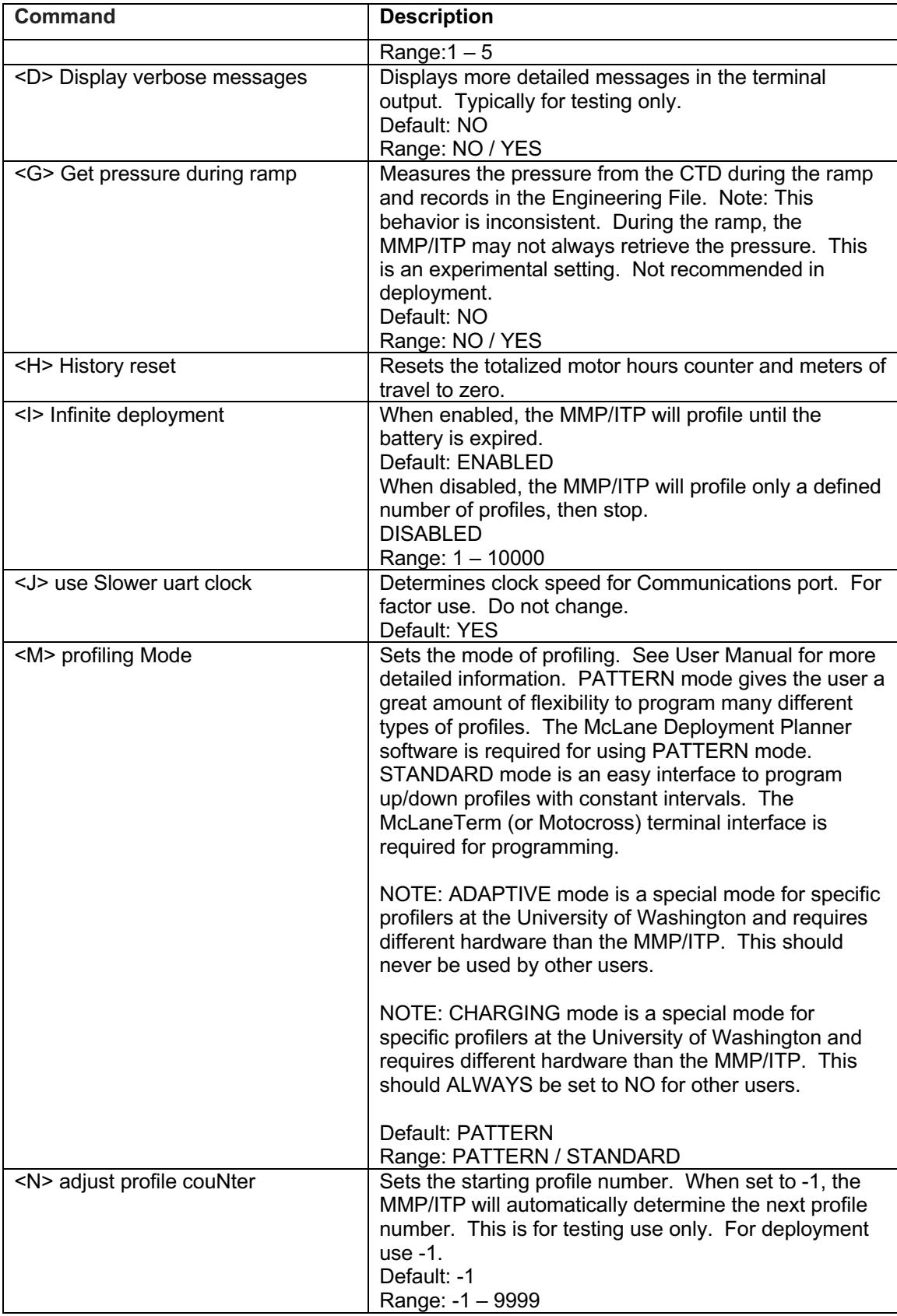

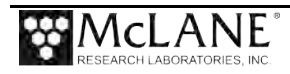

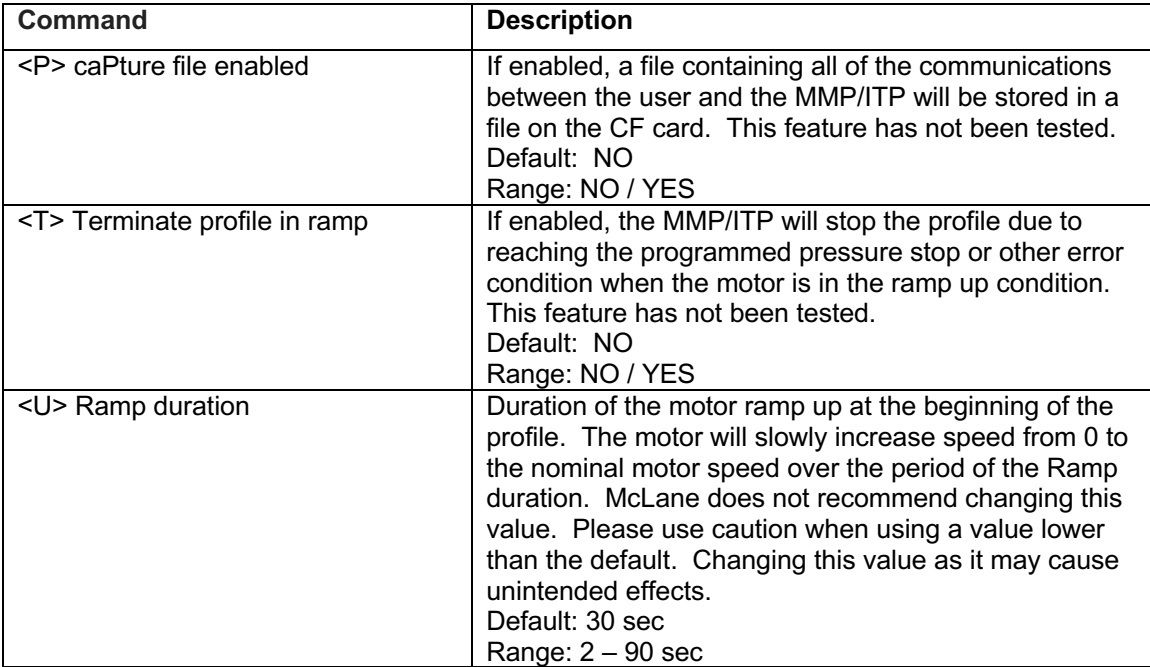

*Firmware Version 5.42*

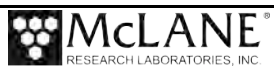

# **Chapter 6 Deployment Programming and Preparation**

Profiler operations include deployment programming and pre-deployment preparation. Topics covered:

- Ballasting.
- Programming a deployment (two modes, patterned and standard)
- Attaching the profiler to a mooring.

# **Ballasting**

Accurate ballasting is critical to Profiler operation. Ballasting requires precise measurements of the ITP air weight and water weight in water of some know density. The measured weights along with an empirical ballasting calculation determines the appropriate amount of ballast required for neutral buoyancy at the Profiler deployment site. A new ITP is ballasted before shipment, and the appropriate quantity of lead ballast for the initial deployment is based on in situ density and deployment defined pressure information provided by the customer. The completed ballast sheet is provided with the files on the customer USB drive. Ballast sheet calculations must be performed for each new deployment.

The required weight of lead ballast can be calculated for a particular deployment if the density, pressure, and temperature of the water at the neutral point of the planned profile are known.

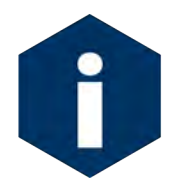

Any weight change must be considered in the ballast calculation. Variables that affect ballast include adding sensors, replacing glass spheres, changing the main battery pack or swapping existing sensors. Contact McLane for ballast recalculation assistance.

## Understanding the Ballast Sheet

The ballast spreadsheet is a password protected Microsoft Excel<sup>®</sup> sheet. The user can edit the necessary cells for deployment parameters and battery weight. The sheet is protected to help prevent unintended changes to calculations and constants. A detailed description of ballast calculations and a sample ballast sheet are included in the section that follows.

The deployment parameters on the ballast sheet are in situ pressure, temperature, salinity, and density of water at the planned neutral depth for the deployment. That density may be available

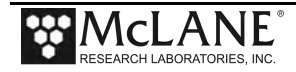

directly or it may be calculated, using an equation of state for seawater, from measurements of pressure, temperature, and salinity at the neutral depth.

To avoid exceeding the lift capacity of the profiler at the deep and shallow limits of travel, the ballast calculation should make the ITP neutrally buoyant at the mid-point of the profile. Maintaining neutral buoyancy at the mid-point also reduces drive train losses, which increases endurance.

The neutral depth is generally the mid-point of the planned profile. The ITP is less compressible than seawater, so buoyancy increases as it profiles down and decreases as it profiles up.

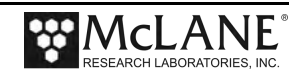

### **Ice Tethered Profiler Ballast Sheet**

Project: Date Ballasted: **04/20/21** ITP S/N: **15096-01** ITP Electronics S/N: **17582** CTD S/N: **13270 V7.3.0** ITP Software Version: **5.42**

### **Deployment Defined Values (Given By User)**

Deployment (Neutral) Pressure (in db): Deployment (Neutral) Temperature (in °C): Deployment (Neutral) Salinity (pss): Deployment (Neutral) Density (in g/cc): Deployment Site Latitude: Deployment Site Longitude: Deployment Date:

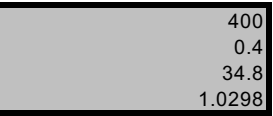

#### **Measured Weights (note: water weights are to 1g accuracy and air weights are to 10g accuracy)**

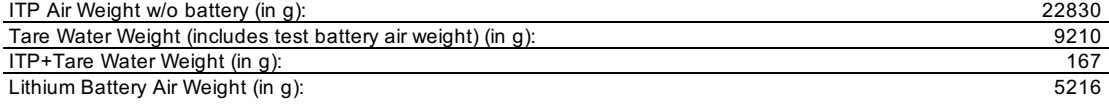

#### **Calculated Values and Ballasting Constants**

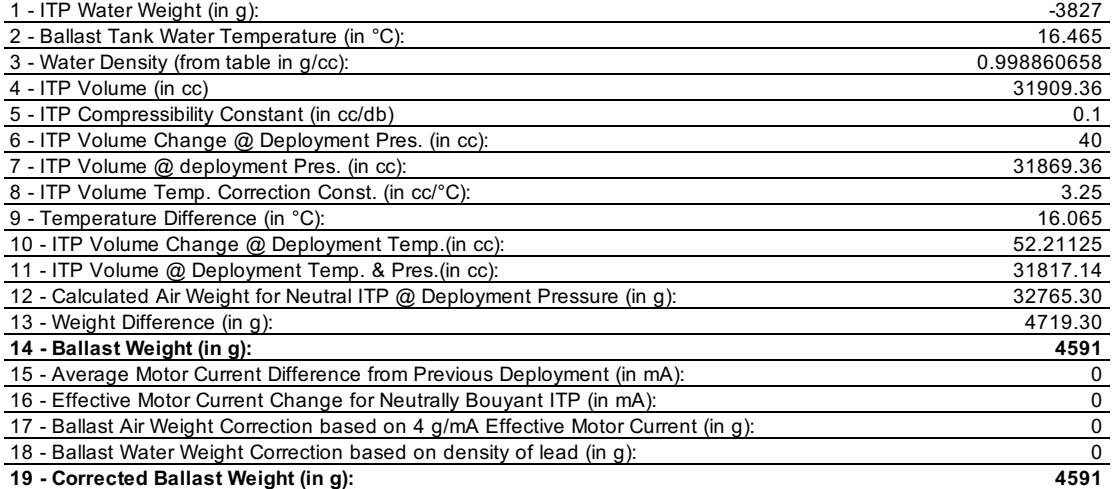

**Notes:**

Item 15 is calculated as Average Down Profile Motor Current - Average Up Profile Motor Current If ballast is added to pressure housing item 19 is ballast air weight.

If ballast is added outside the pressure housing item 19 is ballast water weight.

Additional Sensors S/N

Seabird IMM 70009553

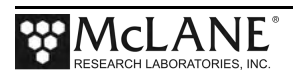

## Detail of Calculations

The Ballast Spreadsheet (Excel file) performs the necessary calculations automatically after data is entered. The calculations are described below.

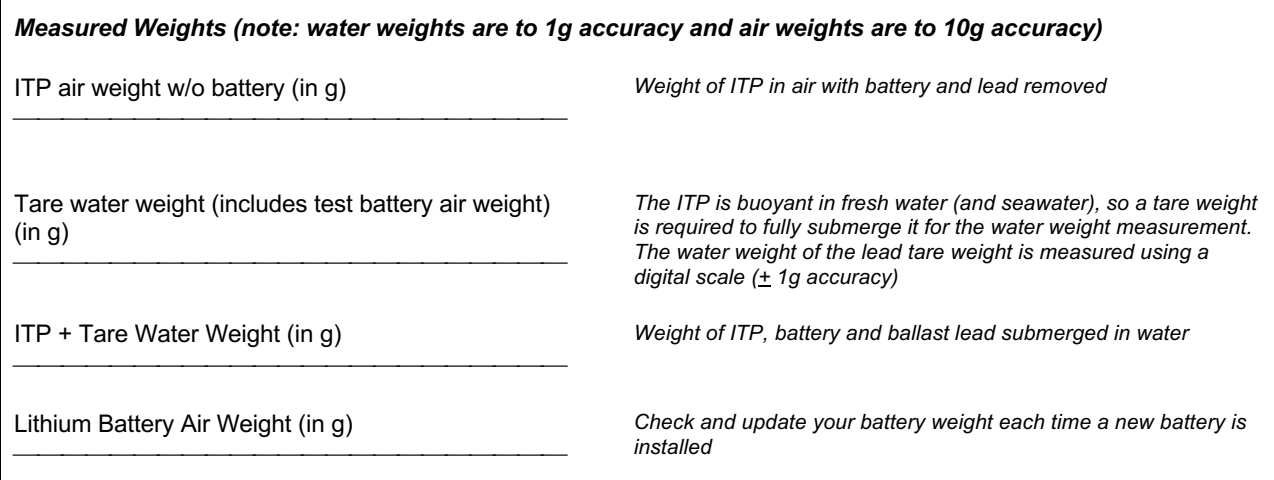

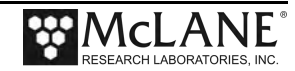

### **Calculated Values and Ballasting Constants**

¾¾¾¾¾¾¾¾¾¾¾¾¾¾¾¾¾¾¾¾¾¾¾

¾¾¾¾¾¾¾¾¾¾¾¾¾¾¾¾¾¾¾¾¾¾¾

¾¾¾¾¾¾¾¾¾¾¾¾¾¾¾¾¾¾¾¾¾¾¾

¾¾¾¾¾¾¾¾¾¾¾¾¾¾¾¾¾¾¾¾¾¾¾

- 1 ITP Water Weight (in g)
- 2 Ballast Tank Water Temperature (in °C)
- 3 Water Density (from table in g/cc)
- 4 ITP Volume (in cc)

5 - ITP Compressibility Constant (in cc/db)

- ¾¾¾¾¾¾¾¾¾¾¾¾¾¾¾¾¾¾¾¾¾¾¾ 6 ITP volume change @ deployment pressure ¾¾¾¾¾¾¾¾¾¾¾¾¾¾¾¾¾¾¾¾¾¾¾
- 7 ITP volume @ deployment pressure
- 8 ITP volume temperature correction constant ¾¾¾¾¾¾¾¾¾¾¾¾¾¾¾¾¾¾¾¾¾¾¾

¾¾¾¾¾¾¾¾¾¾¾¾¾¾¾¾¾¾¾¾¾¾¾

9 - Temperature difference

10 - ITP volume change @ deployment temp

¾¾¾¾¾¾¾¾¾¾¾¾¾¾¾¾¾¾¾¾¾¾¾ 11 - ITP volume @ deployment temp & pressure ¾¾¾¾¾¾¾¾¾¾¾¾¾¾¾¾¾¾¾¾¾¾¾

¾¾¾¾¾¾¾¾¾¾¾¾¾¾¾¾¾¾¾¾¾¾¾

 $\cdots$ 

 $\cdots$ 

12 - Calculated Air Weight for Neutral ITP @ Deployment Pressure (in g)

13 - Weight Difference (in g)

**14 - Ballast Weight (in g)**

 $\cdots$ **Note that Items 15 through 19 are used only if ballast weight adjustments are necessary after the initial deployment.**

15 - Average Motor Current Difference from Previous Deployment (in mA)

16 – Effective Motor Current Change for Neutrally Bouyant ITP (in mA)

¾¾¾¾¾¾¾¾¾¾¾¾¾¾¾¾¾¾¾¾¾¾¾

17 – Ballast Air Weight Correction based on 4 g/mA Effective Motor Current (in g)

18 – Ballast Water Weight Correction based on density of lead (in g)

 $\mathbf{X}^{(k)}$ 

*This is calculated as (Item C* - *Item B) + Item D and is a negative number because the profiler is positively buoyant.*

*In the McLane lab tank, fresh water is used, so the density depends only on temperature.*

*This is the density, from the table provided with the ballast sheet. If the ballasting is done in seawater, you would measure the pressure, temperature, and salinity of the water and calculate the in situ density using an equation of state.* 

*Volume calculation is: (Item A + Item D)* - *1 / or, ITP Air Weight* - *ITP Water Weight / Water Density. Physically, this is the mass of the water displaced by the profiler divided by fluid density.* 

*This is experimentally a constant of 0.3.* 

*Compressibility constant multiplied by the pressure at Deployment (Neutral) Depth (Item 5 × Deployment (Neutral) Pressure).*

*This is the calculated volume change at the planned neutral depth. In this calculation, the volume change is subtracted from the reference volume (Item 4* - *Item 6).*

*This is the constant characterizing the dependence of ITP volume (density) on temperature.*

*This calculation is the temperature difference between the reference water and the temperature at the planned neutral depth (Item 2* - *Deployment (Neutral) Temperature).*

*This calculation is the temperature constant × temperature difference (Item 8 × Item 9).* 

*The temperature (and pressure) of the corrected profiler volume i.e., volume at neutral pressure and temperature (Item 7 – Item 10).* 

*The air weight for which the ITP will be neutrally buoyant at the planned neutral depth, neutral volume × neutral density (Item 11* - *× Deployment (Neutral) Density.*

*The difference between the required air weight and the actual air weight is the weight of lead that must be attached as ballast for the profiler to be neutrally buoyant at the planned mid-point depth (Item 12* - *(Item A + Item D).* 

*Final calculation is the empirical correction for the remaining uncertainty in the compressibility constant (Item 13 - 128 g). This weight is the quantity of lead to be added as ballast (removed if the quantity is negative). McLane uses an external tare weight, so the value in Item 14, (positive), is the water weight of lead that must be added to the profiler. If the tare weight of lead used to sink the profiler for the water weight measurement were placed inside the pressure housing, Item 14 would be the air weight of lead to add to the lead inside the pressure housing. The lead is added externally.*

*Average down motor current minus average up motor current. This difference can be used to calculate a ballast adjustment.* Retain the sign  $(+ or -)$  that results from this calculation for Items 16-19. A positive difference (+) indicates a light ITP (add ballast); a negative difference  $(-)$  indicates a heavy ITP (remove ballast).

*Item 16 = Item 15 / 2.* 

¾¾¾¾¾¾¾¾¾¾¾¾¾¾¾¾¾¾¾¾¾¾¾ *Item 16 × (4 g / mA)* 19 – Corrected Ballast Weight (in g) *Item 17 × (.907) Item 14 + Item 18*

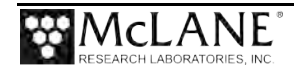

## **Determining Air and Water Weights**

Air and water weight measurements are provided for the Profiler by McLane. A complete description is also included here to provide an understanding of the process and the accuracy requirements. Contact McLane for a re-ballast if required.

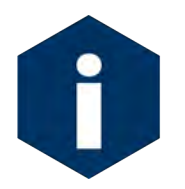

The air weight should be measured on a scale with an accuracy of  $\pm 10$  gram (10g) or better.

Accuracy of the water weight measurement may be affected by microscopic bubbles on the exposed surfaces of the ITP. A continuous sheet of bubbles can coat the ITP within a few minutes of immersion. Submerging the Profiler to a depth of two meters or more prevents bubble formation. The presence of bubbles adds a significant amount of buoyancy to the profiler and invalidates the weight measurement.

To allow for complete temperature equilibration McLane leaves ITPs suspended at the bottom of our test tank (15m deep) for a minimum of ten hours before recording their water weight.

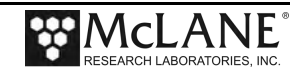

# **Programming a Deployment**

Deployment parameters control profiler travel, require an understanding of the deployment location conditions, and depends on other information such as the data density desired. A deployment schedule has profiles, intervals between profiles, and profile stops. Either Patterned or Standard programming mode is available.

## **Patterned profiling mode**

- Deployment is programmed in the Windows-based Deployment Planner software. Patterned profiling is a flexible way to create profiles and re-usable patterns.
- Each individual profile can have different shallow and deep pressure stops. Other profile settings include stationary profiles (the Profiler does not travel the mooring line).
- Intervals can be programmed to increase or decrease profiling frequency during the deployment.
- Deployment schedule transferred to the Profiler compact flash card via direct serial communication or by removing the Profiler flash card transferring the file via a card reader.

## **Standard profiling mode**

- Deployment is programmed directly in the Profiler firmware. This mode is the 'legacy' programming mode developed for early profilers. Standard profiling is useful for very simple and short deployments.
- A single profile goes from bottom to top or top to bottom of the programmed range and intervals between the start of profiles are the same fixed amount of time.
- All profiles have the same shallow and deep limits and the same fixed amount of time between the start of profiles throughout the deployment.

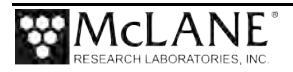

# **Patterned Profiling Deployment Programming**

In **Patterned profiling**, the deployment start mode is always 'Scheduled start'. The user programs a reusable deployment in Windows-based Deployment Planner software. Different shallow and deep pressure stops can be defined for each profile, and time intervals between the start of each profile can increase or decrease profiling frequency over the deployment. Deployment Planner software is included with a new profiler and can be downloaded from http://www.mclanelabs.com/). Using Deployment Planner includes:

**Creating a project:** Create or open a project. The project is the deployment schedule.

**Creating a pattern and profiles:** Add 1 to 100 repeatable profiles (eg, ABCAB) to a pattern(s).

**Transferring the deployment schedule:** Use one of three methods to copy the schedule file from Deployment Planner to the profiler flashcard.

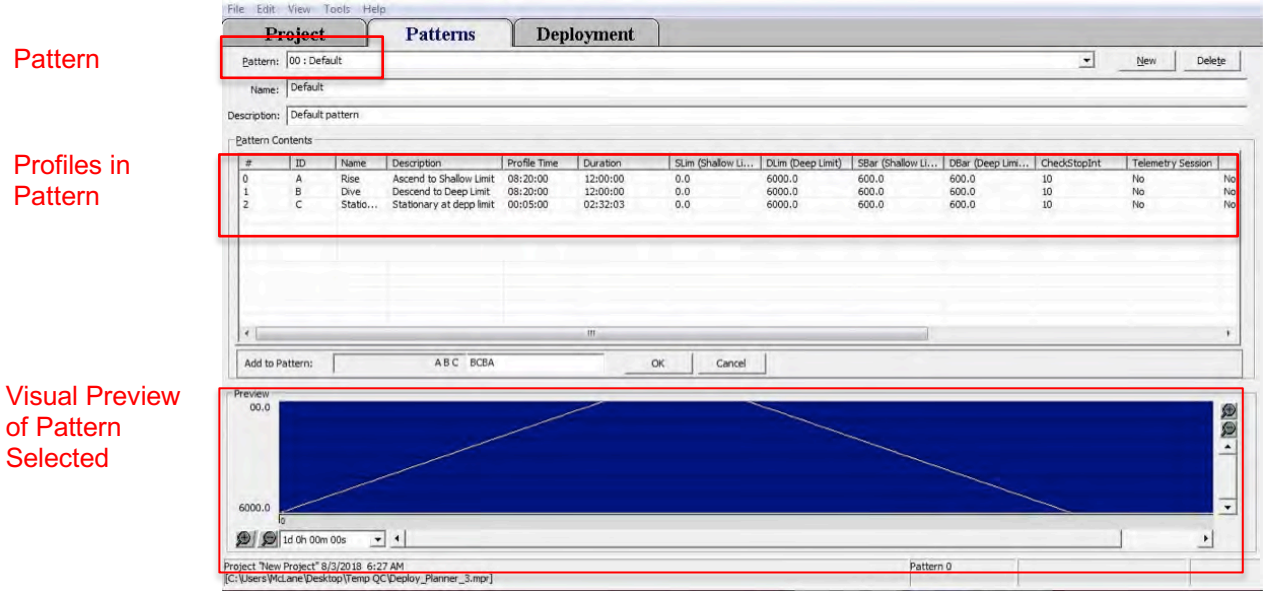

*Figure 6-1: Deployment Planner Patterned Profiling*

## Creating a Project

Creating a project is required the first time Deployment Planner is used. After the first use, an existing project can be opened or a new project can be created.

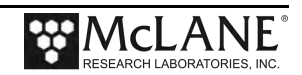

1. Open Deployment Planner and click 'Create a New Project' (1) or 'Browse for a Project' (2) to locate existing files.

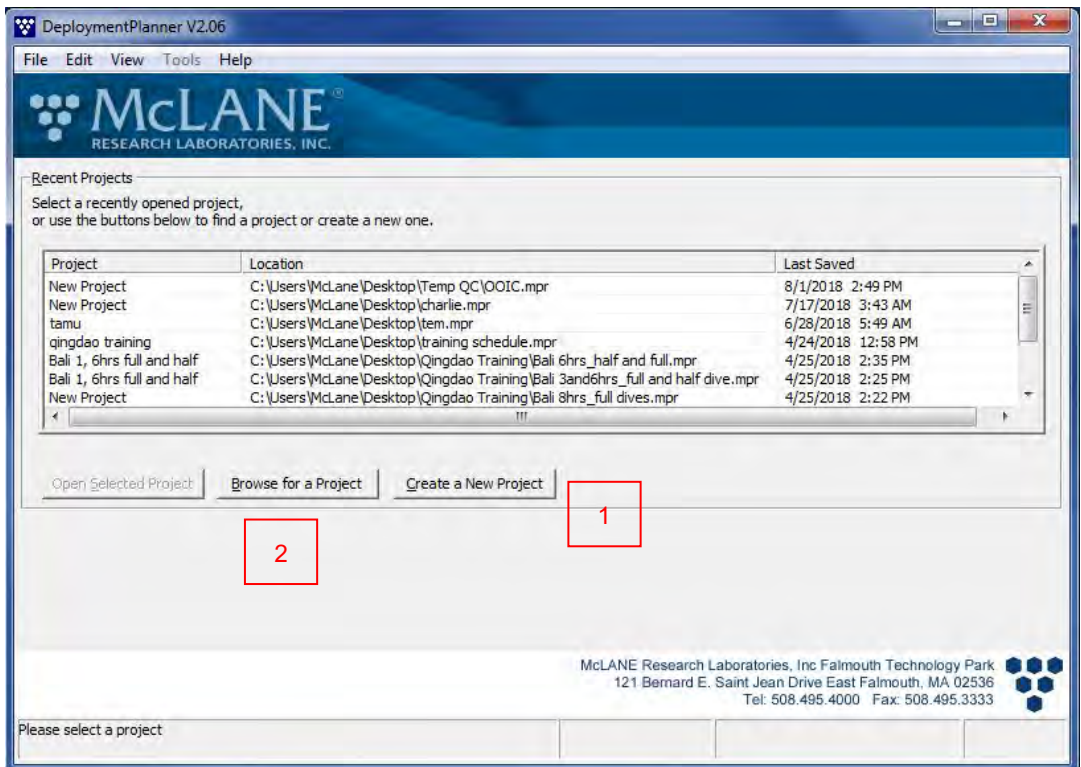

*Figure 6-2: Deployment Planner Project Tab*

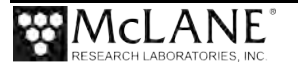

- 2. Enter a project name and description (3) and define the extreme Shallow and Deep limits (in dBars) (4) for your deployment The shallow and deep limits will be set as defaults for each profile added to the pattern. Individual profile limits can be set within the 'Patterns' tab (7). The deep limit cannot be below 6000.0 dBars.
- 3. Complete the checkboxes under Instrument Configuration (5) with the sensors installed on the ITP. These selections are used only for battery estimates and do not change the actual ITP firmware configuration. Click 'Save Project' (6).

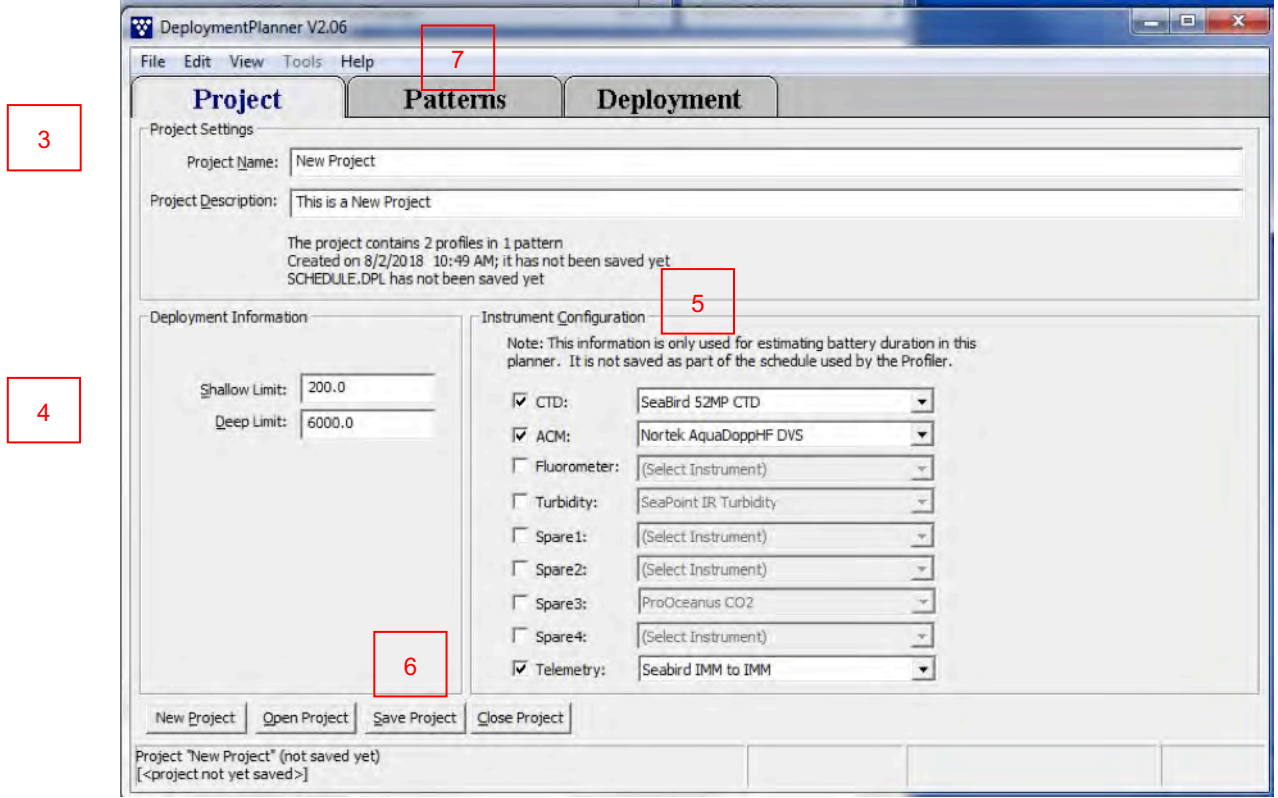

*Figure 6-3: Creating a new project*

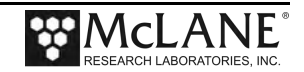

4. Save the new project file to a directory (8).

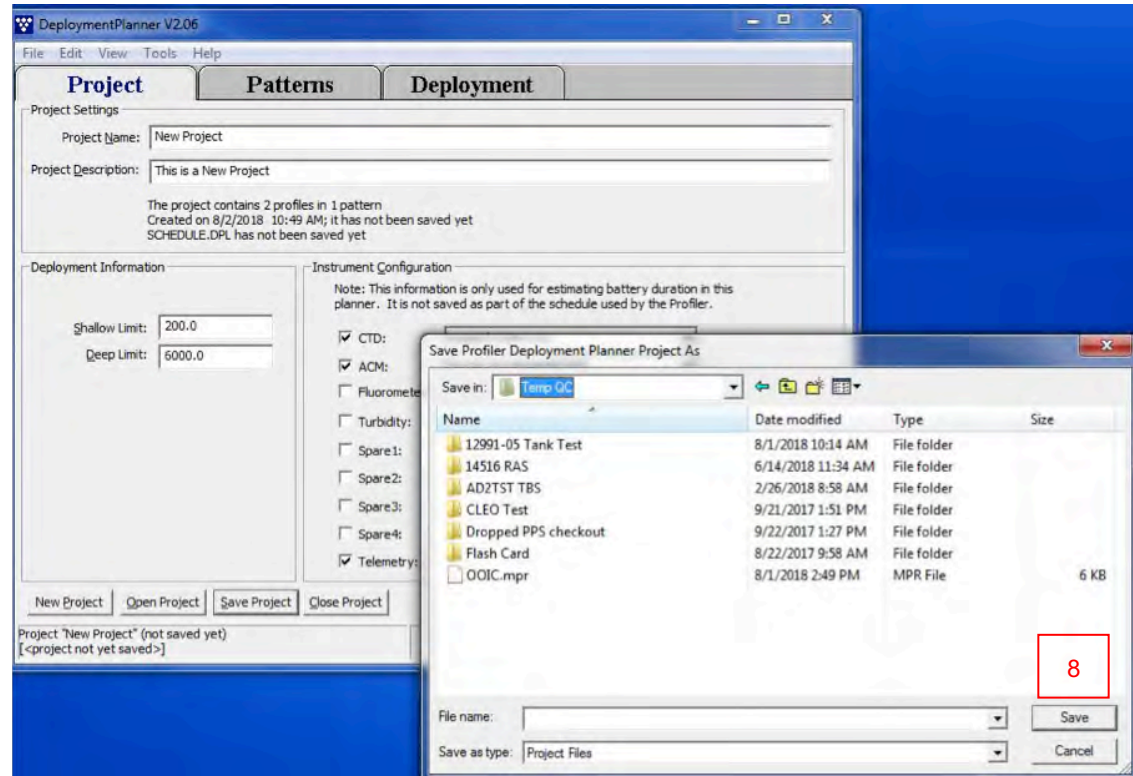

*Figure 6-4: Creating a new project*

5. Click the Patterns tab  $(9)$  to proceed. If a prompt displays that the shallow and deep

limits have changed, click to Adjust pressure limits (10) for existing profiles.

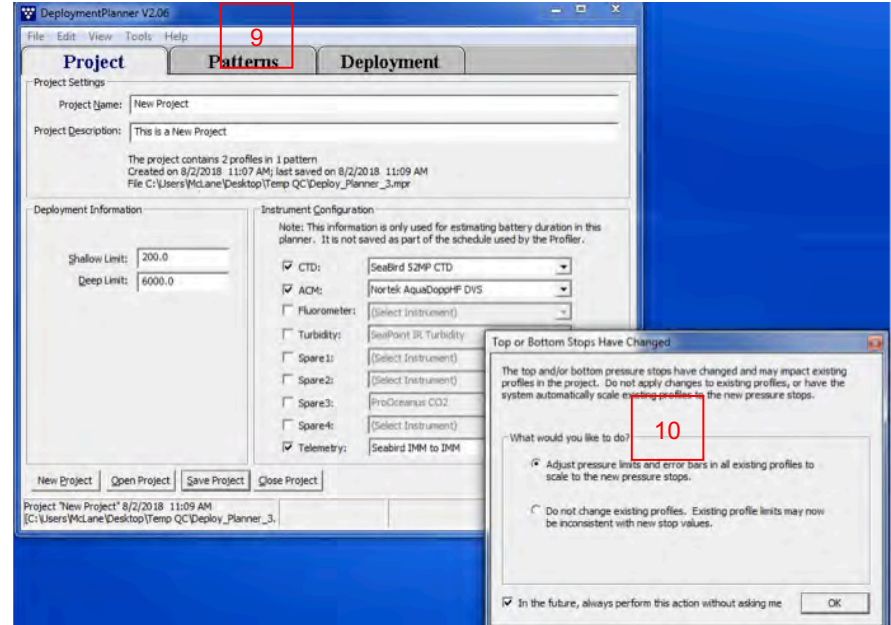

*Figure 6-5: Saving a project* 

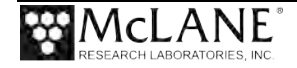

## Creating Patterns and Profiles

By default, a new pattern is numbered 00. Only Pattern 00 contains two profiles. **A** is a rising profile and **B** is a diving profile (1) (these are not Dive 0, which is created on the Deployment tab).

The Pattern 00 start date/time  $(2)$  (set on the Deployment tab) is when the profiler begins scheduled sampling and affects the rest of the deployment schedule. Patterns have only dates and times (not years) to allow re-use.

Dive Zero date/time sets the year of Pattern 00. This **important Pattern 00/Dive 0 relationship** is explained in more detail later in this section.

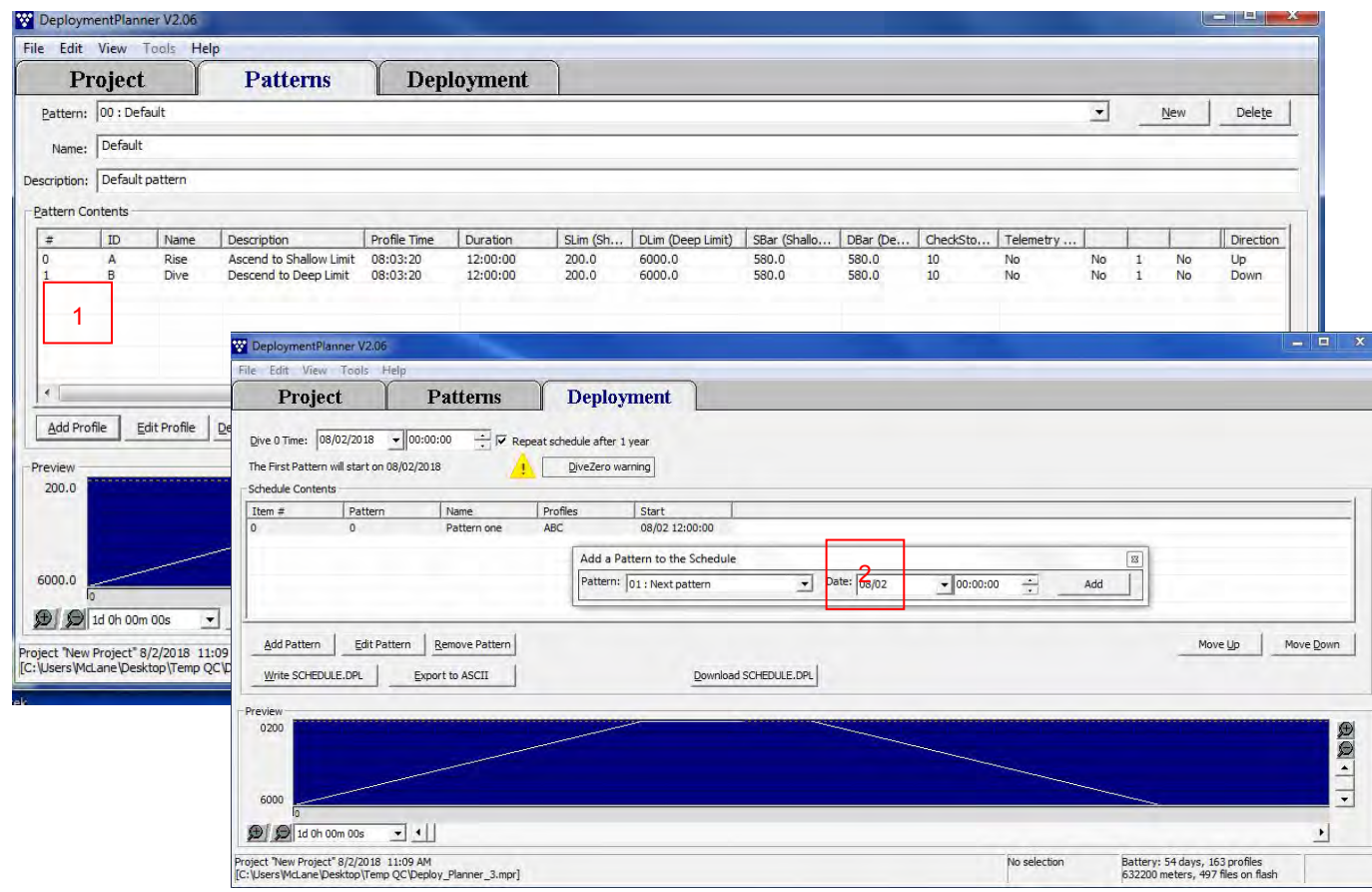

*Figure 6-6: Pattern Date/Time Set on Deployment Tab*

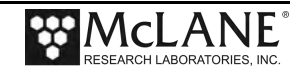
#### Adding Profiles to a Pattern

1. Change the default settings for profile A and  $B(1)$  by double clicking the Pattern Contents line item.

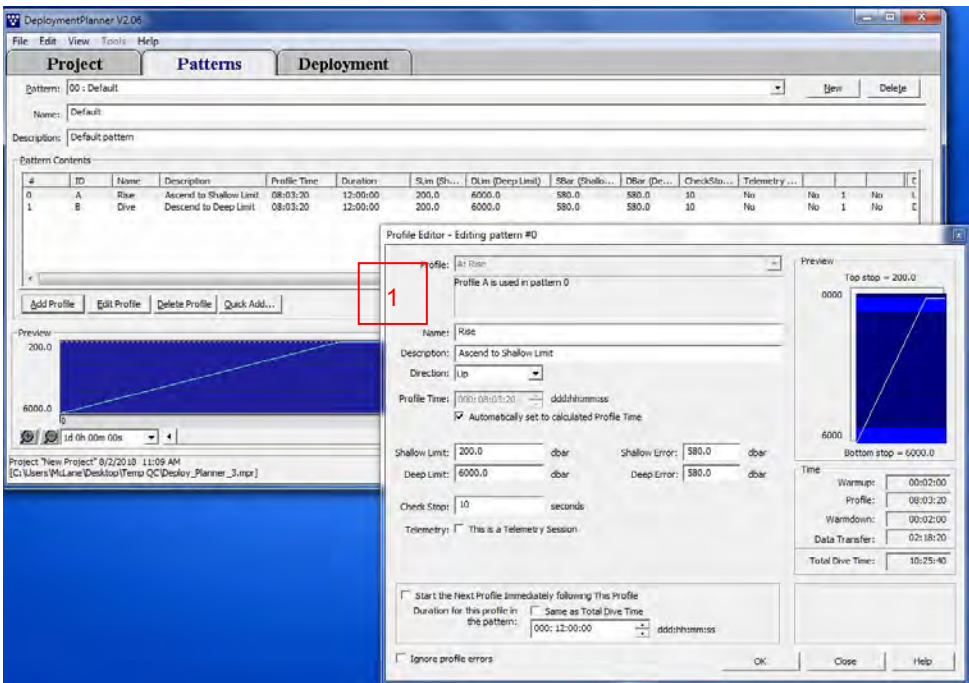

*Figure 6-7: Changing a profile*

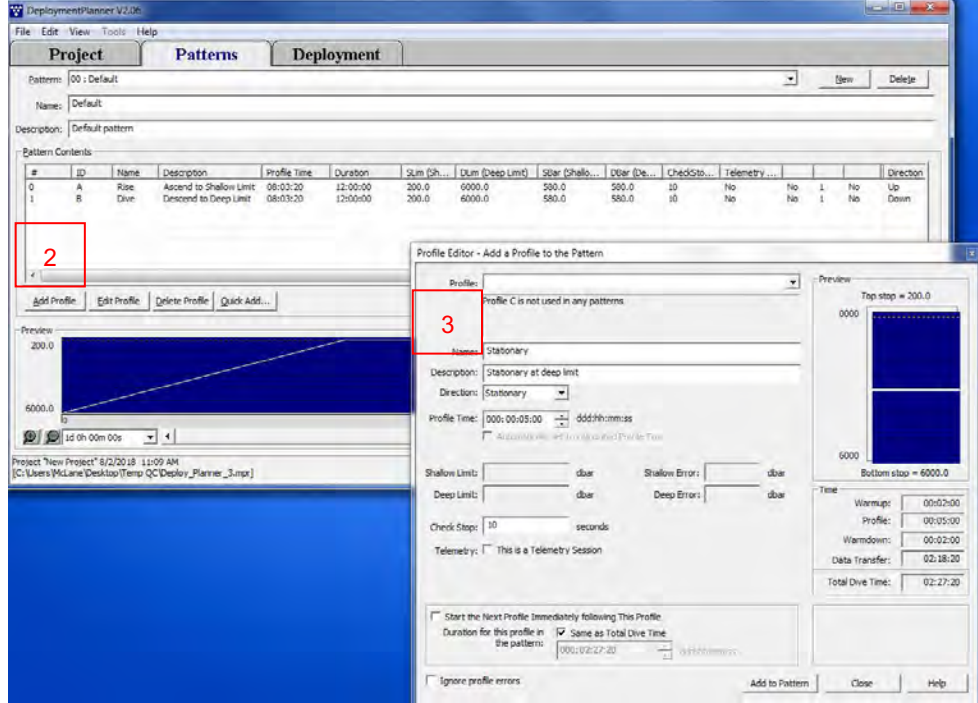

*Figure 6-8: Creating a profile*

2. Click Add profile  $(2)$  to create a new profile  $(3)$  for the pattern.

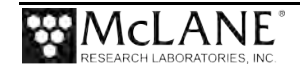

#### Creating New Profiles

1. A new profile is assigned the next available un-used letter  $(1)$ . The letter cannot be changed. However, in edit mode, Name and Description can be changed.

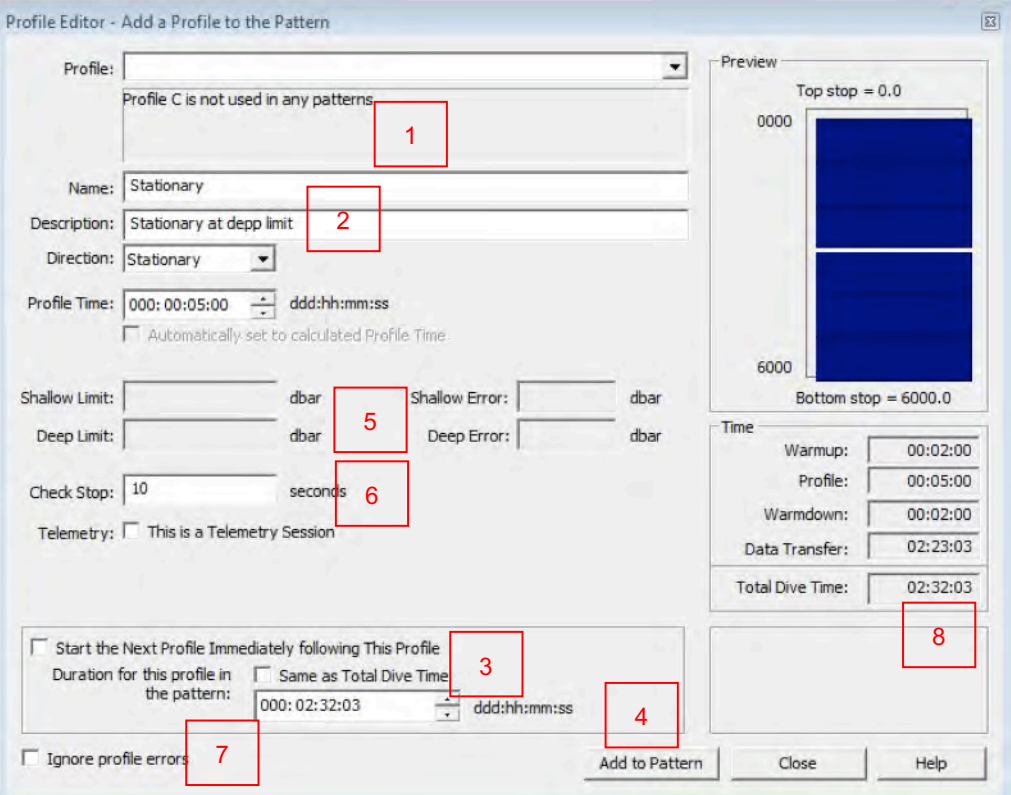

*Figure 6-9: Options when creating a profile*

- 2. Change the profile default Direction (Stationary) (2) and the Profile default Duration (3) ('Same as Total Dive Time'), as necessary.
- 3. Define profile details and click 'Add to pattern' (4) to save the new profile.
	- Shallow/Deep pressure limits  $(5)$ , are the ITP travel range on the mooring wire. Profiler motion stops on an upward profile when the ambient pressure is less than the shallow limit or on a downward profile when pressure exceeds the deep limit.
	- The Check Stop interval (6) sets the sample period when the Profiler interrogates the CTD (and other installed non-self-logging sensors) to check if shallow/deep limits are met, which continues or stops profiler travel.
	- Leave 'Ignore Profile Errors' (7) unchecked for profile error alerts.
- 4. Total Dive Time (8), is automatically calculated based on profile settings.

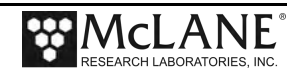

# Using Quick Add

Adding existing profiles to a pattern or changing existing profiles, uses Quick Add or the Profile Editor.

Clicking Quick Add, type profile letters (1) and click Ok. The profiles are added into the pattern by the order in which they are typed (2).

|                 | Project                            |                                               | <b>Patterns</b>                                                              |                                  | <b>Deployment</b>                |                      |                    |                            |                                    |                  |                         |                |                |                                |                |                          |                          |
|-----------------|------------------------------------|-----------------------------------------------|------------------------------------------------------------------------------|----------------------------------|----------------------------------|----------------------|--------------------|----------------------------|------------------------------------|------------------|-------------------------|----------------|----------------|--------------------------------|----------------|--------------------------|--------------------------|
|                 | Pattern: 00 : Default              |                                               |                                                                              |                                  |                                  |                      |                    |                            |                                    |                  |                         |                |                | 회                              | New            | Delete                   |                          |
|                 | Name: Default                      |                                               |                                                                              |                                  |                                  |                      |                    |                            |                                    |                  |                         |                |                |                                |                |                          |                          |
|                 | Description: Default pattern       |                                               |                                                                              |                                  |                                  |                      |                    |                            |                                    |                  |                         |                |                |                                |                |                          |                          |
|                 | Pattern Contents                   |                                               |                                                                              |                                  |                                  |                      |                    |                            |                                    |                  |                         |                |                |                                |                |                          |                          |
|                 | ID                                 | Name                                          | Description                                                                  | Profile Time                     | Duration                         |                      | SLim (Shallow Li   | DLim (Deep Limit)          |                                    | SBar (Shallow Li | DBar (Deep Limi         |                | CheckStopInt   |                                |                | <b>Telemetry Session</b> |                          |
|                 | А<br>$\,$ B<br>C                   | Rise<br>Dive<br>Statio                        | Ascend to Shallow Limit<br>Descend to Deep Limit<br>Stationary at depp limit | 08:20:00<br>08:20:00<br>00:05:00 | 12:00:00<br>12:00:00<br>02:32:03 |                      | 0.0<br>0,0<br>0, 0 | 6000.0<br>6000.0<br>6000.0 | 600.0<br>600.0<br>600.0            |                  | 600.0<br>600.0<br>600.0 |                | 10<br>10<br>10 |                                | No<br>No<br>No |                          | No<br>No<br>No           |
| $\leftarrow$    |                                    |                                               |                                                                              |                                  |                                  |                      |                    |                            |                                    |                  |                         |                |                |                                |                |                          | ٠                        |
|                 | Add to Pattern:                    |                                               | ABC BCBA                                                                     |                                  |                                  | ОК                   | Cancel             |                            |                                    |                  |                         |                |                |                                |                |                          |                          |
|                 |                                    |                                               |                                                                              |                                  |                                  |                      |                    |                            |                                    |                  |                         |                |                |                                |                |                          |                          |
| Preview         |                                    | 00.0 File Edit View Tools Help                |                                                                              |                                  |                                  |                      |                    |                            |                                    |                  |                         |                |                |                                |                |                          |                          |
|                 |                                    | Project                                       | <b>Patterns</b>                                                              |                                  |                                  | <b>Deployment</b>    |                    |                            |                                    |                  |                         |                |                |                                |                |                          |                          |
|                 |                                    | Pattern: 00 : Default                         |                                                                              |                                  |                                  |                      |                    |                            |                                    |                  |                         |                |                | ×                              |                | New                      | Delete                   |
| 6000.0<br>لا ا® | <b>Pattern Contents</b>            | Name: Default<br>Description: Default pattern |                                                                              |                                  |                                  |                      |                    |                            |                                    |                  |                         |                |                |                                |                |                          |                          |
| Project 'N      | #                                  | ${\tt ID}$                                    | Name<br>Description                                                          |                                  | Profile Time                     | Duration             |                    | SLim (Shallow Li           | DLim (Deep Limit) SBar (Shallow Li |                  |                         |                |                | DBar (Deep Limi   CheckStopInt |                |                          | Telemetry Session        |
| [C:\Users\      | $\overline{0}$<br>1                | $\tt A$<br>B                                  | Rise<br>Ascend to Shallow Limit<br>Dive<br>Descend to Deep Limit             |                                  | 08:20:00<br>08:20:00             | 12:00:00<br>12:00:00 | 0.0<br>0.0         |                            | 6000.0<br>6000.0                   | 600.0<br>600.0   |                         | 600.0<br>600.0 |                | 10<br>10                       |                | No<br>No                 | No<br>No                 |
|                 | $\overline{2}$<br>3                | C<br>B                                        | Statio<br>Stationary at depp limit<br>Descend to Deep Limit<br>Dive          |                                  | 00:05:00<br>08:20:00             | 02:32:03<br>10:47:03 | 0.0<br>0.0         |                            | 6000.0<br>6000.0                   | 600.0<br>600.0   |                         | 600.0<br>600.0 |                | 10<br>10                       |                | No<br>No.                | No.<br>No.               |
|                 |                                    |                                               | Statio<br>Stationary at depp limit                                           |                                  | 00:05:00                         | 00:12:10             | 0.0                |                            | 6000.0                             | 600.0            |                         | 600.0          |                | 10                             |                | No                       | No                       |
|                 |                                    | B<br>$2^{\overline{A}}$                       | Dive<br>Descend to Deep Limit<br>Ascend to Shallow Limit 08:20:00<br>Rise    |                                  | 08:20:00                         | 10:47:03<br>10:47:03 | 0.0<br>0.0         |                            | 6000.0<br>6000.0                   | 600.0<br>600.0   |                         | 600.0<br>600.0 |                | 10<br>10                       |                | No<br>No                 | No<br>No                 |
|                 |                                    |                                               |                                                                              |                                  |                                  | m                    |                    |                            |                                    |                  |                         |                |                |                                |                |                          |                          |
|                 | $\leftarrow$<br><b>Add Profile</b> |                                               | Edit Profile<br>Delete Profile                                               | Quick Add                        |                                  |                      |                    |                            |                                    |                  |                         |                |                |                                | Move Up        |                          | ٠<br>Move Down           |
|                 |                                    |                                               |                                                                              |                                  |                                  |                      |                    |                            |                                    |                  |                         |                |                |                                |                |                          |                          |
|                 | Preview<br>00.0<br>6000.0          |                                               |                                                                              |                                  |                                  |                      |                    |                            |                                    |                  |                         |                |                |                                |                |                          | ø<br>ø<br>$\bullet$<br>٠ |
|                 |                                    | 1d 0h 00m 00s                                 | $\mathbf{r}$ 1                                                               |                                  |                                  |                      |                    |                            |                                    |                  |                         |                |                |                                |                |                          | $\blacktriangleright$    |

*Figure 6-10: Options when creating a profile*

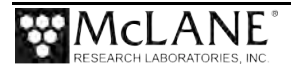

### Create Additional Patterns

1. Click New  $(1)$  to add another pattern to the deployment. A 'Create a New Pattern' (2) pop-up will appear with options for creating a new pattern. A completely new pattern can be created or use the option to copy an existing pattern and change to be a unique pattern.

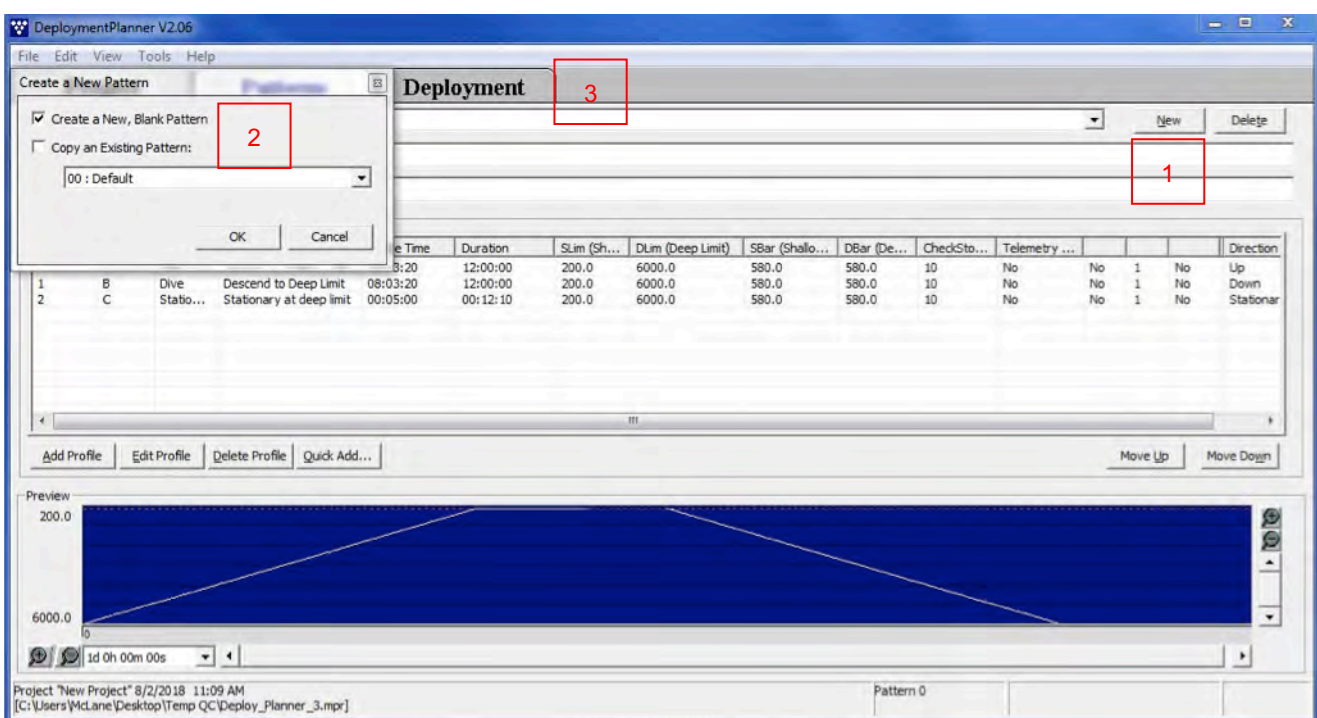

*Figure 6-11: Creating another pattern*

2. After profiles are added to patterns and the deployment contains the desired patterns, click the Deployment tab  $(3)$  to verify patterns and profiles and make changes.

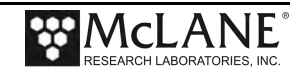

#### **Deployment Tab**

Only the default Pattern (00) is in the Schedule Contents window when the Deployment tab is first viewed. To include additional Patterns click the 'Add Pattern' tab and select a Pattern(s). Understanding how the number of days between Pattern 00 and Dive 0 affects the Pattern 00 start year is critical to avoid programming an unintended long sleep. Detail is provided in this section.

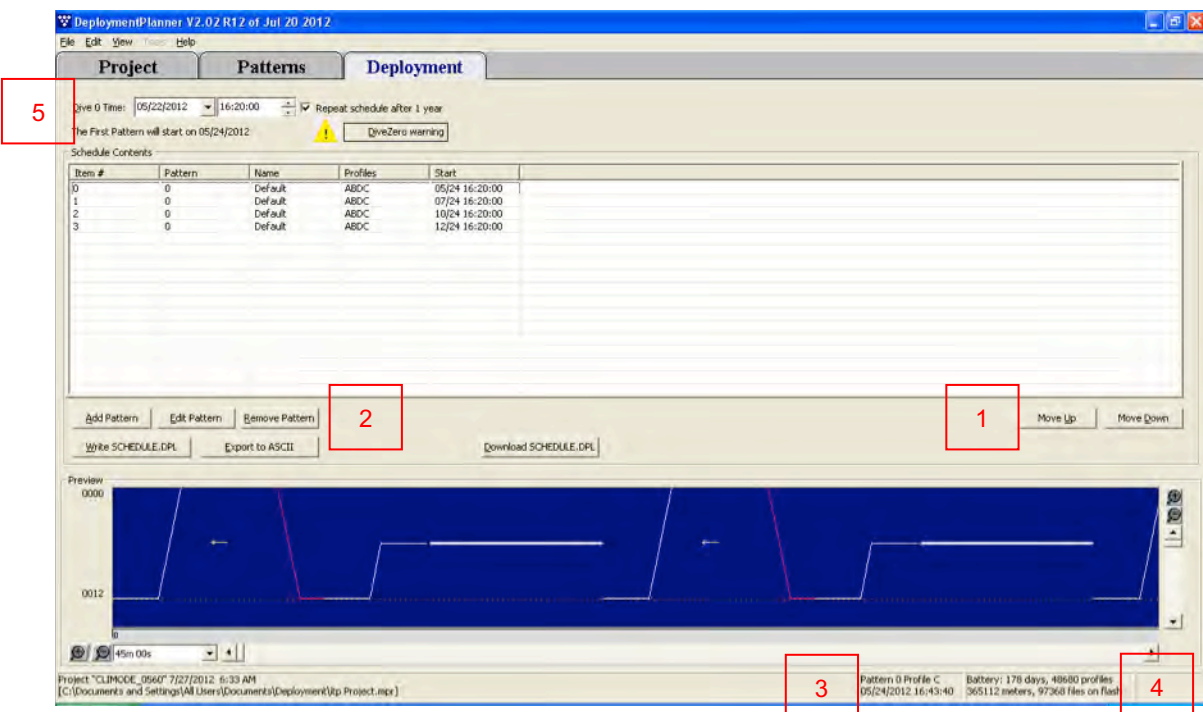

*Figure 6-12: Deployment Planner Deployment Tab* 

- Pattern start date/time is set by double clicking the Pattern in the Schedule Contents window and completing the start date/time prompt.
- Use Move Up and Move Down (1) to reorder patterns, or click Add, Edit or Delete (2) to change patterns in the deployment. Be sure to set the Pattern start date/time according to your deployment needs.
- The Status window  $(3)$  indicates the pattern and profile that are selected.
- Battery endurance estimate  $(4)$  is based on the Instrument Configuration selections for the project, not on the actual sensors installed on the profiler.
- Set the deployment Dive 0 date/time  $(5)$ . You can change this information in the profiler firmware before the deployment, while communicating to the profiler through serial communications .

#### **Understanding How Dive 0 Determines Pattern 00 Start Year**

It is critical to understand that the number of days between Dive 0 and Pattern 00 affects the Pattern 00 start year. The screens that follow show examples of how these two settings work together. Contact  $\text{mclane}(a\text{mclanelabs.com}$  with any questions about deployment scheduling.

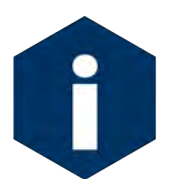

If Pattern 00 starts within 30 days of Dive Zero, the years of Dive Zero and Pattern 00 are the same. If Pattern 00 starts more than 30 days after Dive Zero, Pattern 00 starts the next year and a long Sleep is inserted before Pattern 00.

Figure 6-14 shows a Dive 0 of 04/09/2014 and a Pattern 00 of 05/08. Pattern 00 is within 30 days after Dive Zero therefore Pattern 00 starts in the same year (2014).

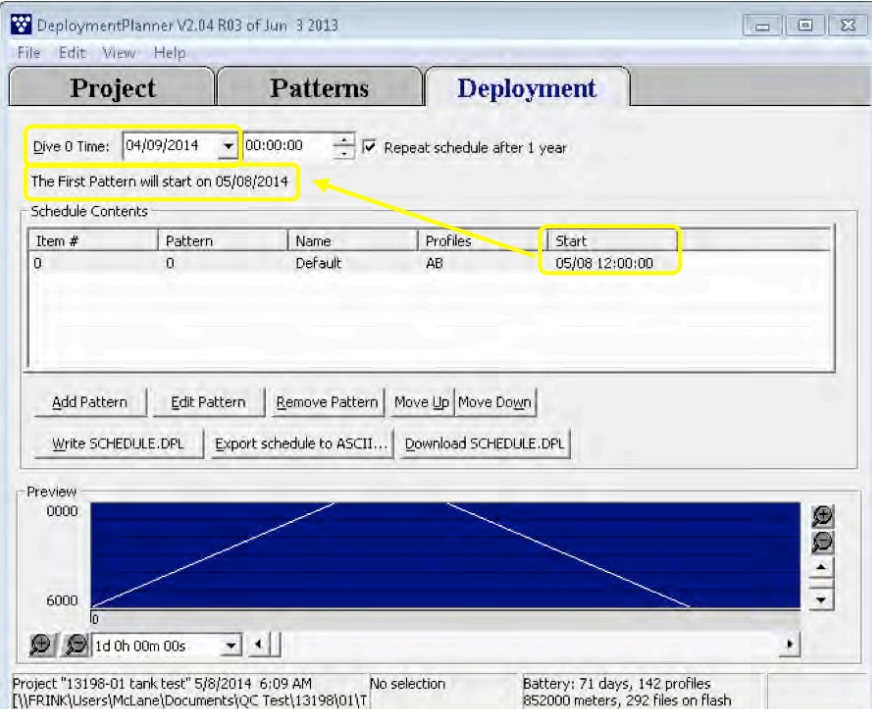

*Figure 6-13: Pattern 00 Starts in Same Year as Dive 0*

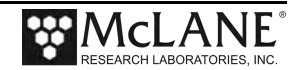

Figure 6-14 shows a Dive 0 of 07/07/2014 and a Pattern 0 of 05/08. Pattern 00 is more than 30 days different from Dive Zero therefore Pattern 00 starts in the next year (2015).

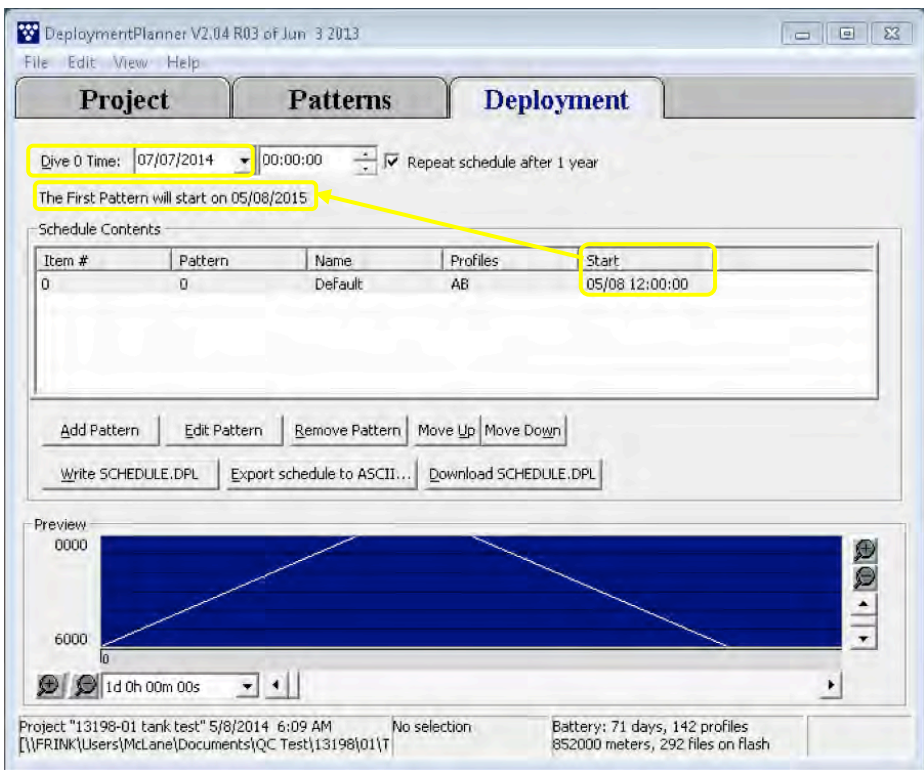

*Figure 6-14: Pattern 00 Starts the Year After Dive 0*

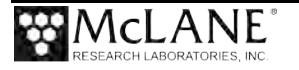

Figure 6-16 shows the warning when Dive Zero is 05/06/2014 and Pattern 0 is 05/08. Currently, Pattern 0 is scheduled for the same year as Dive 0 (2014). However, with only two days between, if the deployment is delayed for any reason and Dive Zero occurs later than 05/08, Pattern 00 would be moved to the following year (2015).

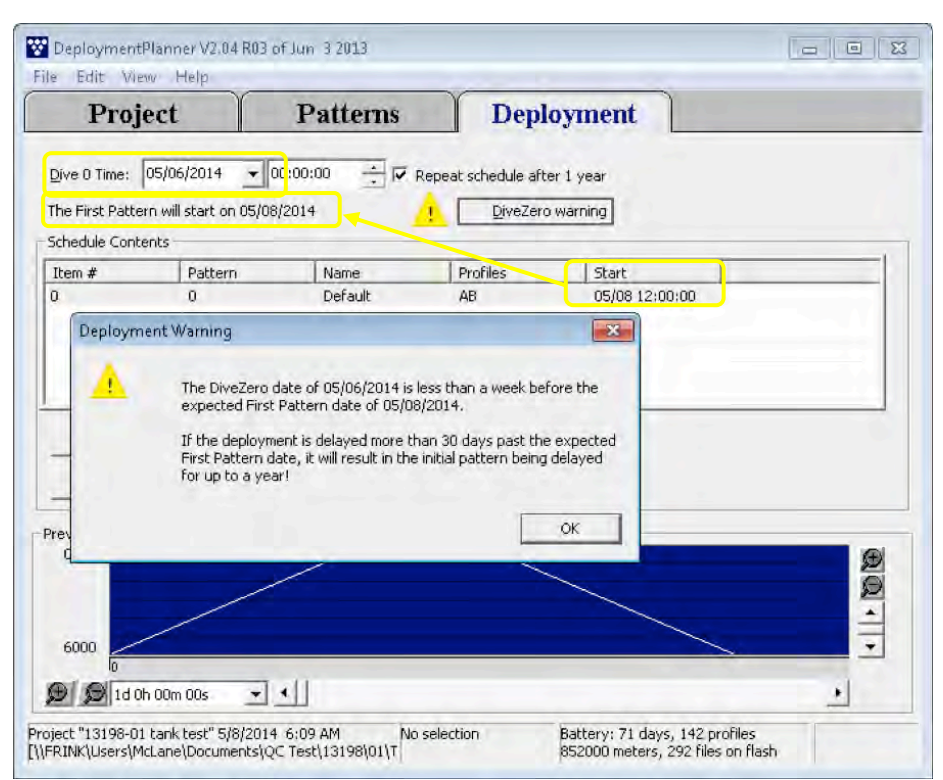

*Figure 6-15: Pattern 00 Risks Long Deployment Delay*

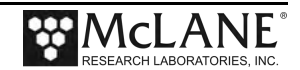

#### **Dive Zero Warning Messages**

Figure 6-17 shows the warning when Dive Zero is 06/09/2014 and Pattern 0 is 05/08. Pattern 00 is more than 30 days earlier than Dive Zero so is scheduled for the year following Dive 0 (2015).

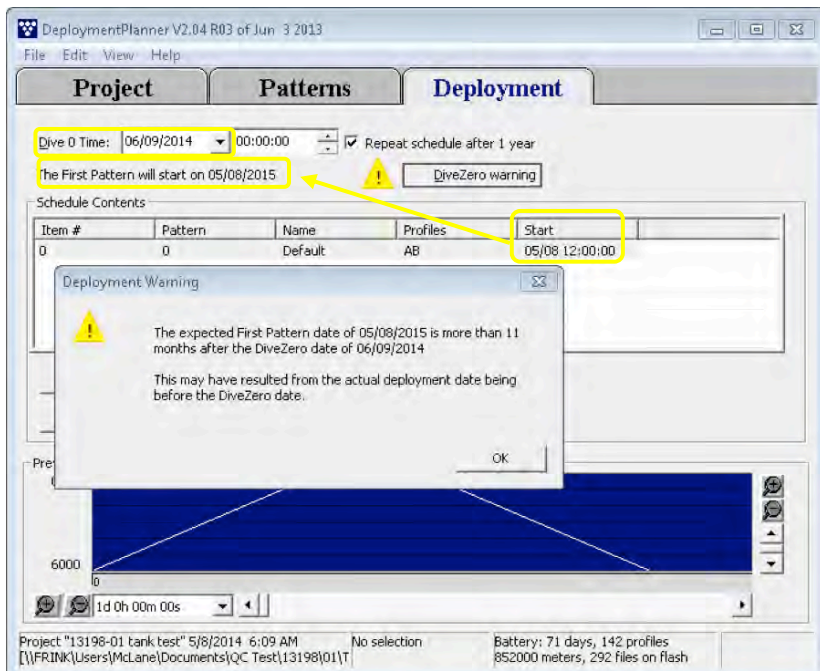

*Figure 6-16: Pattern 00 is the Year Following Dive Zero*

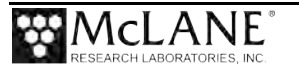

### Transferring the Deployment Schedule to the Profiler

1. Select a method to load SCHEDULE.DPL into the Profiler firmware. After creating the profiles, settings, and verifying the schedule, SCHEDULE.DPL must be on the Profiler flashcard to run a Pattern Profiling deployment.

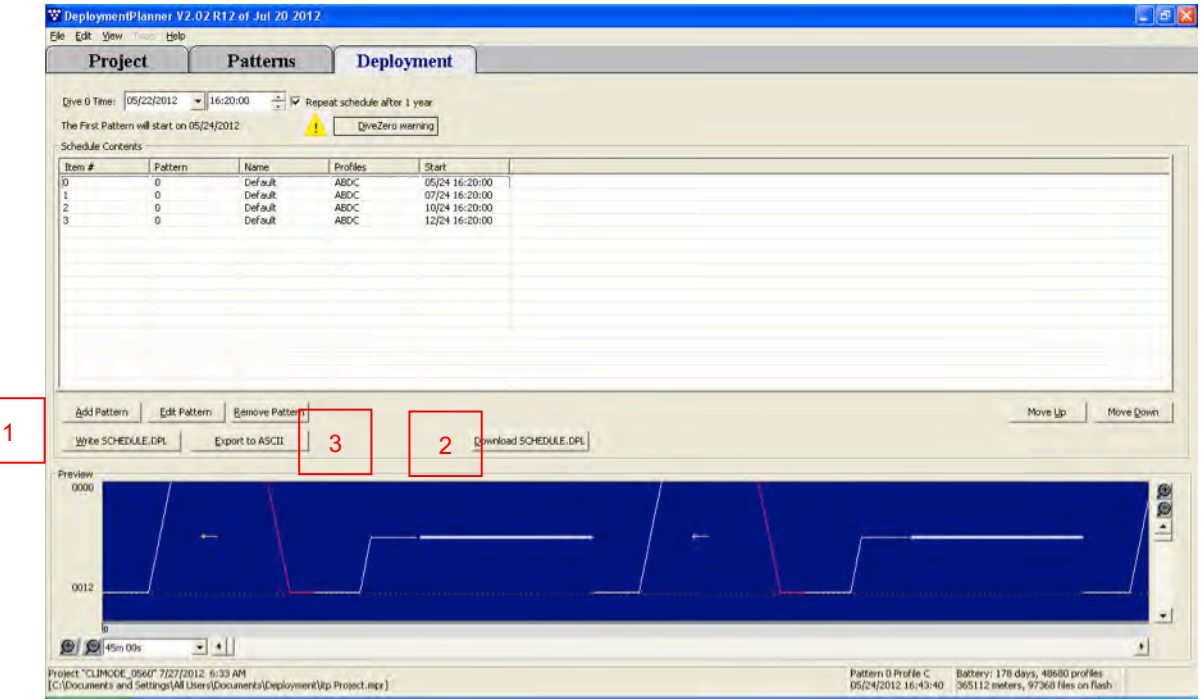

*Figure 6-17: Transferring Deployment Schedule to the Profiler* 

- Clicking 'Write SCHEDULE.DPL' (1) saves the deployment schedule in flashcard format to be manually copied to the Profiler's flash card. Remove the flash card from the profiler electronics and insert into a card reader connected to your computer. You can write the file directly to the flash card through the card reader or save the file locally and copy onto the flash card using the card reader.
- 'Download SCHEDULE.DPL' (2) downloads the deployment schedule directly to the Profiler flash card with the flash card installed in the Profiler electronics. Connect the COM cable then click 'Download SCHEDULE.DPL'. The Status window shows the data packet transferred and reports progress as a percentage of total data bytes.
- Clicking 'Export to ASCII' (3) creates a text file with project, pattern, and profiles for records.

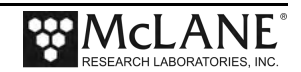

2. The Download Results dialog box (4) shows whether the download succeeds or fails.

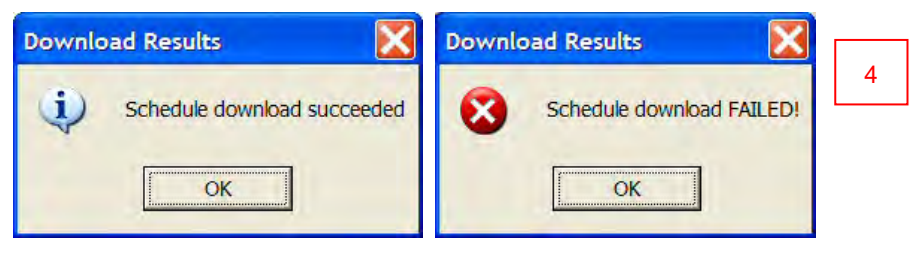

*Figure 6-18: Download Results Dialog Box*

When the download is complete, the Status window (5) shows the percentage completed and the number of COM protocol exchanges that are transmitted

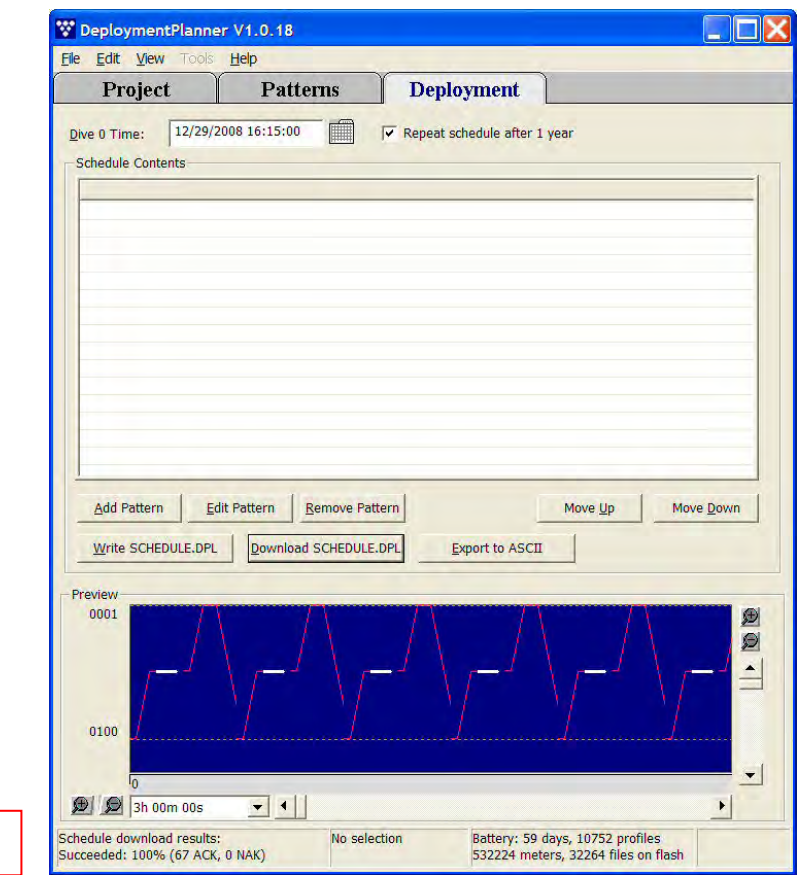

*Figure 6-18: Download Succeeded*

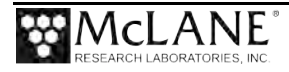

5

'Write' and 'Download' Schedule DPL automatically generate a PIN to uniquely identify the deployment schedule. PIN also displays in the firmware Deployment menu for Patterned Profiling Mode to confirm the schedule that is loaded before committing to the deployment.

The system-generated PIN can be renamed to a more meaningful identifier.

A log file is also generated and saved by default in the project directory (click 'Browse' to choose a different directory for the log file).

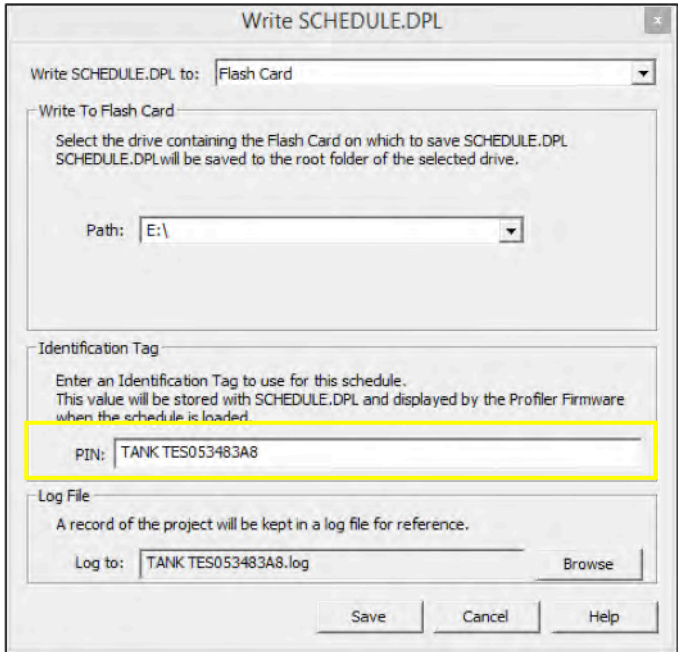

*Figure 6-19: Write SCHEDULE.DPL*

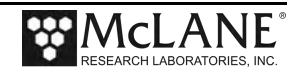

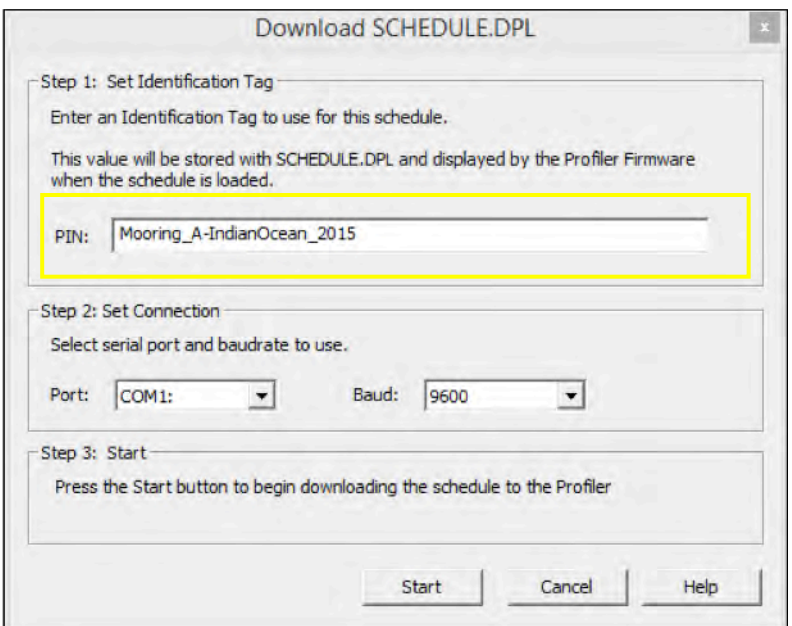

*Figure 6-20: Rename PIN*

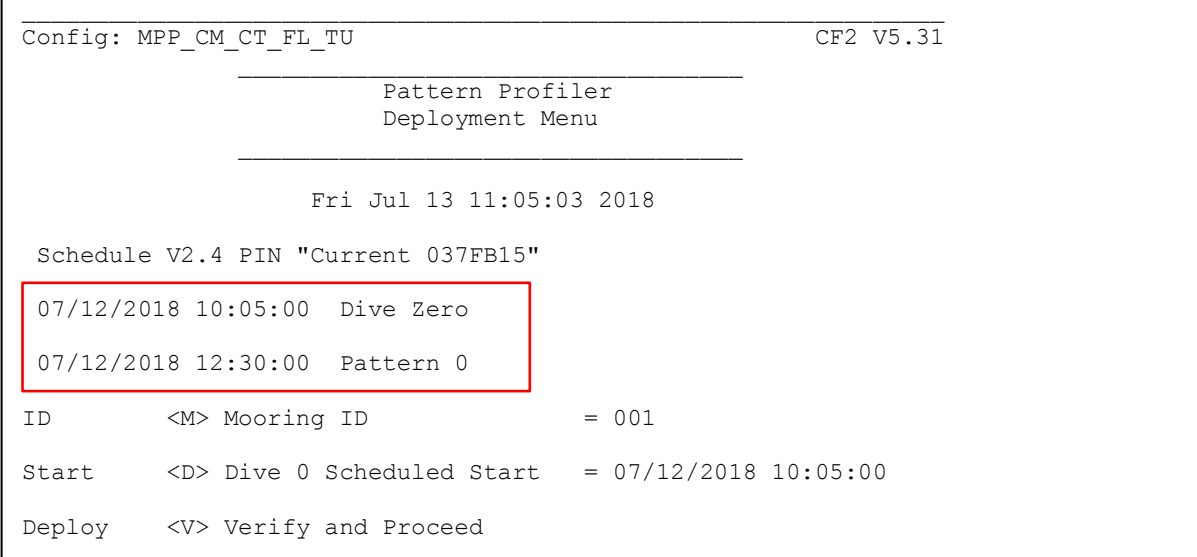

*Figure 6-21: Deployment Planner Schedule Downloaded to ITP Firmware*

Dive 0 and Mooring ID can be changed using the Profiler firmware once SCHEDULE.DPL is loaded.

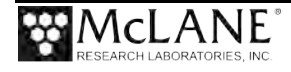

#### Changing User Preferences

Some User Preferences can be changed from the Initial screen. User Preference options provide options that reset defaults including changing the battery endurance calculation. Clearing the Recent Projects list removes the projects that are listed on the initial Deployment Planner screen.

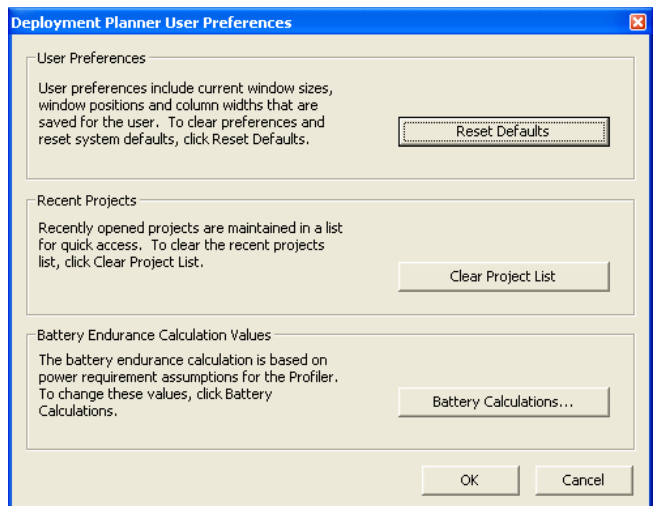

*Figure 6-19: Reset User Preferences*

Clicking 'Battery Calculations' displays the dialog box to change the default current draw (in mAh) for each sensor selected on the Project Tab. This affects the battery estimate only.

For the ITP, use 120 mAh for the Motor Draw.

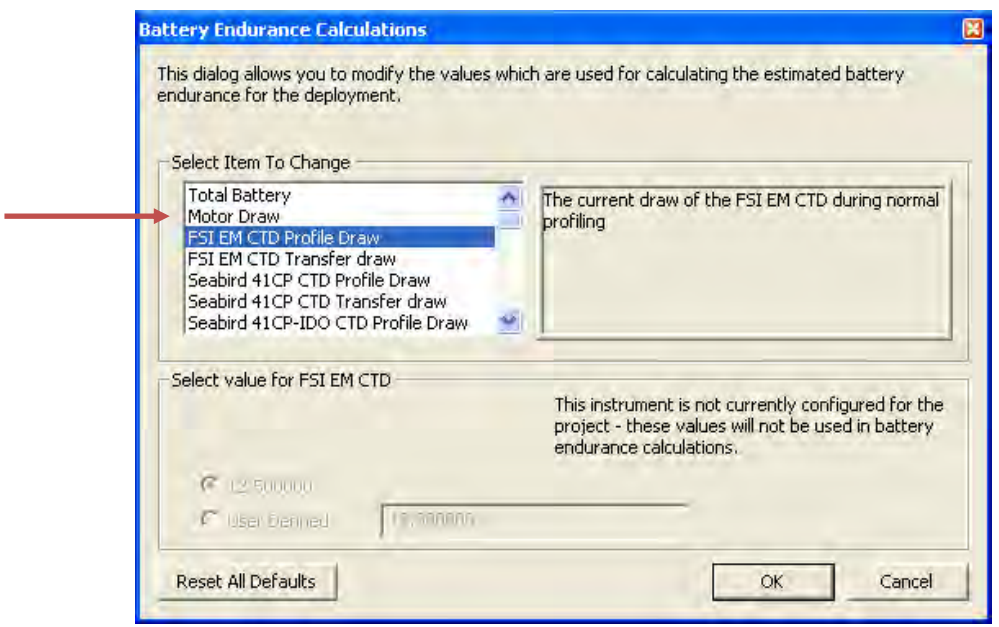

*Figure 6-20: Change Battery Endurance Calculation* 

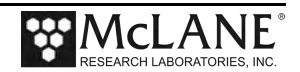

• Once a pattern contains profiles, selecting View > Profile List from the menu displays the Profile Viewer, which contains a summary of profile details.

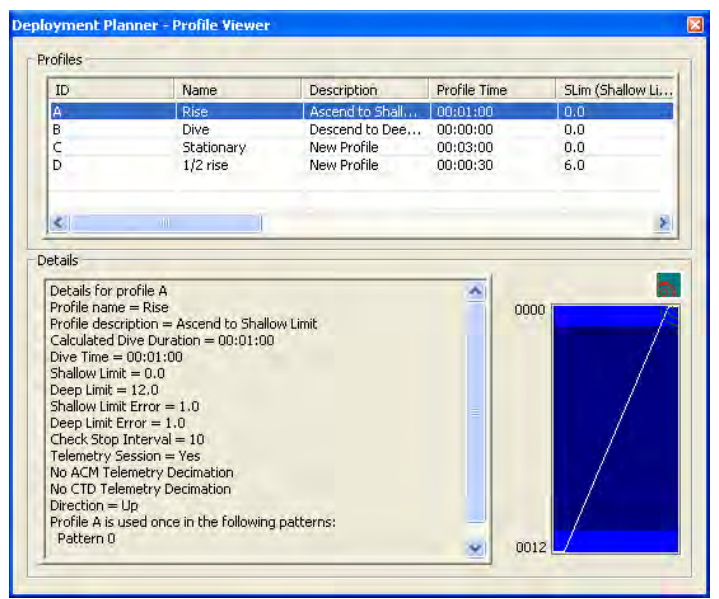

*Figure 6-21: Profile Summary View*

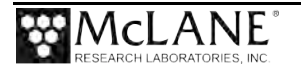

#### **Starting the Deployment**

These steps are completed in the Profiler firmware with the communication cable connected. Leave the communications cable in place until the firmware prompts you to remove the cable and put the bulkhead plug in place.

Regardless of programming mode, archive a copy of the data files stored on the flash card before deploying the ITP. Once the Profiler is set into deployment mode, the flash card is reformatted, erasing stored data files.

- 1. In the Profiler firmware, select option <6> to start the deployment program. A series of clock and sensor verification screens display next.
- 2. Typing *N* indicates the clock setting does not need to be changed and displays the Sensor Verification Menu next.

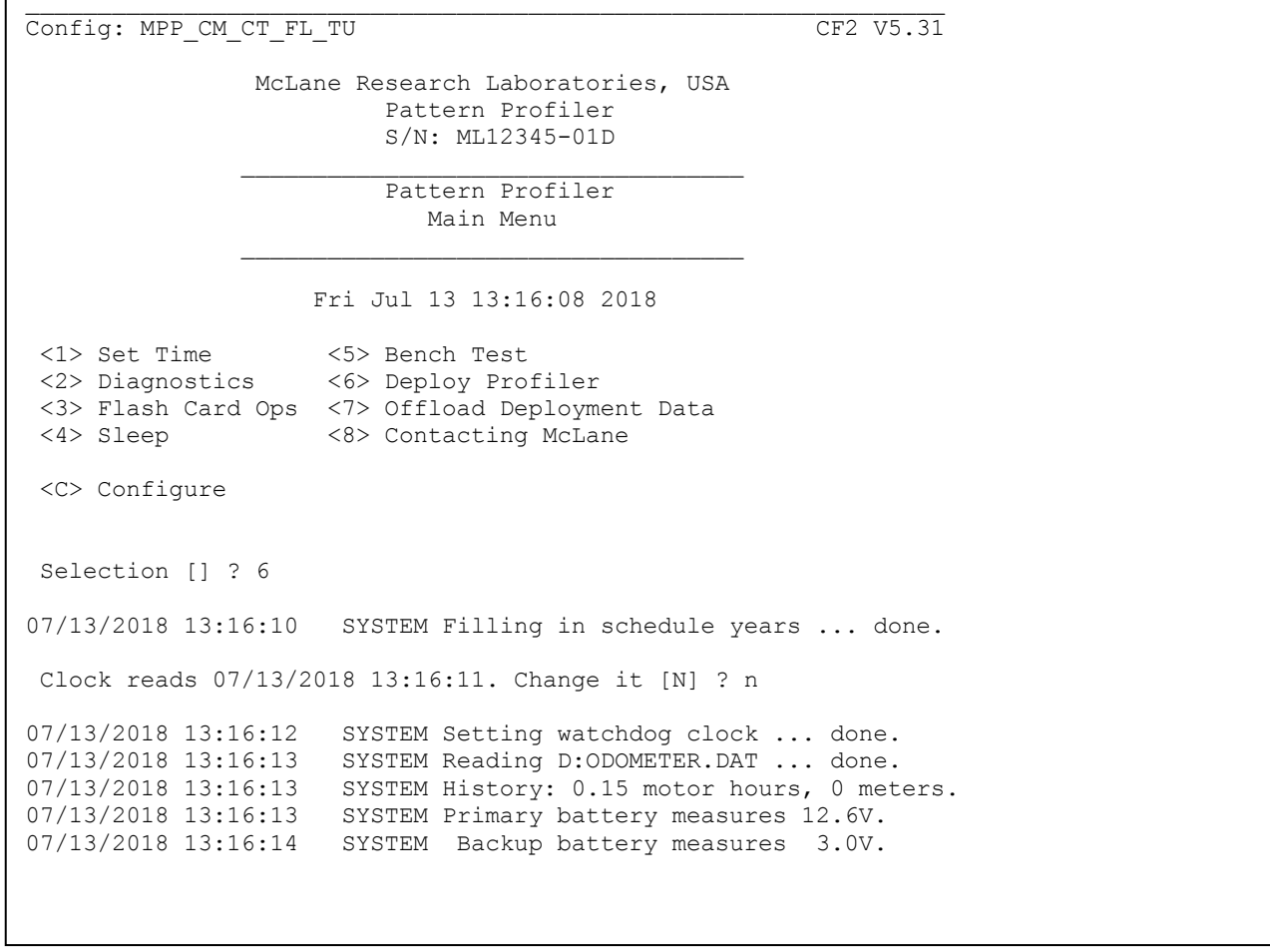

*Figure 6-22: Starting a Deployment - Patterned Profiling*

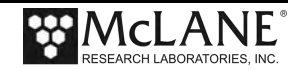

3. Select the Sensor Verification method. The screens for verification will differ depending on installed sensors.

#### **Sensor Verification Methods**

- **Automated:** Automated verification (shown in Figure 6-23)
- **Manual:** Manual verification
- **Skip:** Skipping verification

```
Config: MPP_CM_CT_FL_TU CF2 V5.31
                         Pattern Profiler
                 Verification of Sensor Settings
                    Fri Jul 13 13:16:14 2018
<A> Automated (standard settings only)
<M> Manual (operator controlled)
<S> Skip verification
Selection [] ? a
07/13/2018 13:16:16 SYSTEM Automated verification of sensor settings.
07/13/2018 13:16:17 SYSTEM Verifying CTD ...
07/13/2018 13:16:17 SBE/52MP 9.6 kBaud communication channel opened.
07/13/2018 13:16:17 SBE/52MP Powered on.
07/13/2018 13:16:17 SBE/52MP Sending command [qs].
07/13/2018 13:16:19 SBE/52MP Sending command [].
07/13/2018 13:16:19 SBE/52MP Sending command []. .
07/13/2018 13:16:19 SBE/52MP Sending command []. .
07/13/2018 13:16:19 SBE/52MP Sending command [pcutoff= -9.9]. .
07/13/2018 13:16:19 SBE/52MP Sending command [outputctdo=N]. .
07/13/2018 13:16:20 SBE/52MP Sending command [outputctdoraw=N]. .
07/13/2018 13:16:20 SBE/52MP Sending command [outputdensity=N]. .
07/13/2018 13:16:21 SBE/52MP Sending command [outputpressure=N]. .
07/13/2018 13:16:21 SBE/52MP Sending command [outputpts=N]. .
07/13/2018 13:16:22 SBE/52MP Sending command [outputrt=N]. .
07/13/2018 13:16:22 SBE/52MP Sending command [outputsn=N]. .
07/13/2018 13:16:22 SBE/52MP 9.6 kBaud communication channel closed.
07/13/2018 13:16:26 SBE/52MP Identified as V2.5, S/N 196.
07/13/2018 13:16:26 SBE/52MP Checking parameters ...
07/13/2018 13:16:42 SBE/52MP Pressure = +0.340 dbar.
07/13/2018 13:16:47 SYSTEM CTD settings verified.. . .
07/13/2018 13:17:02 SYSTEM ACM settings verified.
07/13/2018 13:17:02 SYSTEM Sensor suite initialized and ready.
Proceed with the deployment [Y] ?
```
*Figure 6-23: Deployment Sensor Verification*

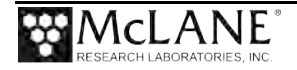

4. Typing *Y* proceeds to the Deployment Menu next. Dive 0 that was defined in Deployment Planner can be changed here. Be sure you understand that the number of days between Dive 0 and Pattern 0 affects the Pattern 0 start year. See "Understanding How Dive 0 Determines Pattern 00 Start Year" previously explained in this chapter.

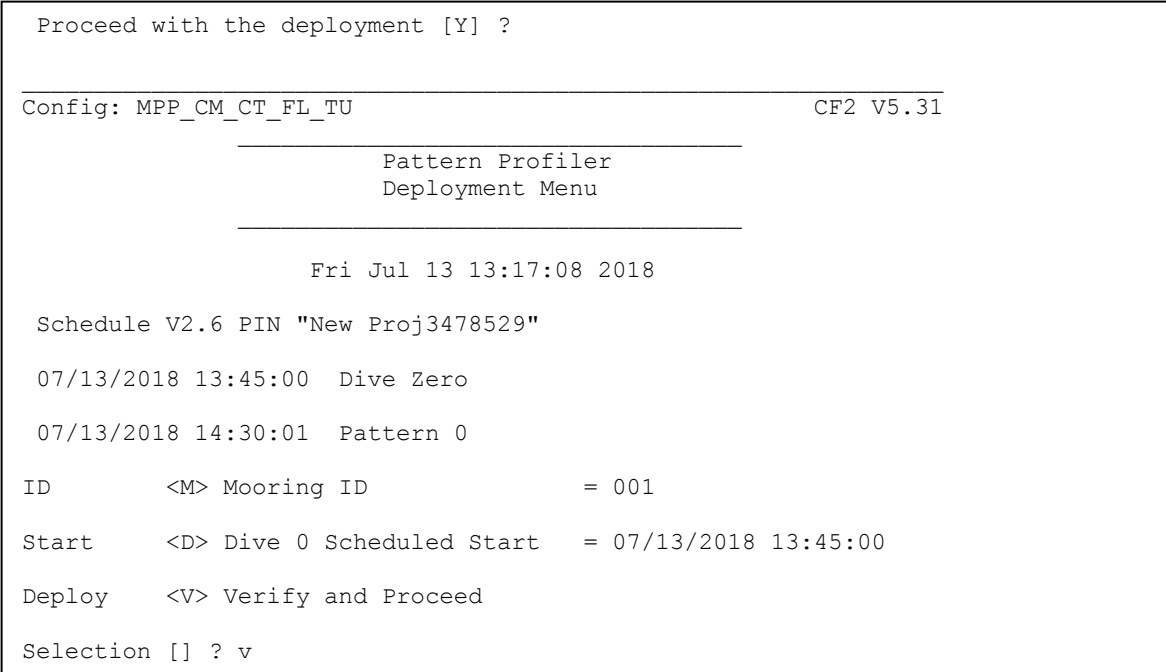

*Figure 6-24: Deployment Menu Patterned Profiling*

5. Use the information that follows to add a mooring ID if needed.

### Mooring ID <M>

Option <M> 'Mooring ID' is a user defined three digit mooring identifier (001 to 999) that differentiates deployment data when multiple profilers are deployed. Mooring ID is stored in the Unattended Reset, Autonomous Operation URAO, and also embedded in the metadata that precedes files transferred via the inductive modem (if the inductive communications option is installed).

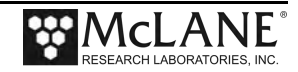

#### **Committing to the Deployment**

#### <V> Verify and Proceed

Proceed when deployment programming is complete. The firmware conducts profiling range and consistency checks and estimates battery expiration. Range violations and parameter inconsistencies trigger user prompts for changes.

- 1. Typing *V* prompts to accept and store SCHEUDLE.DPL in non-volatile EEPROM.
- 2. System status displays followed by a prompt to overwrite the flash card with the new deployment schedule. A 'No' response returns to the Deployment Menu for further changes. A 'Yes' response stores the schedule.

```
Accept and store schedule selections [Y] ? 
07/13/2018 13:17:12 SYSTEM Updating SCHEDULE.DPL ... done.
07/13/2018 13:17:13 SYSTEM Storing deployment parameters ... done.
!!!!!!!!! WARNING: If you have not already done so,
                  Remove the CTD flow path caps NOW.
                 Failure to remove the caps prevents proper CTD operation
                 during the deployment & may cause permanent sensor damage..
Have you removed the CTD caps [Y] ? 
07/13/2018 13:17:21 SYSTEM Status.
   Real-time clock Watchdog clock Battery Motor
07/13/2018 13:17:22, 07/13/2018 13:17:22, 12.6V, 0mA
!!!!!!!! CAUTION: Deployment will ERASE ALL DATA stored on flash card.
 Proceed [N] ? y
```
*Figure 6-25: SCHEDULE.DPL Updated and Stored*

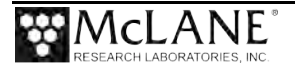

07/13/2018 13:17:25 SYSTEM Initializing autonomous operation. 07/13/2018 13:17:25 SYSTEM Setting motor to Free Wheel during launch ... done. !!!!!!!! NOTICE: DO NOT REMOVE communication cable until instructed. 07/13/2018 13:17:26 SYSTEM Initializing data pointers and status flags ... done. 07/13/2018 13:17:26 SYSTEM Initializing flash card. 07/13/2018 13:17:26 SYSTEM Deleting all previous data files. Please wait ... 07/13/2018 13:17:27 SYSTEM Renaming D:ERRORLOG.002 to D:ERRORLOG.003. 07/13/2018 13:17:27 SYSTEM Renaming D:ERRORLOG.001 to D:ERRORLOG.002. 07/13/2018 13:17:27 SYSTEM Copying C:ERRORLOG.TXT to D:ERRORLOG.001. ERRORLOG.TXT 1 file(s) copied 07/13/2018 13:17:28 SYSTEM Copying C:AUTOEXEC.BAT to D:. AUTOEXEC.BAT  $1$  file(s) 07/13/2018 13:17:28 SYSTEM Copying C:SCHEDULE.DPL to D:. SCHEDULE.DPL 1 file(s) co 07/13/2018 13:17:28 SYSTEM Copying C:SCHEDULE.TXT to D:. SCHEDULE.TXT  $\frac{1 \text{ file (s)}}{07/13/2018}$  13:17:29 SYSTEM Format C: /v:Profiler531 /q /p ... 07/13/2018 13:17:45 SYSTEM Copying D:AUTOEXEC.BAT to C:. AUTOEXEC.BAT 1 file(s) cop 07/13/2018 13:17:46 SYSTEM Copying D:SCHEDULE.DPL to C:. SCHEDULE.DPL 1 file(s) 07/13/2018 13:17:46 SYSTEM Copying D:SCHEDULE.TXT to C:. SCHEDULE.TXT 1 file(s) cop 07/13/2018 13:17:46 SYSTEM Copying D: PROFILER. PXE to C:. PROFILER.PXE 1 file(s) From **Deployment** Planner

*Figure 6-26: Sample Deployment – Patterned Profiling (1 of 2)*

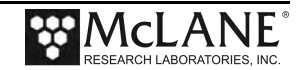

07/13/2018 13:17:51 SYSTEM Initializing disk pointers. 07/13/2018 13:17:52 SYSTEM Creating DEPLOY.DAT ... done. 07/13/2018 13:17:52 SYSTEM Creating PROFILES.DAT ... done. 07/13/2018 13:17:53 SYSTEM Creating IRQ\_XCPT.LOG ... done. 07/13/2018 13:17:53 SYSTEM Creating LASTSENT.DAT ... done. 07/13/2018 13:17:53 SYSTEM Generating directory listing ... 07/13/2018 13:17:54 SYSTEM 11 files are listed in C:FILELIST.TXT. 07/13/2018 13:17:54 SYSTEM Generating S0000000.DAT from SCHEDULE.DPL ... 07/13/2018 13:17:54 SYSTEM Copying SCHEDULE.DPL to S0000000.DAT. SCHEDULE.DPL 1 file(s) copied 07/13/2018 13:17:56 SYSTEM Flash card initialization complete. 07/13/2018 13:17:56 SYSTEM Saving emergency schedule ....... done. 07/13/2018 13:17:58 SYSTEM Current time is 07/13/2018 13:17:57. 07/13/2018 13:17:58 SYSTEM Sensor warmup at 07/13/2018 13:45:00. 07/13/2018 13:17:59 SYSTEM Initial dive at 07/13/2018 13:47:00. !!!!!!!! NOTICE: System is ready to deploy. Remove communication cable NOW. Install communications port dummy plug. Attach faired bottom cap to vehicle. 07/13/2018 13:17:59 SYSTEM Suspended until 07/13/2018 13:45:00 ... System sleeping. **Deploy** ITP in the water.

*Figure 6-27: Sample Deployment –Patterned Profiling*

Once the firmware enters Sleep (Suspend) mode, the firmware waits for the programmed Dive 0 time. During this time, the ITP can be deployed in the water.

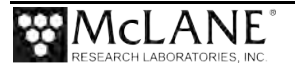

# **Standard Profiling Deployment Programming**

In **Standard profiling**, the user programs a deployment schedule directly in the ITP firmware. A schedule has profiles, the same fixed times (intervals) between profiles starts, and profile stops.

### Profile Types

**Single profiles and/or paired profiles**: A single profile goes from bottom to top or top to bottom of the programmed range. Each profile has the same shallow and deep limits and the same common top and bottom stop points. Paired profiles are scheduled in up and down pairs. If no profiles are skipped or missed, odd numbered profiles go from the bottom to the top of the programmed range. Even numbered profiles go from top to bottom of the programmed range.

**Regular profile intervals or bursts**: Intervals are the fixed times between profiles. Burst intervals have regular intervals between bursts and shorter intervals between profiles within a burst. Single profiles, paired profiles, and burst intervals are illustrated in Figure 6-28.

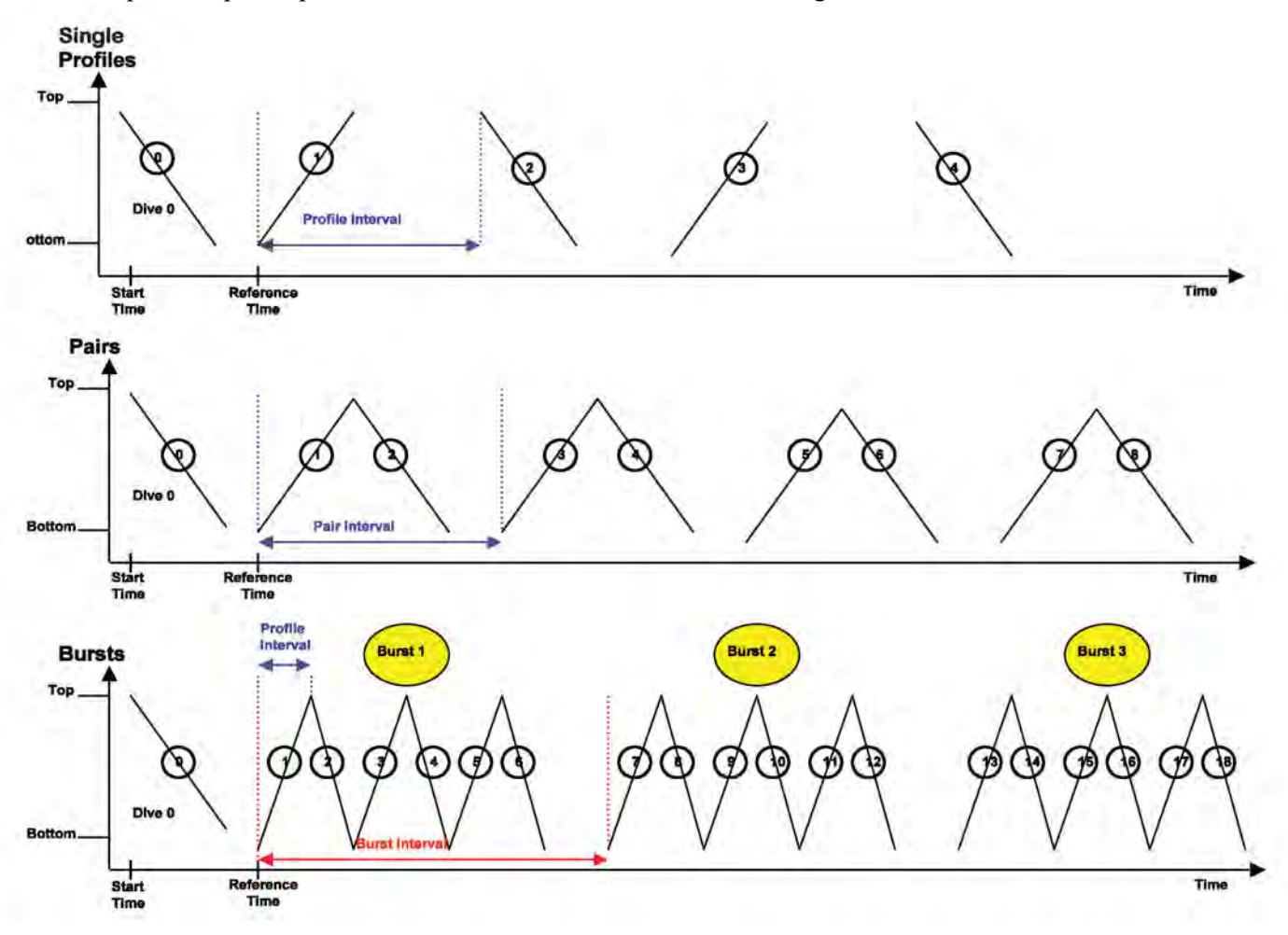

*Figure 6-28: Single Profiles, Paired Profiles, Bursts: Standard Profiling*

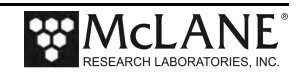

### Creating the deployment schedule

 $\overline{1}$ 

The steps are completed in the Profiler firmware with the communication cable connected. Leave the communications cable in place until the firmware prompts you to remove the cable and put the bulkhead plug in place.

- 1. Select option <6> to start or confirm deployment schedule programming.
- 2. Typing *N* indicates the clock setting does not need to be changed and displays the Sensor Verification Menu next.

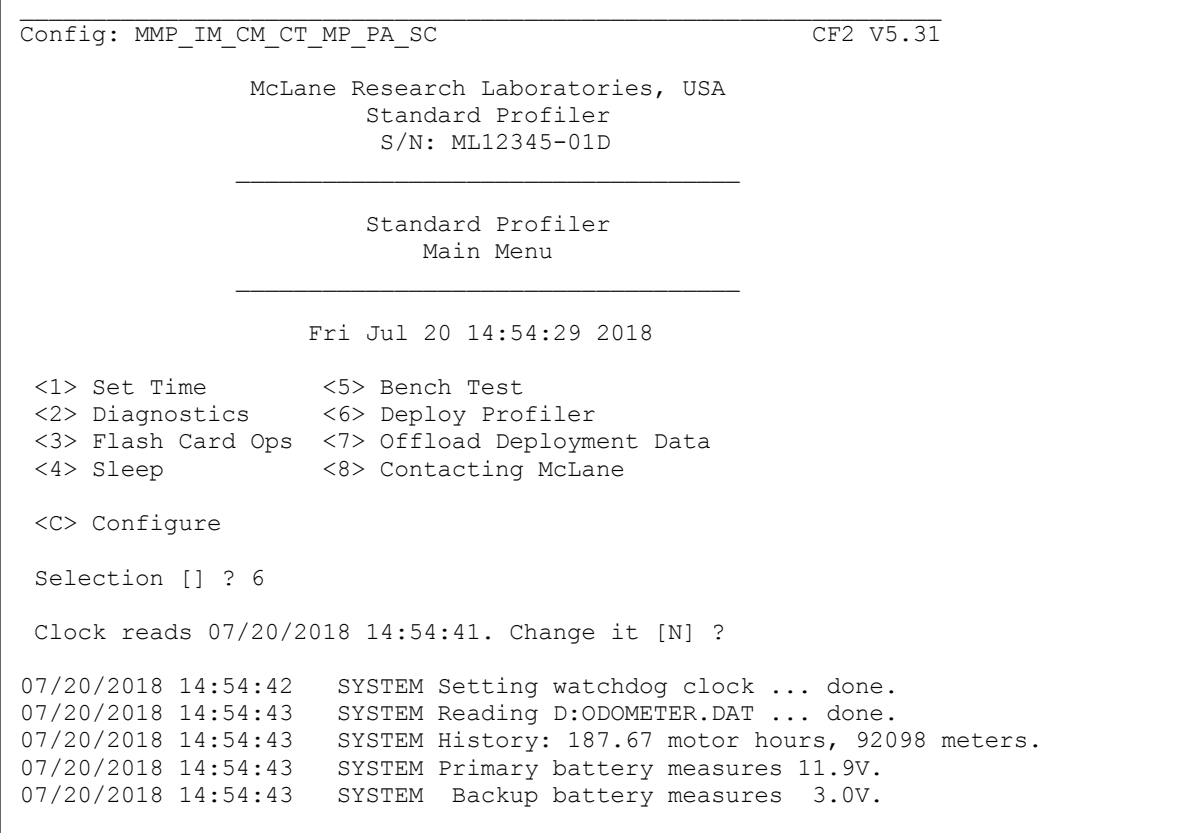

*Figure 6-29: Starting a Standard Deployment*

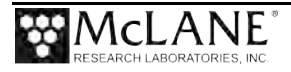

- 3. Select the Sensor Verification method (Figure 6-30 shows automatic verification): **Automated:** Automated verification **Manual:** Manual verification **Skip:** Skipping verification
- 4. Following sensor verification, type *Y* to proceed with the deployment.

```
\mathcal{L}_\mathcal{L} , and the contribution of the contribution of the contribution of the contribution of the contribution of the contribution of the contribution of the contribution of the contribution of the contribution of 
Config: MMP_IM_CM_CT_MP_PA_SC CF2 V5.31
                           Standard Profiler
                   Verification of Sensor Settings
                      Fri Jul 20 14:54:44 2018
 <A> Automated (standard settings only)
 <M> Manual (operator controlled)
 <S> Skip verification
 Selection [] ? a
07/20/2018 14:54:54 SYSTEM Automated verification of sensor settings.
07/20/2018 14:54:54 SYSTEM Verifying CTD ...
07/20/2018 14:54:55 SBE/52MP 9.6 kBaud communication channel opened.
07/20/2018 14:54:55 SBE/52MP Powered on.
07/20/2018 14:54:55 SBE/52MP Sending command [qs].
07/20/2018 14:54:56 SBE/52MP Sending command [].
07/20/2018 14:54:56 SBE/52MP Sending command []. .
07/20/2018 14:54:56 SBE/52MP Sending command []. .
07/20/2018 14:54:57 SBE/52MP Sending command [pcutoff= -9.9]. .
07/20/2018 14:54:57 SBE/52MP Sending command [outputctdo=N]. .
07/20/2018 14:54:57 SBE/52MP Sending command [outputctdoraw=N]. .
07/20/2018 14:54:58 SBE/52MP Sending command [outputdensity=N]. .
07/20/2018 14:54:58 SBE/52MP Sending command [outputpressure=N]. .
07/20/2018 14:54:59 SBE/52MP Sending command [outputpts=N]. .
07/20/2018 14:54:59 SBE/52MP Sending command [outputrt=N]. .
07/20/2018 14:55:00 SBE/52MP Sending command [outputsn=N]. .
07/20/2018 14:55:00 SBE/52MP 9.6 kBaud communication channel closed.
07/20/2018 14:55:04 SBE/52MP Identified as V2.5, S/N 184.
07/20/2018 14:55:04 SBE/52MP Checking parameters ...
07/20/2018 14:55:19 SBE/52MP Pressure = +0.050 dbar.
07/20/2018 14:55:24 SYSTEM CTD settings verified.
. . .
07/20/2018 14:56:36 OST/5kMP Settings verified.
07/20/2018 14:56:36 SYSTEM Sensor suite initialized and ready.
 Proceed with the deployment [Y] y
                      Display shortened to save space
```
*Figure 6-30: Sensor Verification*

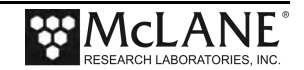

5. Use the detailed descriptions that follow to program the deployment schedule (profiles, intervals, and profile stops) or skip to "Committing to the Deployment" section if the deployment schedule is already programmed.

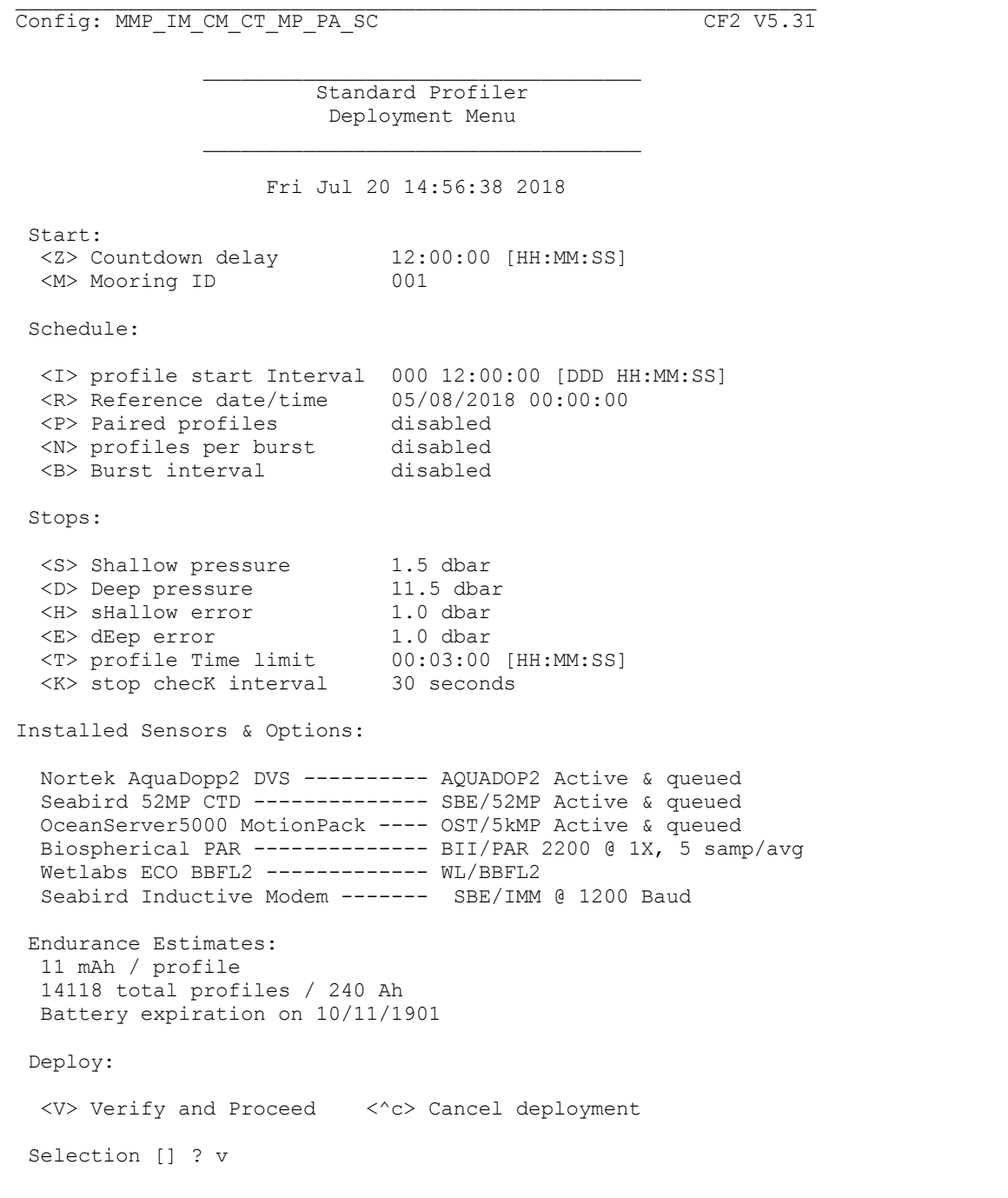

*Figure* 6*-31: Deployment Programming Standard Profiling*

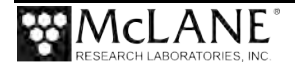

#### Start Parameters

Option  $Z$  defines the start of Profile 0 (Dive 0) which begins the deployment (1). The first dive can have a countdown delay or scheduled start.

**Countdown delay:** A countdown delay of hours, minutes, and seconds can be set between 00:00:00 and 24:00:00. Profile 0 begins when the countdown reaches zero.

**Scheduled start:** A scheduled start is an absolute date and time. Profile 0 begins when the Real Time Clock (RTC) reaches the specified time. The scheduled start time must be at least 10 minutes in the future when 'V' Verify and Proceed is selected.

| Start:<br><z> Countdown delay<br/><m> Mooring ID</m></z> | $12:00:00$ [HH:MM:SS]<br>001<br>$\overline{2}$ |                          |
|----------------------------------------------------------|------------------------------------------------|--------------------------|
| Selection [] ? z                                         |                                                |                          |
| (S) cheduled start or (C) ountdown delay [] ? c          |                                                |                          |
| Enter deployment delay                                   |                                                |                          |
|                                                          |                                                | Hours $(0-24)$ $[0]$ ? 0 |
|                                                          |                                                | Minutes ( 0-59) [ 0] ? 6 |
|                                                          |                                                | Seconds ( 0-59) [ 0] ? 0 |
|                                                          |                                                |                          |
|                                                          |                                                |                          |
|                                                          |                                                |                          |
|                                                          |                                                |                          |

*Figure 6-32: Start Parameters* 

### Mooring ID <M>

Option  $\langle M \rangle$  'Mooring ID' (2) is a user defined three digit mooring identifier (001 to 999) that differentiates deployment data when multiple profilers are deployed. Mooring ID is stored in the Unattended Reset, Autonomous Operation URAO and also embedded in the metadata that precedes files transferred via the inductive modem (if the inductive communications option is installed).

#### Profile Schedules and Intervals

The profile schedule, intervals, bursts, stops, pressure rate, pressure limits and ramming action are all user defined settings that affect the deployment schedule.

Profile interval is the time between profiles (or profile pairs). If the interval is less than the time required to complete a profile (or profile pairs), the next profile (or pair) will be skipped to prevent asynchronous profiling. Asynchronous profiling is continuous and provides the most dense ITP sampling possible. During continuous profiling there is no delay between profiles (each profile starts as soon as data from the previous profile is saved). Other settings that affect the deployment schedule include reference date/time and ramming action.

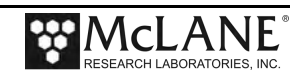

#### Profile Start Interval/Pair Start Interval <I>

Option  $\leq$  'Profile start interval' (3) is the time between profiles (or pairs). Continuous profiling is set by entering 0 for the Profile Start Interval. The Profile Start Interval must be greater than the Profile Time Limit (one of the Stops conditions).

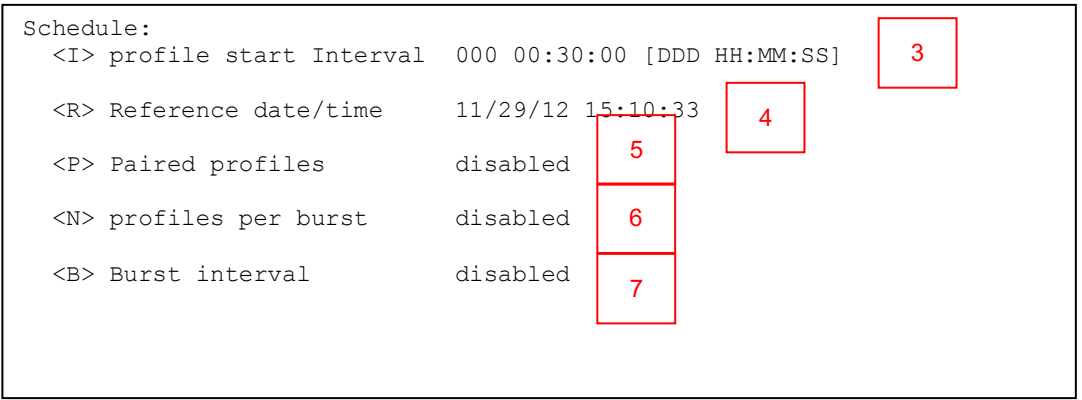

*Figure 6-33: Schedule and Stops Settings*

### Reference Date/Time <R>

Option  $\langle R \rangle$  'Reference date/time' (4) keeps the deployment schedule in sync. If an unexpectedly long profile time occurs, the reference time algorithm synchronizes the profile start time with the programmed deployment schedule. If the actual profile time is less than or exceeds the Profile Start Interval, the reference time algorithm adjusts the profile start times as needed. Reference time is also used during recovery from a Watchdog reboot.

Figure 6-34 shows profiles starting at 0000 hrs, 0600 hrs, 1200 hrs, 1800 hrs, and so on. The initial reference time is set to the intended start time of Profile 1. The actual time required for Profile 1 is less than the start interval for the deployment, so the reference time calculation yields 0600 hrs as the expected start time for Profile 2. In Profile 2, the actual time required exceeds the start interval, so the reference time calculation yields 1800 hrs and the profile scheduled at 1200hrs is skipped. In this example, Profile 3 would begin at 1800 hrs.

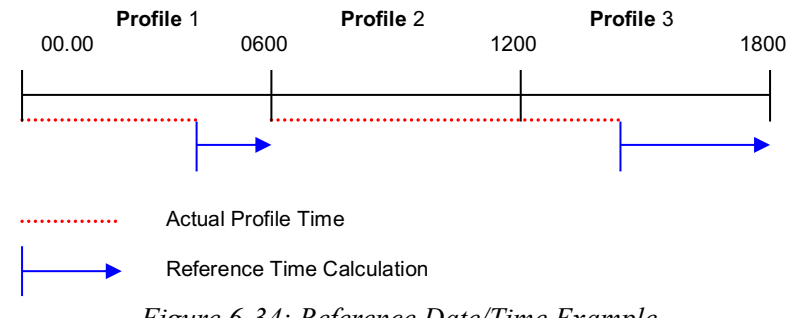

*Figure 6-34: Reference Date/Time Example* 

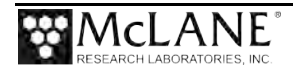

### Paired Profiles <P>

When Paired Profiles are enabled  $(5)$ , the deployment is scheduled in up-down pairs. The down profile starts as soon as the up profile data storage is completed. The start interval is the time between the start of motion for sequential up profiles.

### Profiles Per Burst/ Pairs Per Burst <N>

If Burst Profiling is disabled (set to 1), the profiling schedule is determined by the profile start interval. A number greater than 1 enables Profiles per Burst  $(6)$  (the firmware also displays a default Burst Interval which should be changed based on specific deployment needs). Profile 0 is not part of the number of Profiles per Burst.

### Burst Interval <B>

The burst interval (7) is the time between bursts of profiles or pairs. Sampling with profile bursts or profile pairs strikes a balance between the need for relatively high frequency profiling given the need for long time series and the finite battery endurance. When Profiles per Burst is enabled (set to a number greater than 1), the firmware displays a default Burst Interval. Change this default to the desired Burst Interval. Range is 0 seconds to 366 days in 1 second increments. The ITP continues a burst until it has completed all of the profiles or pairs in the burst. If this requires longer than the burst interval, the next burst (or bursts) will be skipped. Range is  $1 - 1000$  profiles or pairs of profiles.

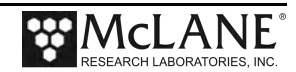

#### Stops Parameters

The pressure rate (dP/dt) calculated using CTD pressure measurements ends a profile. The following settings (defined on the Advanced Interface menu) have an impact on the calculation:

**Pressure Rate Threshold: (8)** Used to detect a zero pressure rate when the pressure rate, averaged over the **Pressure Rate Time Limit,** falls below the threshold. The ITP action at zero pressure rate depends on the depth, current profiling direction, and shallow or deep error programmed. As ITP nominal profiling speed is 25cm/s, wave mooring motions that modulate steady ITP progress can falsely detect a zero pressure rate. Default threshold is  $0.045$  dbar/s  $\sim$  (4.5 cm/s).

**Pressure Rate Time Limit: (9)** The time limit that must pass before the pressure rate is calculated. Default is 120 seconds.

**Backtrack Iterations**: (10) Sets how many attempts the ITP makes to clear an obstruction on the mooring wire. In the mid-water region away from the shallow and deep error windows, lack of movement from an obstacle on the mooring cable can cause a zero pressure rate. The profile continues if the backtracking clears the mooring wire. If the obstruction remains, the zero pressure rate triggers again after the Pressure Rate Time Limit. The default is three attempts (profile battery energy and drive train wear required for 15 minutes of drive wheel slip on the cable is required for five tries). The obstacle detection does not have to be at or near the same depth. Each restart is logged in the engineering data file. Disable backtracking by extending Deep and Shallow errors to cover the full extent of the profiling range.

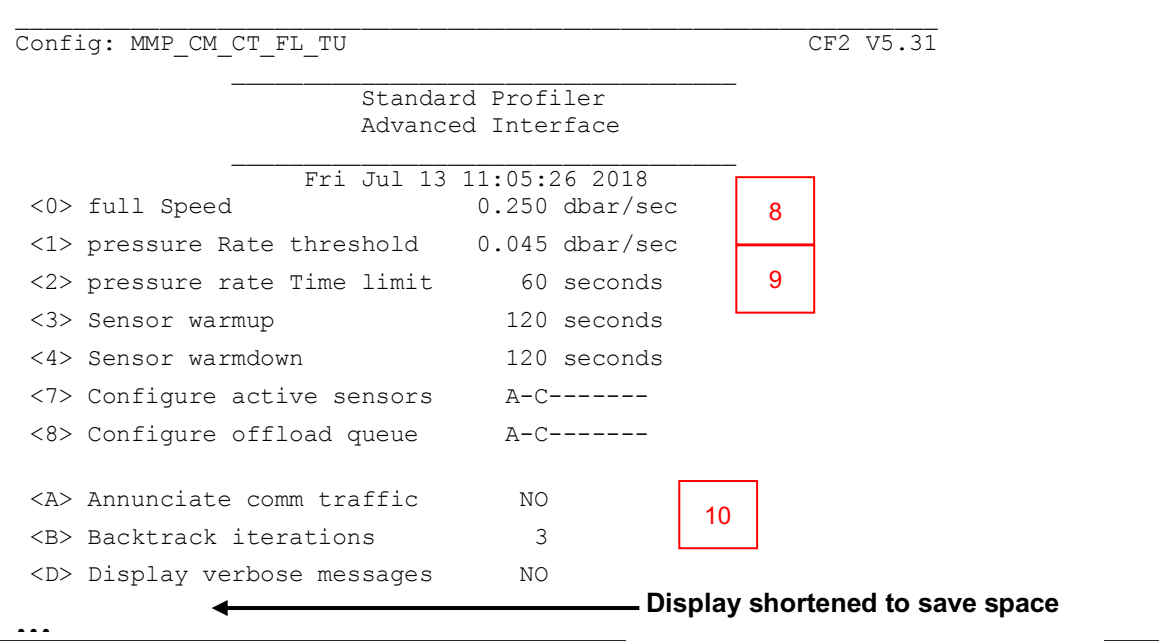

*Figure 6-35: Advanced Interface Default Settings* 

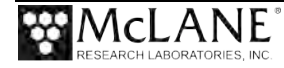

CTD pressure measurements are time tagged and stored in the engineering data file. The pressure measurements and time tags are kept in rolling, indexed buffers so that the mooring motion filtering requirement of the calculation can be verified. Failed pressure acquisitions are flagged and not used in the calculation.

The next zero pressure rate detection after the programmed number of backtrack iterations terminates the profile. Following profile termination, the sensor data acquisition continues for the warm down period before sensor logging is stopped and sensor data is transferred to the Profiler flash card.

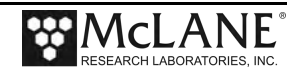

### Shallow and Deep Pressure Limits

Shallow and deep pressure are ambient pressure levels (dbars) the ITP travels between. Physical locations on the mooring wire are referenced in meters.

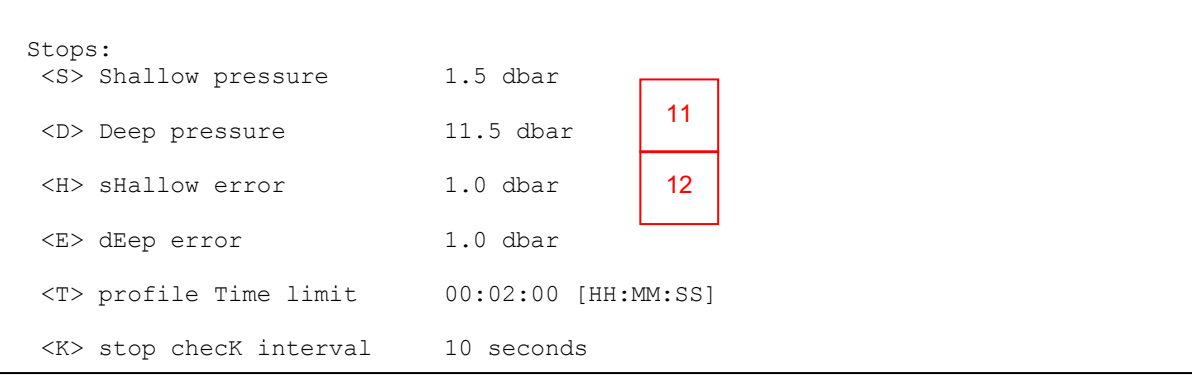

*Figure 6-36: Shallow and Deep Pressure Limits*

**Option <S>** 'Shallow pressure' (11) is the intended "top" of the profiling range. The ITP stops profiling on an upward profile when the ambient CTD pressure becomes less than the shallow pressure limit. The shallow pressure limit is ignored during downward profiles. The shallow pressure setting range is deep pressure to 0.0 dbar.

**Option <D>** 'Deep pressure' (12) is the intended "bottom" of the profiling range. The firmware stops profiling on a downward profile when the ambient CTD pressure becomes greater than the deep pressure limit. The deep pressure limit is ignored during upward profiles. The deep pressure setting Range is shallow pressure to 6000.0 dbar.

Figure 6-37 shown next, illustrates the shallow and deep errors.

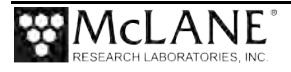

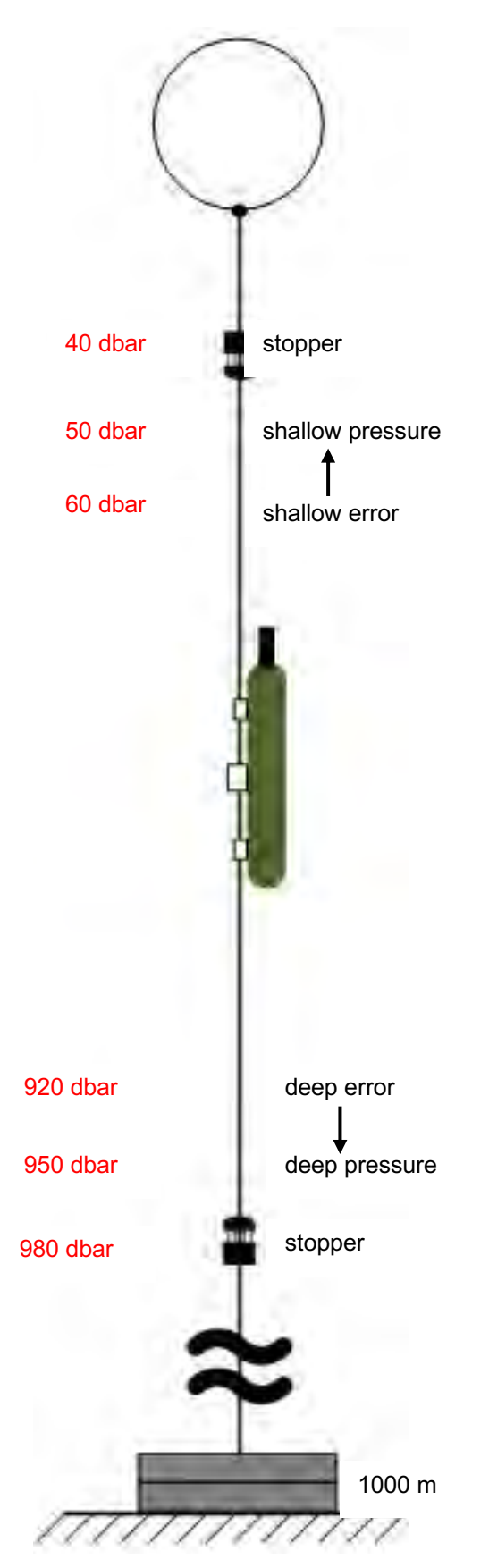

*Figure 6-37: Example of Shallow and Deep Pressure Limits*

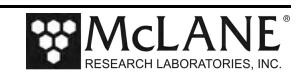

#### Shallow Error <H>

Option <H> 'Shallow error' defines a pressure below (deeper than) the shallow pressure stop. If a zero pressure rate is detected while inside the shallow error window on an upward profile, the ITP stops profiling. The mid-water obstacle ramming behavior is not triggered. The shallow error is ignored on downward profiles.

The shallow error allows the operator to compensate for mooring dynamics and uncertainty in the actual depth of the shallow bumper. As the mooring leans over in a current or if the anchor is deeper than expected the shallow bumper may be pulled below the shallow pressure stop. In these cases the obstacle ramming behavior would be undesirable. The shallow error is chosen based on calculations of the dynamic mooring behavior and knowledge of the possible depth error. Inside that window a zero pressure rate is interpreted as the shallow bumper and the ramming behavior is not triggered. The profile terminates as if the shallow pressure stop had been detected.

The mid-water obstacle ramming behavior can be disabled during upward profiles by setting the shallow error below (deeper than) the deep pressure. Range is 0.0 dbar to 6000.0 dbar (ITP range is 0.0 dbar to 1000.0 dbar).

#### Deep Error <E>

Option <E> 'Deep error' defines a pressure above (more shallow than) the deep pressure stop. If the firmware detects a zero pressure rate while inside the deep error window on a downward profile, the ITP stops profiling. The mid-water obstacle ramming behavior is not triggered. The deep error is ignored on upward profiles. The deep error allows the operator to compensate for mooring dynamics and uncertainty in the actual depth of the bottom. If the mooring dynamics are less than anticipated or if the bottom is shallower than expected, the deep bumper may rise above the deep pressure stop. In these cases the obstacle ramming behavior would be undesirable. The deep error is chosen based on calculations of the dynamic mooring behavior and knowledge of the possible depth error. Inside that window a zero pressure rate is interpreted as the deep bumper, and the ramming behavior is not triggered. The profile terminates as if the deep pressure stop had been detected. Range is 0.0 dbar to 6000.0 dbar (ITP range is 0.0 dbar to 1000.0 dbar)

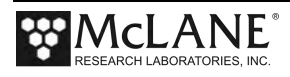

#### Profile Time Limit <T>

Option <T> 'Profile time limit' is the maximum time allowed for ITP motion. The firmware displays a default Profile Time Limit after the shallow and deep pressure stops are entered (this should be changed for the specific deployment). When the firmware cannot detect a pressure or pressure rate based stop (and the battery voltage and motor current are within their prescribed limits), the profile terminates based on elapsed travel time.

If the time limit expires while the ITP is profiling, the firmware halts ITP motion. The sensor data acquisition continues before the firmware stops logging and transfers the sensor data to the flash card. The time limit applies only to the period of profiler motion during a single profile. It does not include the sensor logging intervals that occur before and after profile motion or the time required to move data from the sensors to the flash card.

Changes to shallow or deep pressure settings trigger the firmware to calculate the time that will be required to cover that distance: *profile time limit* =  $1.25 \times$  (*deep pressure* - *shallow pressure*) / *nominal profiling speed.*

The additional time (25%) is added to account for slower profiling near the battery life limit. The operator can accept or manually change the suggested time limit. Note that any subsequent changes to the shallow or deep pressures will automatically update the profile time limit, overwriting the manual change.

The profile time limit has an absolute maximum value of 8 hours. The memory capacity and the data rate of the CTD and the ACM limit internal logging to approximately 8.5 hours.

The time limit is dynamically incremented during a profile whenever the mid-water obstacle ramming behavior is triggered. The increment includes the duration of the two additional velocity ramps, the zero pressure rate interval, and the stop check interval. The time limit is reset to 8 hours whenever an increment raises the time limit above the absolute maximum.

In general, the profile time limit will not be reached. Setting the time limit to 8 hours maximizes the amount of time to reach the stop on each profile and each profile will likely terminate on pressure or pressure rate. However, if there are problems acquiring pressure measurements, this approach will also result in the maximum amount of time pushing against the physical stop and wasting battery energy. Range is 10 seconds to 8 hours in 1 second increments.

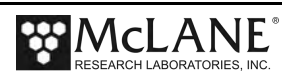

#### Stop Check Interval <K>

Option  $\langle K \rangle$  'Stop check interval' sets the period at which the profiler checks to determine if the ITP has reached a stop condition (shallow or deep pressure). Stop check interval is also the rate at which the Profiler records data for non-self-logging sensors (see Chapter 1 of this User Manual for more information about sensors). The Engineering file (E-File) that is produced for each profile will contain data points at the stop check interval.

During a profile, the firmware periodically sends a data request to the CTD while the CTD is logging internally. The CTD responds with the most recent scan of data which is parsed to extract the pressure used in the stop check interval algorithm.

The checks include examination of the ambient pressure, the pressure rate, the elapsed time, battery voltage and motor current. Sensors that are not self logging are also polled during stop checks. The electronics enters a low energy state between checks. Allowed range: 2 seconds to 60 seconds in 1 second increments.

Infrequent checks (30 to 60 second intervals) save a small amount of power and are appropriate for relatively long profiles (>500m) or in situations where E-File data density can be less. The longer the stop check interval the more likely the ITP is to overshoot the pressure stop and push against the physical stop until the next stop check is executed. More frequent stop checks (5 to 15 second intervals), use more power but also reduce the likelihood that the ITP will push against the physical stop on the mooring line. Frequent checks are appropriate for relatively short profiles (< 500m) or in situations where high E-File data density is desired.

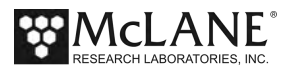

The stop check "algorithm" is:

- Firmware always checks:
	- Motor current below 1500 mA
	- Elapsed time less than profile time limit
	- Battery voltage above 7.5 V
- Firmware checks after velocity ramp:
	- Pressure
	- Pressure rate

# Enabled Sensors and Options

These deployment settings display for the active sensors. For more detailed information see the Profiler Integrated Sensors and Communications Interface User Manual.

# Endurance Parameters

Endurance estimates show the number of programmed profiles and an estimated battery expiration. The estimate adjusts each time a deployment parameter is changed. The single profile battery drain is also listed for information purposes.

### Single Profile Current

An estimate in mAh of the battery drain for a single profile.

# Total Profiles/(Ah)

Estimated total profiles per battery pack. The standard L24-1000 battery is 240Ah. Change this default, if necessary in the 'Nominal Endurance' option on the System Configuration menu. The extended Profiler battery is an additional 120Ah battery which provides 50% more battery capacity and is 12.7cm longer than the standard ITP battery.

# Estimated Battery Expiration

An estimate of battery expiration based on battery energy (the default is 240Ah), the single profile drain, and the total number of profiles. The estimate is updated each time a deployment parameter is changed.

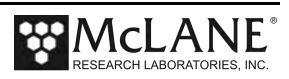
# **Committing to the Deployment**

## <V> Verify and Proceed

Proceed when deployment programming is complete. The firmware conducts profiling range and consistency checks and estimates battery expiration. Range violations and parameter inconsistencies trigger user prompts for changes.

Regardless of programming mode, archive a copy of the data files stored on the flash card before deploying the ITP. Once the Profiler is set into deployment mode, the flash card is reformatted, erasing stored data files.

- 1. Typing *V* prompts the system to perform consistency checks.
- 2. If the consistency checks pass, a prompt displays to accept and store the selections in non-volatile EEPROM. A 'No' response returns to the Deployment Menu for further changes. A 'Yes' response stores the parameters.

```
Selection [] ? v
07/20/2018 14:56:50 SYSTEM Checking entries ... done.
07/20/2018 14:56:50 SYSTEM All entries are within allowed ranges.
07/20/2018 14:56:50 SYSTEM Checking profile schedule ... done.
07/20/2018 14:56:50 SYSTEM Calculated minimum profile duration is 00:05:36.
07/20/2018 14:56:51 SYSTEM Profile schedule selections are consistent.
07/20/2018 14:56:51 SYSTEM Checking burst schedule ... done.
07/20/2018 14:56:51 SYSTEM Burst mode disabled.
Accept and store schedule selections [Y] ? 
07/20/2018 14:56:53 SYSTEM Storing deployment parameters ... done.
!!!!!!!!! WARNING: If you have not already done so,
                  Remove the CTD flow path caps NOW.
                   Failure to remove the caps prevents proper CTD operation
                  during the deployment & may cause permanent sensor damage..
Have you removed the CTD caps [Y] ?
```
*Figure 6-38: System Consistency Checks*

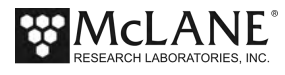

#### Consistency Checks

#### **Parameter Range Check**

The parameter range checks verify that each of the deployment parameters is within its allowed range. If a range violation is detected, the operator is prompted to change the parameter and then returns to the deployment menu.

#### **Schedule Check**

When all of the deployment parameters are within the specified ranges, the firmware performs a profile consistency check on the proposed schedule. The consistency checks begin with the calculation of the minimum profile duration (MPD) where:

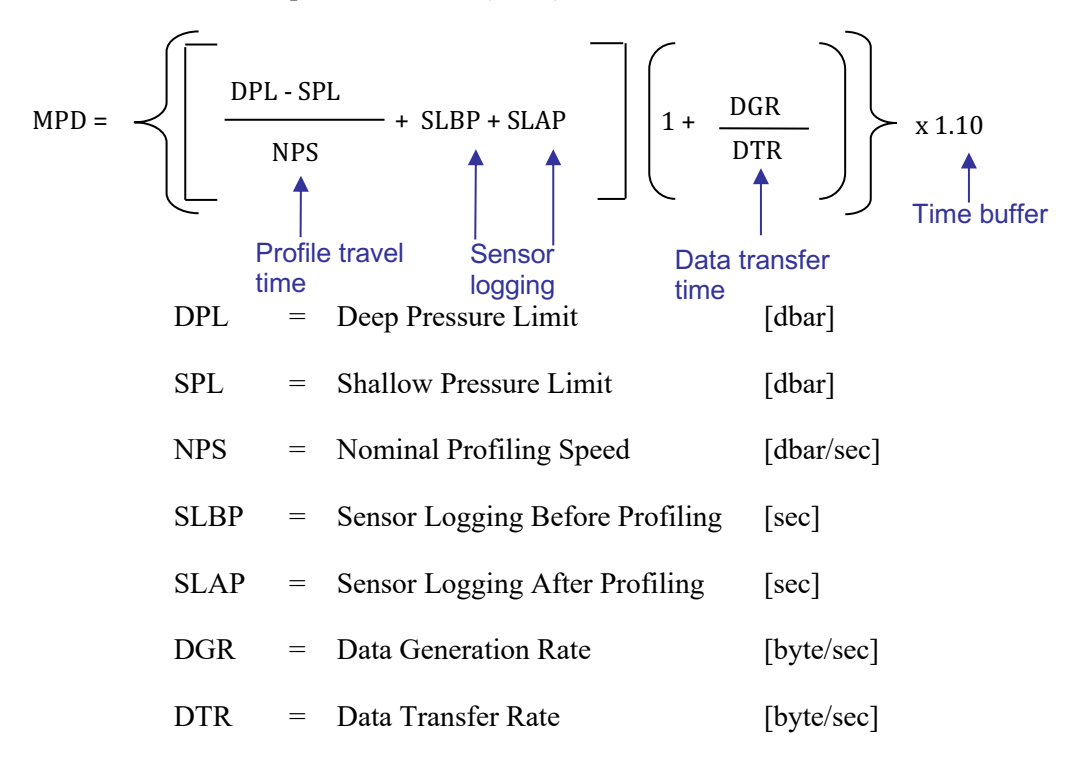

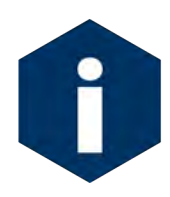

If continuous profiling is selected, the profile consistency check is not performed.

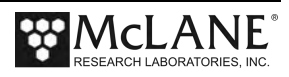

The MPD is compared to the profile start interval. If the programmed start interval is shorter than the MPD the operator will be prompted to change the selections. The operator may choose to disregard the warning and proceed, thus accepting the risk of skipped profiles (or bursts) during the deployment.

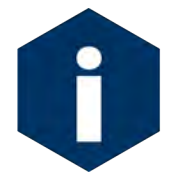

If burst mode is disabled (profiles/pairs per burst set to 1) or if continuous bursts are selected (burst interval set to 00 00:00:00), no burst consistency check is performed.

When burst mode is enabled and the burst interval is not zero, the firmware compares the minimum burst duration with the burst interval which is one of:

- MPD  $\times$  profiles per burst if continuous profiling is enabled
- start interval  $\times$  profiles per burst if MPD  $\leq$  a non-zero start interval
- [MPD / start interval]  $\times$  profiles per burst if MPD  $\geq$  a non-zero start interval

An inconsistent (but operator approved) start interval can also be detected. If the programmed burst interval is shorter than the calculated time to conduct the burst the user is prompted to change the selections.

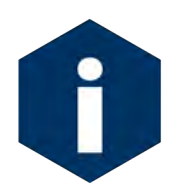

Consistency checks are based on the calculated travel time for a profile, not on the profile time limit set by the operator.

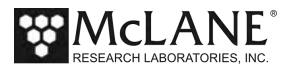

- 3. The Diagnostics routine is run and the initial dive time displays on the screen.
- 4. The final prompt is 'Proceed with the deployment (Yes/No) [N]?'.
- 5. Diagnostics runs and the Dive 0 time displays.
- 6. The final prompt proceeds with the deployment. Typing *Y* starts the deployment which initiates copying of puts the firmware in Sleep/Suspend mode until Dive 0.

07/20/2018 14:56:55 SYSTEM Status. Real-time clock Watchdog clock Battery Motor 07/20/2018 14:56:56, 07/20/2018 14:56:56, 11.9V, 0mA !!!!!!!! CAUTION: Deployment will ERASE ALL DATA stored on flash card. Proceed [N] ? y

*Figure 6-39: Proceed with Deployment* 

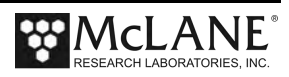

```
07/20/2018 14:56:59 SYSTEM Initializing autonomous operation.
07/20/2018 14:56:59 SYSTEM Setting motor to Free Wheel during launch ... done.
!!!!!!!! NOTICE: DO NOT REMOVE communication cable until instructed.
07/20/2018 14:57:00 SBE/IMM 9.6 kBaud communication channel opened.
07/20/2018 14:57:00 SBE/IMM Powered on.
07/20/2018 14:57:01 SBE/IMM Sending command [\r\n]. .
07/20/2018 14:57:02 SBE/IMM Sending command [SETDEBUGLEVEL=2]. .
07/20/2018 14:57:02 SBE/IMM Sending command [SETTERMFROMHOST=255]. .
07/20/2018 14:57:03 SBE/IMM Sending command []. .
07/20/2018 14:57:03 SBE/IMM Sending command []. .
07/20/2018 14:57:03 SBE/IMM Sending command [GETCD].............................
07/20/2018 14:57:07 SBE/IMM Sending command [FORCECAPTURELINE]. .
07/20/2018 14:57:07 SBE/IMM Sending command [SENDWAKEUPTONE]. ...
07/20/2018 14:57:12 SBE/IMM Sending command [#G0:@@@MMP/ML14300-01/001/01]. .
07/20/2018 14:57:13 SBE/IMM Sending command [RELEASELINE]. .
07/20/2018 14:57:13 SBE/IMM Sending command [PWROFF]. .
        1 file(s) c
07/20/2018 14:57:35 SYSTEM Copying D:SCHEDULE.DPL to C:. 
SCHEDULE.DPL
        1 file(s) 
07/20/2018 14:57:35 SYSTEM Copying D:SCHEDULE.TXT to C:. 
SCHEDULE.TXT
        1 file(s) 
07/20/2018 14:57:36 SYSTEM Copying D:AQUADOPP.CFG to C:. 
AQUADOPP.CFG
       1 file(s) 
07/20/2018 14:57:36 SYSTEM Copying D:PROFILER.PXE to C:. 
PROFILER.PXE
        1 file(s) 
07/20/2018 14:57:41 SYSTEM Initializing disk pointers.
07/20/2018 14:57:42 SYSTEM Creating DEPLOY.DAT ... done.
07/20/2018 14:57:42 SYSTEM Creating PROFILES.DAT ... done.
07/20/2018 14:57:42 SYSTEM Creating IRQ_XCPT.LOG ... done.
07/20/2018 14:57:43 SYSTEM Creating LASTSENT.DAT ... done.
07/20/2018 14:57:43 SYSTEM Generating directory listing ...
07/20/2018 14:57:44 SYSTEM 12 files are listed in C:FILELIST.TXT.
07/20/2018 14:57:44 SYSTEM Flash card initialization complete.
07/20/2018 14:57:46 SYSTEM Current time is 07/20/2018 14:57:44.
07/20/2018 14:57:46 SYSTEM Sensor warmup at 07/21/2018 02:55:44.
07/20/2018 14:57:47 SYSTEM Initial dive at 07/21/2018 02:57:44.
!!!!!!!!! NOTICE: System is ready to deploy.
                   Remove communication cable NOW.
                  Install communications port dummy plug.
                  Attach faired bottom cap to vehicle.
07/20/2018 14:57:47 SYSTEM Waiting until 07/21/2018 02:55:44. ... [^C] 
                                                                        System 
                                                                        sleeping.
                                                                        Deploy
                                                                        ITP in the 
                                                                        water.
```
*Figure 6-40: Sample Deployment – Standard Profiling*

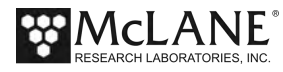

# **Final Deployment Operations**

Final deployment operations are to close the end cap attach the ITP to the mooring wire and deploy the mooring. Check the sensor-specific chapters in the Profiler Integrated Sensors and Communications Interface User Guide for sensor-specific mounting components such as hinged support brackets that must be removed to attach the mooring wire.

## Closing and Sealing the Controller Housing

Always inspect o-rings for signs of wear and the presence of any foreign material (which can cause leaks). See Chapter 2, "System Description", for critical details about placement of the end cap and o-rings before sealing the end cap to the controller housing.

## Attaching the Dummy Plug and Connecting the Battery

When you are ready to attach the profiler to the mooring wire first complete these steps:

- 1. Disconnect the communications cable and attach the dummy plug.
- 2. Secure the bottom end cap of the controller housing.

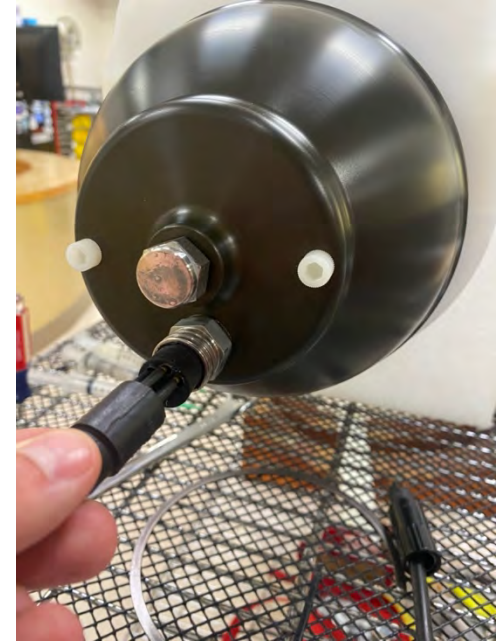

*Figure 6-41: Connecting the COM Cable Dummy Plug*

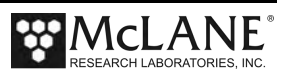

# Attaching the Profiler to the Mooring Wire

An example of deploying a simple mooring is provided next for reference.

1. Remove the cable retainers to attach the ITP to the mooring cable.

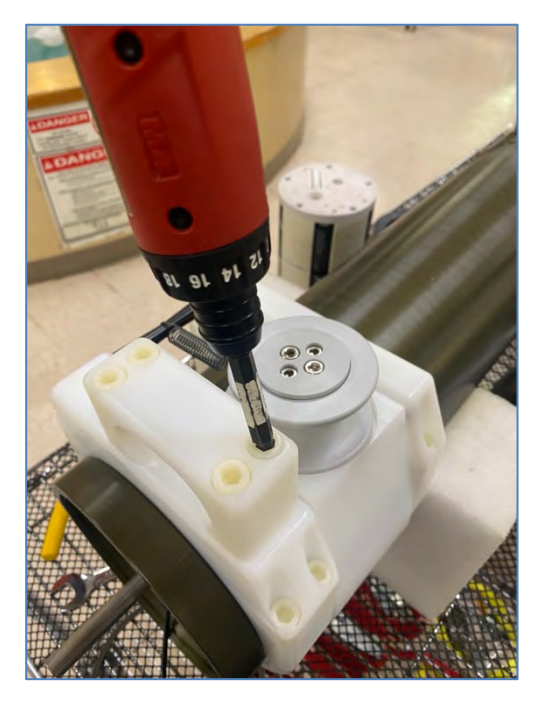

*Figure 6-42: Removing the Cable Retainers*

- 2. Launch a subsurface float using the crane and begin streaming the mooring cable behind the ship using the winch and a block suspended from the A-frame.
- 3. Pull cable that has passed through the block onto the deck and attach the top bumper at the intended depth.
- 4. Stream additional cable and again pull cable that has passed through the block onto the deck.
- 5. Lay the cable in place along the front plate of the ITP, ensuring the cable is oriented so that the top of the profiler is towards the subsurface float and the bottom of the profiler is towards the block.
- 6. Secure the ITP to the cable with the cable retainers. Tighten all eight of the socket head nylon cap screws firmly.
- 7. Pass the cable under the hinged bracket on which the ACM sting is mounted and secure the bracket. Make sure the drive wheel properly engages the cable.

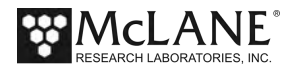

- 8. Using the crane and appropriate tag lines, lift the ITP using the loop of rope that extends out of the bottom faired end cap.
- 9. Use a slip line or a release to attach the crane to the rope loop. Gradually allow cable that had been pulled onto the deck and attached to the ITP to return to the position it occupied while streaming. The ITP is now supported, upside-down, from the crane and the cable.
- 10. Use the crane to slide the profiler down the cable and into the water. When the ITP is sufficiently immersed to avoid unnecessary snap loads, release it and recover the crane and tag lines.
- 11. Continue to stream cable, attaching the lower bumper at the planned location. Secure the end of the cable to the acoustic release and anchor.
- 12. Deploy the anchor when the station is reached.

## Mooring Example

A simple mooring has a subsurface float, a single, continuous length of jacketed cable, an acoustic release, and an anchor. Padded stoppers are mounted on the mooring, typically placed 5 meters to 50 meters outside the range defined by the pressure stops to keep the profiler in the desired depth range on the mooring. These stoppers are made by McLane specifically for use with the profiler.

Actual stopper placement depends on the anticipated dynamics of the mooring and the placement of other mooring components. More complex moorings may have additional instruments above and/or below the physical stops.

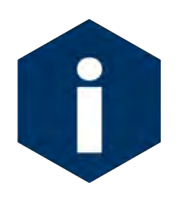

The Profiler requires 250 lbs (113 kg) of tension be maintained on the wire at all times in order to move up and down.

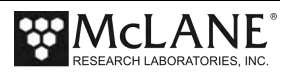

# **Chapter 7 Deployment Recovery and System Maintenance**

# **Deployment Termination**

A deployment typically ends when the battery drains or the last profile in the deployment schedule is completed. The deployment may also be manually terminated after ITP recovery.

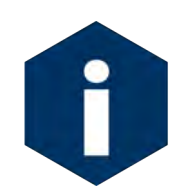

A code with the reason for the deployment termination can be offloaded with deployment data. A complete list of deployment termination codes and definitions is also provided in Appendix B of this User Manual.

## Recovery Procedure

A sample ITP recovery procedure is provided next for reference.

- 1. Trigger the mooring release and capture one end of the mooring.
- 2. Detach the float and run the cable through the A-frame block and onto the winch. When the upper bumper is reached, pull that section of cable onto the deck and remove the bumper.
- 3. Continue to wind cable onto the winch. The ITP will be on the tether somewhere between the stoppers. The exact location of the ITP depends on the profiling schedule, ballasting accuracy, and whether the tension in the cable after release can sustain some degree of coupling with the drive wheel. The presence of flotation modules below the lower stopper may have a strong effect on coupling. However, the ITP is not buoyant in air and the drive wheel, even with strong coupling, will only sustain a few pounds.
- 4. Continue to wind the mooring cable onto the winch and, in the absence of severe fouling or entanglement, the ITP must eventually fetch up against the bottom stopper. The stopper will sustain the full flooded weight of the ITP and can be used to lift the profiler clear of the water. If you recover the bottom of the mooring first, the top stopper can be used to lift the ITP.

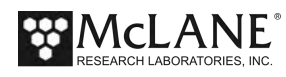

- 5. Once the ITP has been lifted clear, pull it onto the deck and release it from the tether. The drive motor may be running while you work and it can be safely ignored until you can connect a communications cable to the system and terminate the deployment.
- 6. Move the ITP to a dry, stable location and rinse with fresh water. Thoroughly rinse the end cap of the controller housing since you will be opening that first to review and recover the deployment data.

#### Offloading Deployment Data

Several options are available in the 'Offload Deployment Data' menu that provide a brief look at selected deployment files. Due to the size of the data files, it is not practical to download the entire deployment to a capture file. However, an initial look at files to get a sense of profiling performance is a common practice.

- 1. Turn on the computer and start McLaneTerm (with capture 'On').
- 2. Remove the dummy plug from the ITP bulkhead and connect the COM cable to the ITP COM port (on the pressure housing end cap) and the computer.
- 3. Press [CTRL]-[C] three times to wake the system from Sleep (Suspend) mode, or terminate the deployment if needed. If the deployment is manually terminated, a prompt after the first [CTRL]-[C] may ask to save or discard the portion of the data for the deployment in process.
- 4. From the Main Menu select <7> 'Offload Files from FLASH.
- 5. Select the type of deployment file(s) to download.
	- **Option <D>:** 'Deployment' selects only the specified file type, or all deployment data files. Use this option only if the deployment time was very short (such as days). It is not practical to download the entire deployment to a capture file.
	- **Option**  $\leq S$ : Single profile selects the only the specified file type, or all files from a specific profile. Note that some sensor files are not available for offloading. The screen displays messages if offload is not possible.

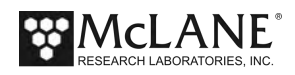

- Option <G>: 'Group of profiles selects only the specified file type, or all files from within a user-specified range of profiles.
- **Option <L>**: 'Logging files' selects deployment log files. Within the Offload Logging Files menu option are specific download options**.**

```
Selection [] ? 7
Config: MPP_IM_CM_CT_FL_MP_OP_TU CF2 V5.33
                                     Pattern Profiler
                               Offload Files From FLASH
\mathcal{L}_\text{max} = \mathcal{L}_\text{max} = \mathcal{L}_\text{max} = \mathcal{L}_\text{max} = \mathcal{L}_\text{max} = \mathcal{L}_\text{max} = \mathcal{L}_\text{max} = \mathcal{L}_\text{max} Thu Dec 13 09:57:38 2018
Offload from:
 <D> Deployment
 <S> Single profile
 <G> Group of profiles
 <L> Logging files
 <M> Main Menu
```
#### *Figure 7-1: Select Offload Option*

- 6. If offloading Logging files, select  $\leq L$  and then select the file(s) to download.
	- **<1> Profiles.dat:** Number of the last profile of the deployment.
	- **<2> Deploy.dat:** Conditions under which deployment data was collected.
	- **<3> IRQ/XCPT Log**: Time tagged log of interrupt requests and exceptions. The first entry is the creation time of the file. Subsequent entries include regular watchdog IRQ requests at one minute after each hour.
	- **<4> Profile Termination Log:** Data from the last 10 profiles, including the profile exit condition, stored in rolling file buffers.
- <5> **Last sent:** Last inductive file transmitted (Inductive option).

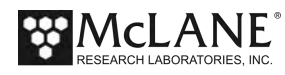

```
\mathcal{L}_\mathcal{L} = \{ \mathcal{L}_\mathcal{L} = \{ \mathcal{L}_\mathcal{L} = \{ \mathcal{L}_\mathcal{L} = \{ \mathcal{L}_\mathcal{L} = \{ \mathcal{L}_\mathcal{L} = \{ \mathcal{L}_\mathcal{L} = \{ \mathcal{L}_\mathcal{L} = \{ \mathcal{L}_\mathcal{L} = \{ \mathcal{L}_\mathcal{L} = \{ \mathcal{L}_\mathcal{L} = \{ \mathcal{L}_\mathcal{L} = \{ \mathcal{L}_\mathcal{L} = \{ \mathcal{L}_\mathcal{L} = \{ \mathcal{L}_\mathcal{Config: MPP_IM_CM_CT_FL_MP_OP_TU CF2 V5.33
                                              Pattern Profiler
                                     Offload Logging Files Menu
                                    Thu Dec 13 09:57:41 2018
Select log to offload:
 <1> PROFILES.DAT
 <2> DEPLOY.DAT
 <3> IRQ_XCPT.LOG
 <4> Profile Termination Log
 <5> Last sent
 <6> Deployment Termination Condition
 <7> C:ERRORLOG.TXT
 <M> previous Menu
 Selection [] ? 1
Profile count: 221
Press any key to continue.
```
• **<6> Deployment Termination Condition:** Deployment termination code.

*Figure 7-2: Option <L> Offload Logging Files Menu* 7. Return to the Main Menu and select <4> 'Sleep'.

# **Unpacking Deployment Data**

After the data files are checked (see the steps in the 'Deployment Programming and Preparation" chapter in this User Manual), the flash card can be removed from the profiler and the data files can be unpacked.

# Removing the Flash Card

After checking the data files, you can remove the flash card and unpack the deployment data.

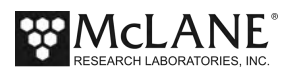

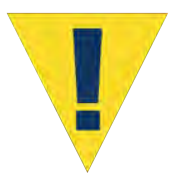

Do not expose the electronics or flash card to salt water. Move the Profiler to a stable, dry area before opening the pressure housing and if the electronics get wet, immediately disconnect power, immerse in fresh water (do not immerse the lithium battery) and dry.

To remove the compact flash card from the electronics housing complete the following steps:

- 1. Put the Profiler into Suspend mode.
- 2. Open the pressure relief valve on the pressure housing to equalize the internal and external pressure.

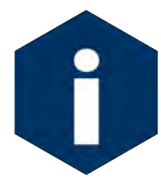

See Chapter 4, 'Getting Started' in this User Manual for details about the pressure relief valve and opening the controller housing.

- 3. Disconnect the cables from the electronics housing.
- 4. Unscrew the six socket-head stainless steel cap screws that secure the end cap, pry open the pressure housing, and slide out the electronics assembly.

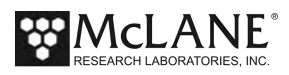

- 5. Disconnect the battery.
- 6. Slide the compact flash card out of its socket and remove it.

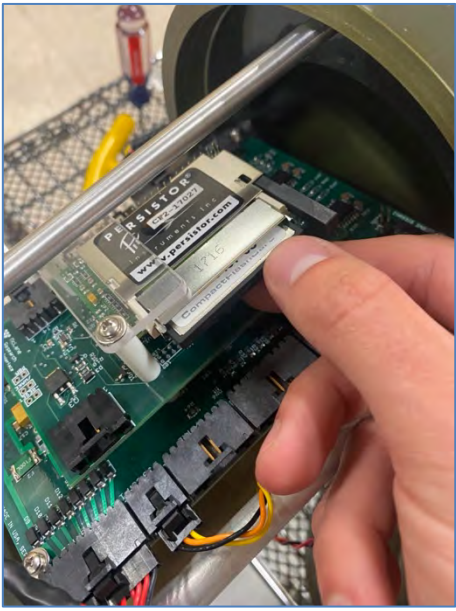

*Figure 7-3: Flash Card Removal* 

- 7. Insert the compact flash card into the compact flash card reader on a computer.
- 8. Copy the flash card contents to the computer hard drive (this procedure does not remove the data from the flash card).
- 9. See the section that follows to use the Profiler Data Unpacker. This tool unpacks the binary data files to readable text files.

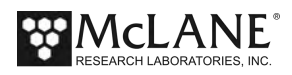

#### Using the Profile Data Unpacker

The Profile Data Unpacker automatically unpacks binary deployment files. Unpacker.Exe is included with the media that ships with the Profiler. Unpacker supports profiler firmware releases back to v3.01. Copy Unpacker.exe into a computer directory or download the most current Unpacker.zip file from www.mclanelabs.com.

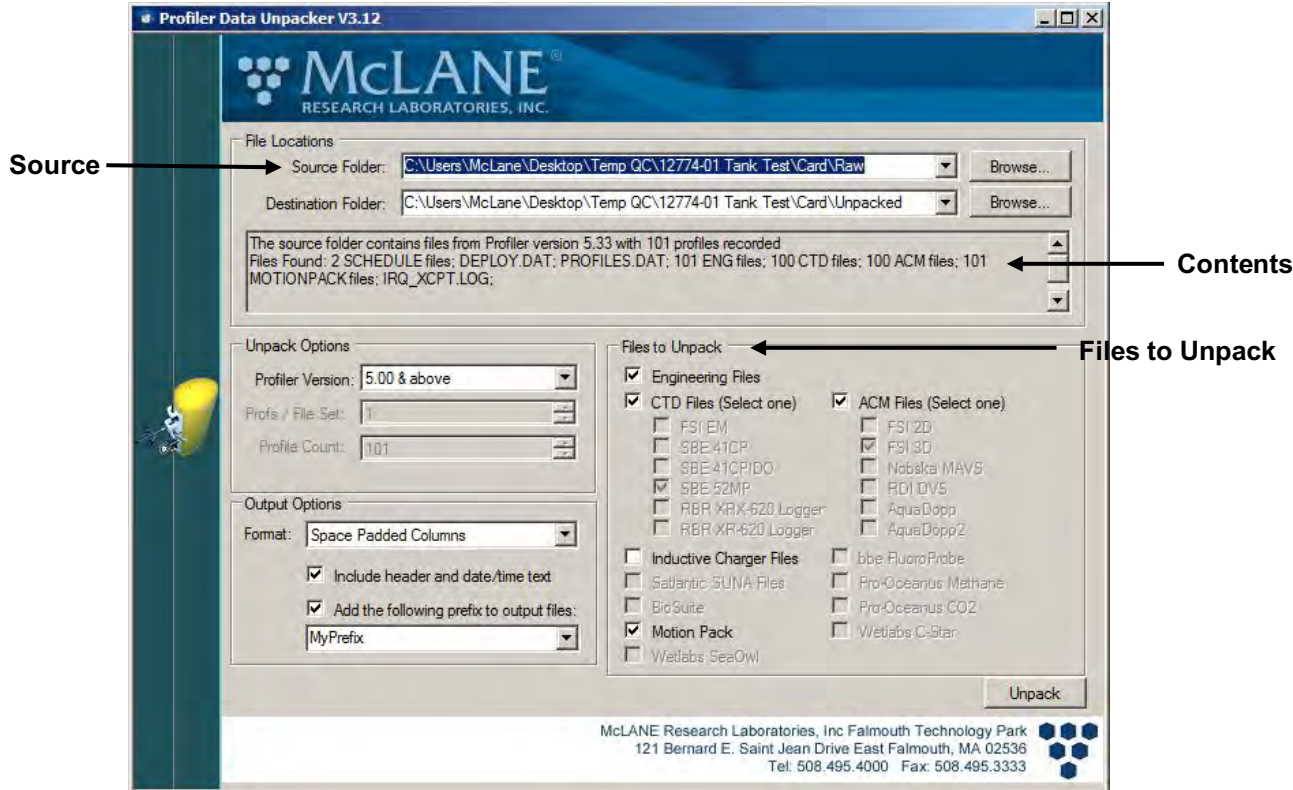

*Figure 7-4: Profiler Data Unpacker* 

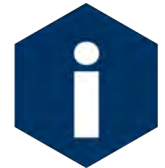

Before unpacking the binary data, create file backups in the computer directory where the binary data from the flash card is copied.

- 1. Start Unpacker.Exe.
- 2. Select the Source Folder that contains the binary files. The Contents window displays the firmware version that created the file and the number of profiles recorded.

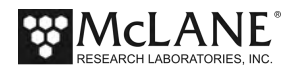

- 3. Select a Destination folder for the unpacked data, either in the default folder that displays or in a new folder. If the destination directory does not exist, the Unpacker prompts to create the directory.
- 4. The firmware automatically fills in the appropriate check box in 'Files to Unpack' based on the sensor data that exists in the Source folder.
- 5. Additional selections display in 'Files to Unpack' if Inductive files are present.
- 6. The 'Add prefix to output files' checkbox optionally attaches a user-defined prefix to the unpacked data files to identify unpacked files from multiple deployments.
- 7. Files can be unpacked as Comma Separated Value (CSV) or Space Padded Value (SPV) formats. CSV format is the default.

Unpacking progress displays in the status bar. Errors are reported in the Unpacker Activity Log (see Figure 7-5). Details of the unpacking process are saved in UNPACKER.LOG in the destination directory.

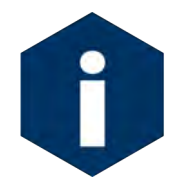

The Unpacker skips missing data files and continues processing. A summary at the end of the UnpackLog.TXT and UnapckErrors.TXT files notes the total number of missing files.

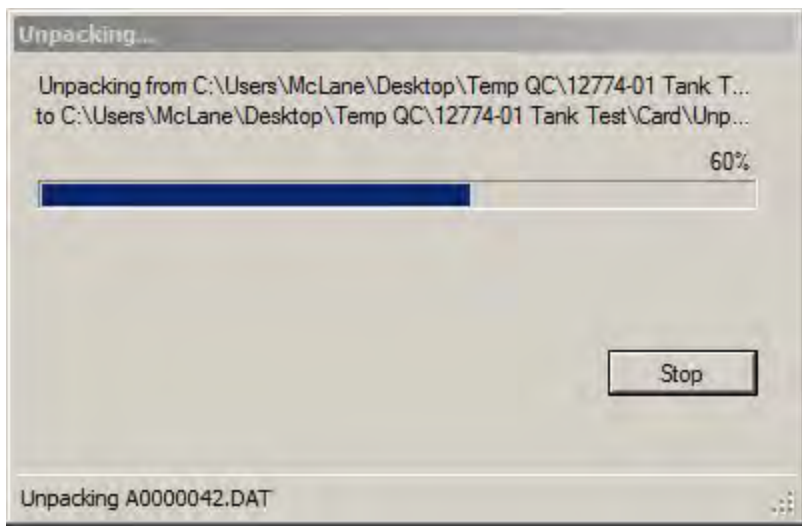

*Figure 7-5: Data Unpacking Status*

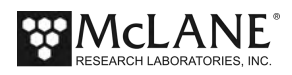

The Source Files, Unpacked Files, Error Log, and Activity Log can be viewed by clicking the appropriate link.

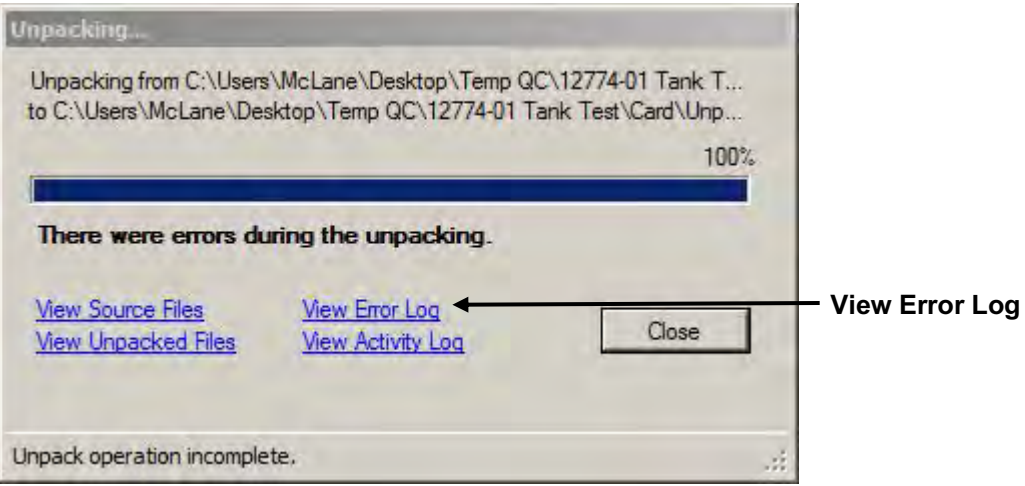

*Figure 7-6: Data Unpacking Complete* 

Converted DEPLOY.DAT information is written to a DEPLOY.TXT file and also saved in the destination directory. Archive DEPLOY.DAT as a record of the conditions under which the data was collected.

## Unpacked Files

Unpacked files include self-logging sensor data, auxiliary files, and informational files created by the Unpacker.

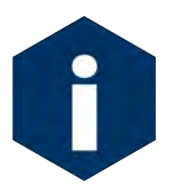

Data for sensors other than the self-logging sensors log data in the Engineering file.

The unpacked files are assigned names with the file type (for example, Engineering files are ENNNNNNN.DAT, CTD files are CNNNNNNN.DAT, ACM files are ANNNNNNN.DAT, and so on, identifying the files for example, engineering (E) and the profile number padded including leading zeros (0000000, 0000001).

When DEPLOY.DAT is located in the source directory, the firmware version, sensor selections and data files to unpack default based on installed sensors. Data can be unpacked in Comma Separated Value (CSV) or Space Padded Values (SPV) which is a fixed format output. The default is CSV.

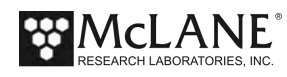

In addition to UNPACKER.LOG, and the unpacked sensor and Engineering files, other auxiliary text files are saved in the destination directory with DEPLOY.TXT. A complete list of unpacked files and file contents is listed in Appendix C of this User Manual for reference.

## Profile Exit Conditions Defined

The ENG file records how each profile ends. This information, called 'Profile exit' is included for each profile with the unpacked ENG file. A complete list of the profile exit conditions is provided in Appendix B of this User Manual for reference.

| Profile 2                                                                                                    |  |  |  |      |                  |         |  |  |
|----------------------------------------------------------------------------------------------------|--|--|--|------|------------------|---------|--|--|
| Sensors were turned on at 12/07/2012 16:30:02                                                                                                    |  |  |  |      |                  |         |  |  |
| Vehicle began profiling at 12/07/2012 16:32:02                                                                                                    |  |  |  |      |                  |         |  |  |
| $\lceil \mathfrak{m} \mathsf{A} \rceil$ , $\lceil \mathsf{V} \rceil$ , $\lceil \mathsf{dbar} \rceil$ , $\qquad \qquad \texttt{Par} \lceil \mathfrak{m} \mathsf{V} \rceil$ ,<br>Date, |  |  |  |      | scatSig, chlSig, | CDOMSig |  |  |
| $12/07/2012$ $16:32:02$ $-30$ , $12.1$ , $0.800$ , $10.80$ ,                                                                                                    |  |  |  | 70.7 | 53,              | 99      |  |  |
| $12/07/2012$ $16:32:08$ -29, $12.1$ , 0.800, $12.80$ , 70,                                                                                                    |  |  |  |      | 52 <sub>1</sub>  | 101     |  |  |
| $12/07/2012$ $16:32:14$ $-30$ , $12.1$ , $0.800$ , $13.80$ ,                                                                                                    |  |  |  | 71,  | 53,              | 100     |  |  |
| $12/07/2012$ $16:32:19$ $-30$ , $12.1$ , $0.790$ , $14.00$ ,                                                                                                    |  |  |  | 69,  | 55 <sub>1</sub>  | 100     |  |  |
| $12/07/2012$ $16:32:25$ -30, $12.1$ , $0.800$ , $17.40$ , $71$ ,                                                                                                    |  |  |  |      | 54 <sub>1</sub>  | 99      |  |  |
| $12/07/2012$ $16:32:31$ $-30$ , $12.1$ , $0.800$ , $11.40$ ,                                                                                                    |  |  |  | 70.  | 53 <sub>1</sub>  | 101     |  |  |
| Ramp exit: SMOOTH RUNNING                                                                                                    |  |  |  |      |                  |         |  |  |
|                                                                                                    |  |  |  |      |                  |         |  |  |
| Vehicle motion stopped at 12/07/2012 16:33:07                                                                                                    |  |  |  |      |                  |         |  |  |
| Sensor logging stopped at 12/07/2012 16:35:15                                                                                                    |  |  |  |      |                  |         |  |  |

*Figure 7-7: Unpacked Engineering File – Profile Exit Condition*

## Data Processing after Unpacking

Processing and interpreting unpacked Profiler data (for example, mapping velocity measurements and synchronizing sensor data streams) is the next step. This step is user and sensor specific and processes will vary. A suite of Matlab shareware programs designed to process profiler data was developed by the Woods Hole Oceanographic Institution and are freely available to the profiler user community. Contact  $\text{mclane}(a)$  mclanelabs.com for more information.

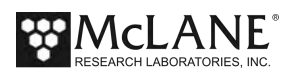

# **System Maintenance**

Several maintenance procedures are recommended for the ITP. Before deployment, after recovery, and before and after storage, inspect the following:

- O-rings
- Bulkhead and cable connectors
- Nylon and stainless steel hardware

Once the compact flash card has been recovered and the end cap has been re-installed, rinse or immerse the ITP in fresh water more thoroughly. Warm water with soap or mild detergent added will remove salt and other substances. Common soaps and detergents will not damage the ITP. Do not use solvents.

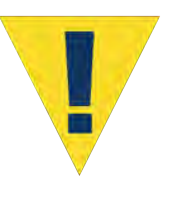

Thoroughly rinsing the ITP with fresh water immediately after recovery is a critical maintenance procedure to extend system life and prevent future problems. Salt crystals can form on o-rings or o-ring sealing surfaces as seawater evaporates, leaving grit that could cause future leaks.

# O-Rings

Both ends of the controller housing are sealed with face and radial o-rings. Inspect o-rings for damage, wear, and foreign material before and after every deployment to prevent flooding of the housing. Look for small cracks and feel for bumps, grit, or hair. After inspection, ensure that the o-rings stay in position as the end cap is inserted into the cylinder. Spare o-rings are included in the Toolkit. Part numbers are given in Chapter 2, "System Description".

Apply a thin, even coating of lubricant to the o-rings when they are installed and inspected. McLane recommends Parker O-Lube, a barium-based grease made by Parker Seals, for use with pressure housing o-rings. O-Lube is environmentally safe and can be cleaned up with soap or mild detergent.

#### Bulkhead and Cable Connectors

The bulkhead connectors, with the exception of the connector on the motor housing, are fabricated from glass reinforced epoxy. The motor connector is neoprene. All of the connectors are threaded into their end caps and sealed with o-rings. These are long-term seals and do not require regular

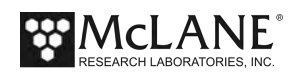

inspection as long as the connectors and end caps are thoroughly rinsed/soaked in fresh water after recovery. The pins and bodies of the bulkhead connectors and the sockets and cowls of the cable connectors must be regularly inspected, cleaned, and greased to prevent leaks.

Connectors that are regularly connected and disconnected, such as those on the end cap of the controller housing, require regular maintenance. This is particularly true of the communications cable, bulkhead connector, and dummy plug. Apply a thin coating of grease to all contact surfaces, including pins, sockets, cowls, and bodies. McLane recommends Dow-Corning 55, an o-ring lubricant, for this purpose. Silicon-based products such as Dow-Corning 4 or Dow-Corning 5 are also suitable. All of these lubricants are environmentally safe and can be cleaned up with soap or mild detergent.

Properly maintained connectors will commonly trap a small quantity of air as they are mated. The air can cause problems and should be removed before tightening the plastic locking shell. To remove the air, place the fingers of one hand around the top of the cowl and slide them towards the bulkhead connector while squeezing. You should hear the air escape.

## Connector Alignment

Cables and connectors are labeled to indicate the correct match. Confirm that the cables are matched with the corresponding connectors.

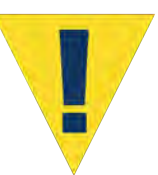

Do not force together cables and connectors until they are properly matched and aligned. Forcing a connection with the wrong cables or misaligned cables could damage the sockets, electronics, or peripheral components.

#### Checking the Zinc Anodes

Inspect, and if necessary, replace the zinc anodes attached to the controller housing top and bottom end caps. When installing new zinc anodes, use 316 stainless steel hardware and include the o-ring. Spare zincs can be ordered from McLane.

#### Nylon and Stainless Steel Hardware

Nylon hardware is used in the ITP because it is light, strong, and does not corrode. Maintenance requires fresh water rinsing after recovery. Do not over tighten the nylon hardware as the threads are easily stripped and the heads of screws and bolts can twist off the shaft when excessive torque is applied. The flat head bolts that secure the ITP skin can pull right through the skin if they are over-tightened. The ITP toolkit contains spare screws and bolts.

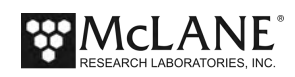

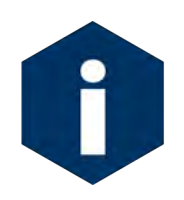

Do not force the nylon bolts. Nylon absorbs water and swells slightly when immersed, therefore, the screws and bolts will be tighter when the ITP is recovered. The swollen screws and bolts will respond to a slow, steady turn and should not be forced.

The socket head cap screws securing the controller and motor housing end caps are 316 stainless steel. They are more robust than the nylon hardware, but they should still not be over-tightened. A thin coating of non-metal, anti-seize, thread compound should be applied to the screws before they are threaded into the titanium pressure housing.

McLane recommends Lube-O-Seal's NM-91 non-metal anti-seize thread compound for the ITP controller and motor housings. Replacement cap screws used with the titanium housings should be 316 stainless steel. Contact McLane for additional spares if necessary. Tighten the controller housing end cap screws evenly and carefully. The end cap should slide smoothly into the pressure housing. Visually check that wires are not caught between the end cap and the housing.

# **Battery Maintenance**

## Lithium Battery Pack

The ITP is powered by a high-capacity lithium battery pack. Twenty-four double-D cells are assembled in two layers inside the pack. Electrically the pack is arranged in eight parallel stacks of three cells in series. The nominal delivered voltage is 10.8 V. The nominal energy capacity of the battery is 240 Ahr.

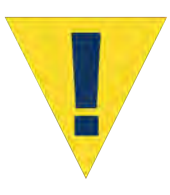

Wrap the alkaline batteries in non-conductive plastic, or tape the contacts to prevent discharge. The lithium in the battery pack qualifies as Class 9 hazardous goods. U.S. and international regulations require shipping the main lithium battery via an approved hazardous goods shipper.

# **Sensor Maintenance**

Sensors should be fully calibrated at a properly equipped facility before and after deployments. The calibration results allow investigators to account for sensor drift during data post-processing. Calibration can be performed by the sensor manufacturer. If you can provide an environment of known characteristics for the sensor, you can also perform this test to provide a quick verification of function and accuracy.

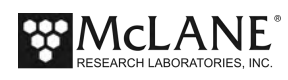

# **Packing and Storage**

The ITP shipping crate is a fitted, reusable, international freight container. The crate is intended for both shipping and storing the ITP and meets the requirements for international transport by ground, ocean, or air freight carriers.

If storing the ITP for more than one month, ensure that any data stored on the flash card is properly archived and remove all batteries (main lithium battery pack, backup alkaline batteries) from the controller housing. Check the o-rings, reassemble the housing, and perform any necessary maintenance procedures, including a fresh water rinse.

Keep the ITP assembled for shipping or storage. Storage facility temperatures between  $0^{\circ}$ C and 40°C are recommended. Temperatures above this range should not cause damage, however, temperatures below 0°C could cause damage if water is still present in crevices or seals.

## Storing the Battery

If the main battery is not fully discharged, cover the connector with insulating tape and store the battery within the 0°C and 40°C temperature range. The battery should never be exposed to temperatures in excess of 93°C. If the main battery is fully discharged it should be disposed in accordance with safety and environmental regulations.

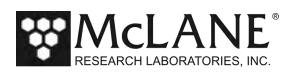

# **Appendix A Profile Exit Conditions**

The Profile Exit Conditions describe how each profile ends. Some exit condition thresholds are set in the firmware Advanced Interface menu. There is also a code that indicates a userprogrammed deployment termination was reached.

The Profile Exit condition is listed in the ENG file. Additionally, the file TIMETAGS.TXT (included with the Profiler data offload), lists a numerical code that corresponds to the profile exit condition. The codes and exit conditions are listed below.

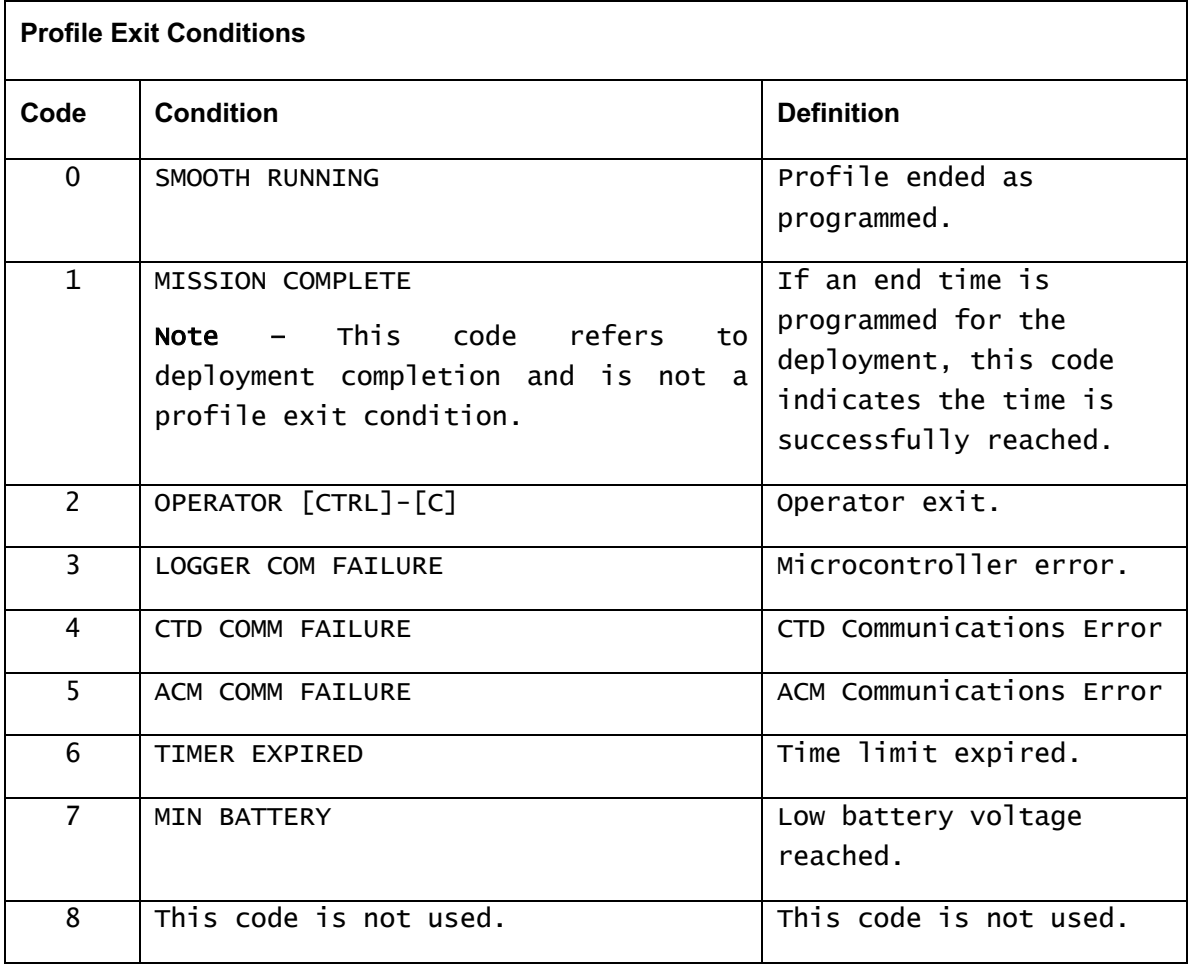

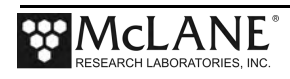

# **Appendix B Unpacked Files**

The Profile Data Unpacker unpacks binary deployment data files to readable format. The list that follows provides information about files that the Profile Data Unpacker creates. For more information about the Profile Data Unpacker see Chapter 7 'Unpacking Deployment Data' in this User Manual.

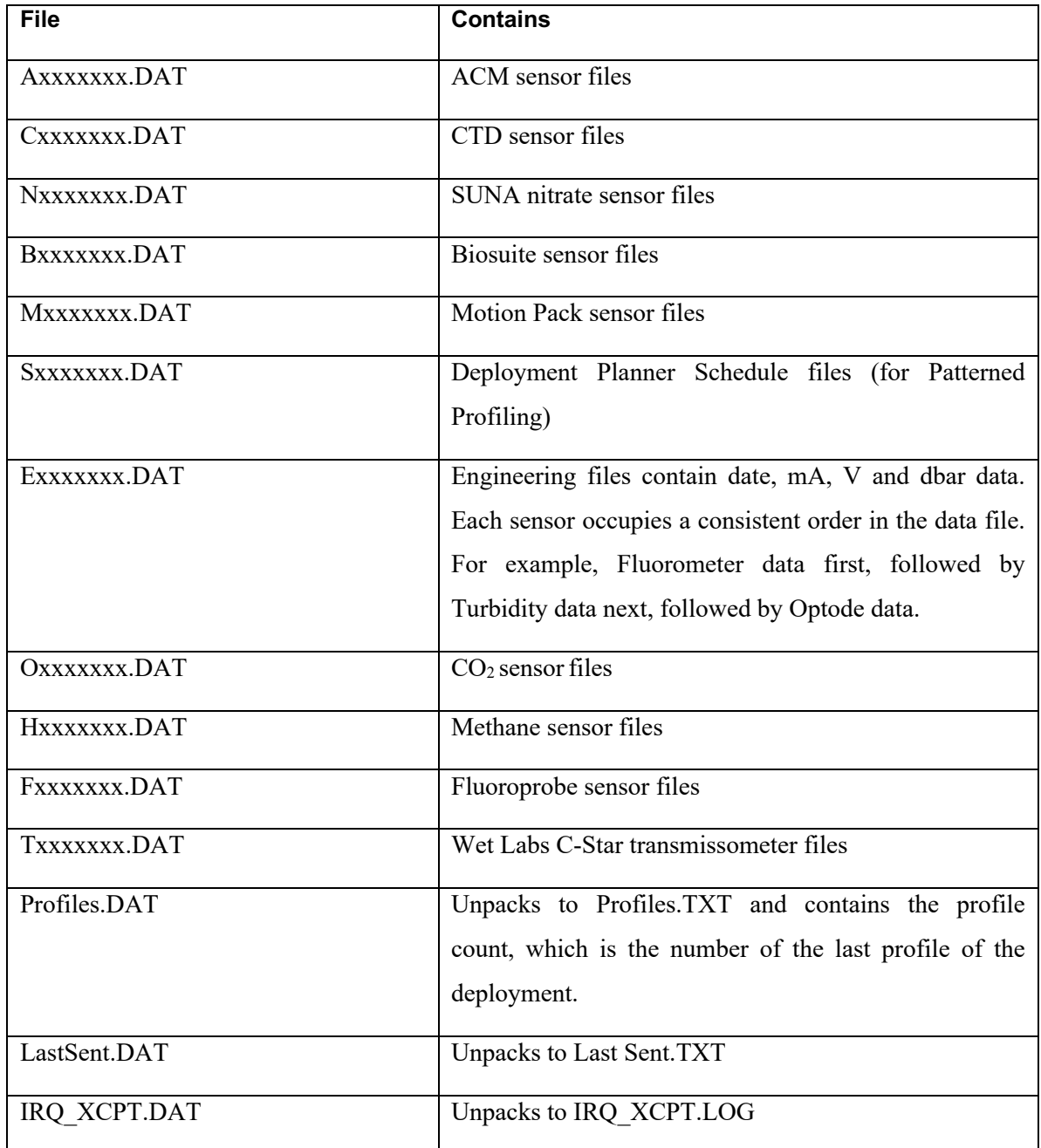

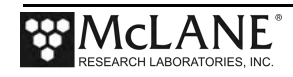

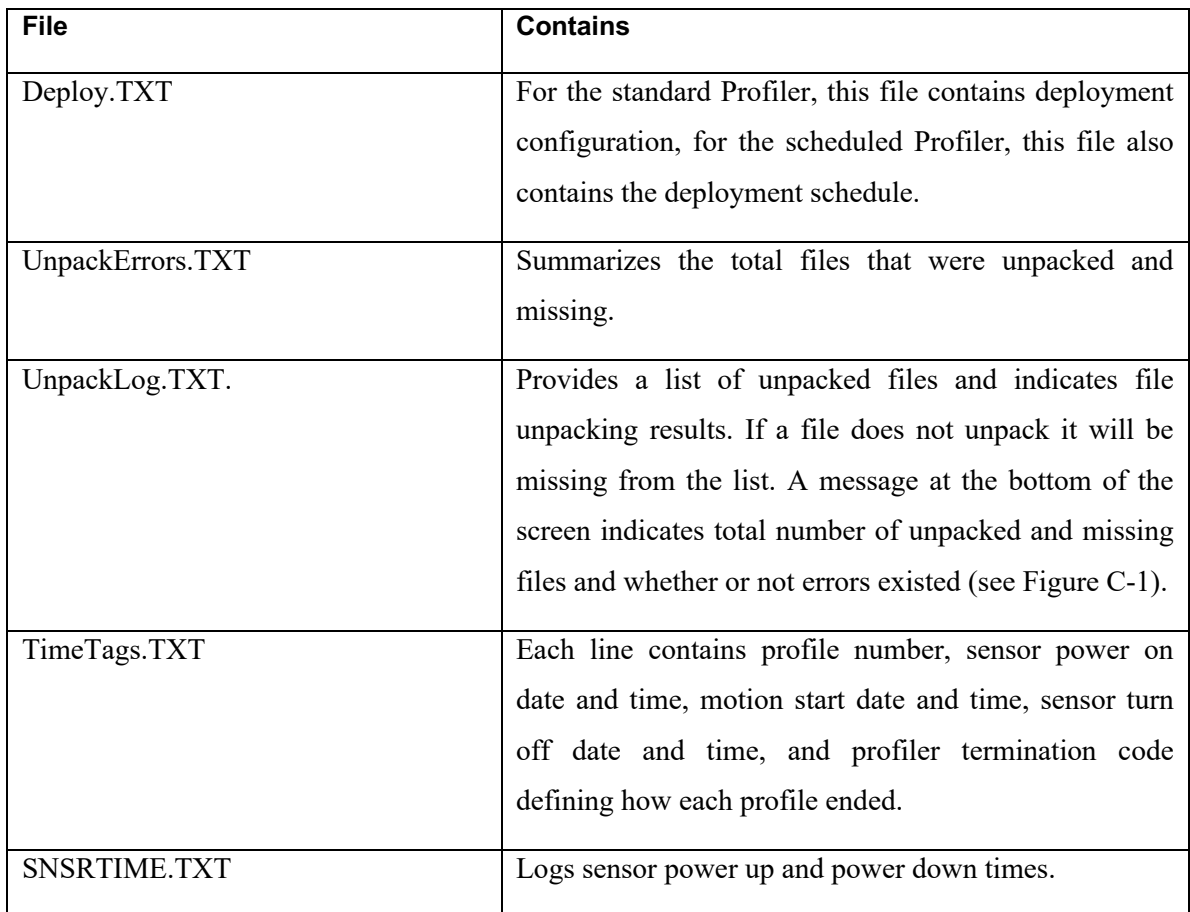

*2019 January*

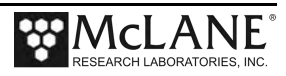

| UnpackLog.txt - Notepad                                                                                                    | $\Sigma$<br>$\Box$ $\Box$ |
|----------------------------------------------------------------------------------------------------|---------------------------|
| File Edit Format View Help                                                                                                    |                           |
| Unpacker Version 3.05 R1<br>Source Folder = $C:\User\Cleo\Archives\12201-01 depth oyment$<br>Destination Folder = C:\Users\Cleo\Archives\12201-01 deployment\unpacked<br>Unpacking Profiler Firmware Version 4.09 to 4.12<br>Unpacking Options:<br>Unpacking Smart EFile for Profiler V4.09+Files (expecting 263 files containing 263 profiles)<br>Note - only detected 8 Smart EFile for Profiler V4.09+ files -- fewer than expected!<br>Unpacking SEABIRD 52MP CTDFiles (expecting 263 files containing 263 profiles)<br>Note - only detected 13 SEABIRD 52MP CTD files -- fewer than expected!<br>Unpacking FSI 2D ACMFiles (expecting 263 files containing 263 profiles)<br>Note - only detected 9 FSI 2D ACM files -- fewer than expected!<br>No Inductive Charger in configuration - skipping files<br>No Satlantic SUNA in configuration - skipping any SUNA files<br>No BioSuite in configuration - skipping any BioSuite files<br>No Motion Pack in configuration - skipping any Motion Pack files<br>Output file is comma-separated | á.                        |
| Unpack started at 7/1/2013 9:42:30 AM                                                                                                    |                           |
| Unpacking DEPLOY.DAT<br>Unpacking E0000000.DAT<br>Unpacking E0000000_1.DAT<br>Unpacking E0000001. DAT<br>Unpacking E0000001_1.DAT<br>Unpacking E0000002.DAT<br>Unpacking E0000002_1.DAT<br>Unpacking E0000261.DAT<br>Unpacking E0000262.DAT<br>Unpacking C0000000. DAT<br>Unpacking C0000000_1.DAT<br>Unpacking C0000000_2.DAT<br>Unpacking C0000001.DAT<br>Unpacking C0000001_1.DAT<br>Unpacking C0000001_2.DAT<br>Unpacking C0000002. DAT<br>Unpacking C0000002_1.DAT<br>Unpacking C0000002_2.DAT<br>Unpacking C0000261.DAT<br>Unpacking C0000261_1.DAT<br>Unpacking C0000262.DAT<br>Unpacking C0000262_1.DAT<br>Unpacking A0000000. DAT<br>Unpacking A0000001.DAT<br>Unpacking A0000002.DAT<br>Unpacking A0000261.DAT<br>Unpacking A0000261_1.DAT<br>Unpacking A0000261_2.DAT<br>Unpacking A0000262.DAT<br>Unpacking A0000262_1.DAT<br>Unpacking A0000262_2.DAT                                                                                                    |                           |
| Unpack completed at $7/1/2013$ 9:42:35 AM<br>There were 31 files unpacked<br>There were 759 files missing<br>Unpacking results<br>There were no errors during unpacking $\blacklozenge$                                                                                                    |                           |

*Figure C-1: UnpackLog.TXT*

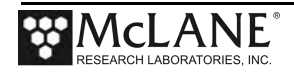

# **Notes**

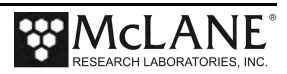

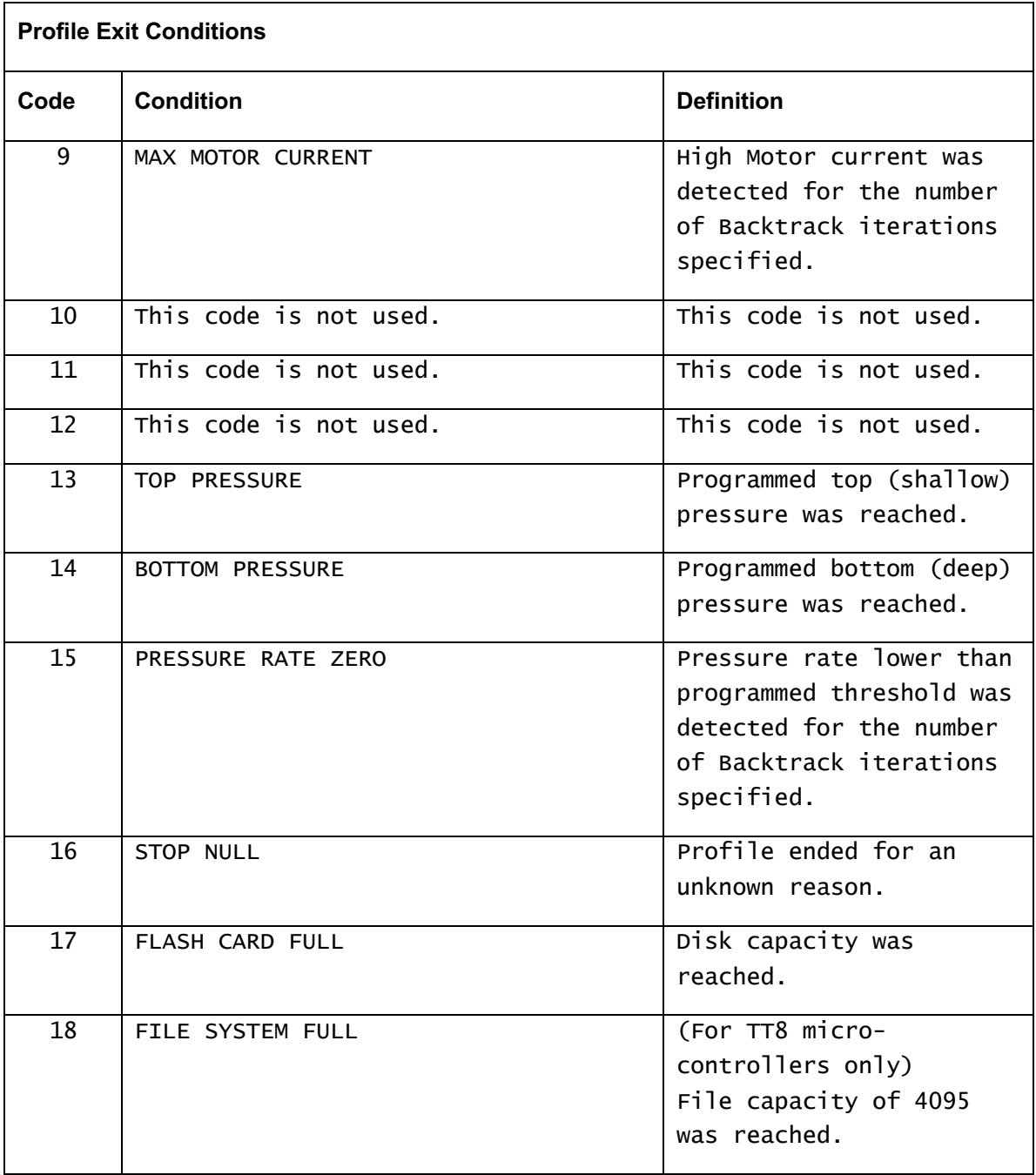

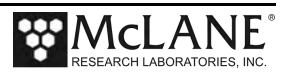

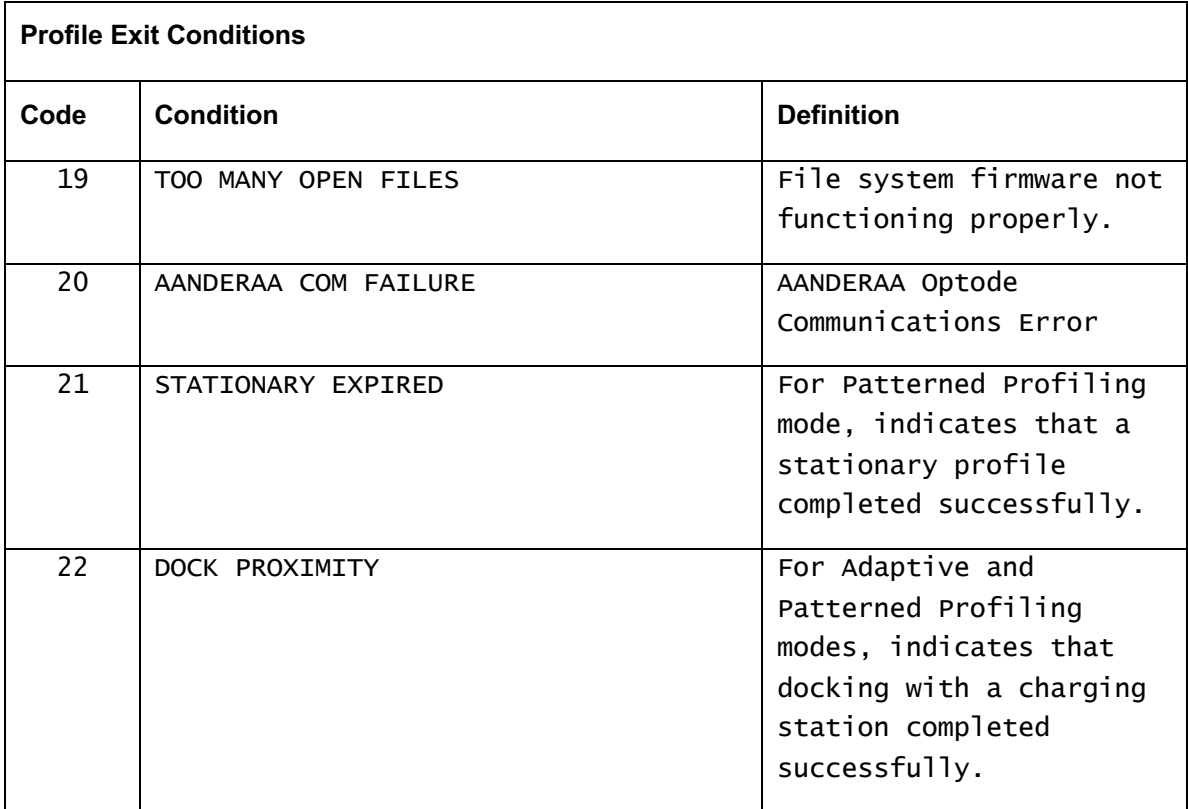

*2019 January*

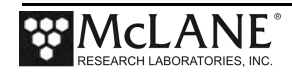

# **Notes**

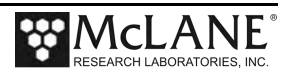